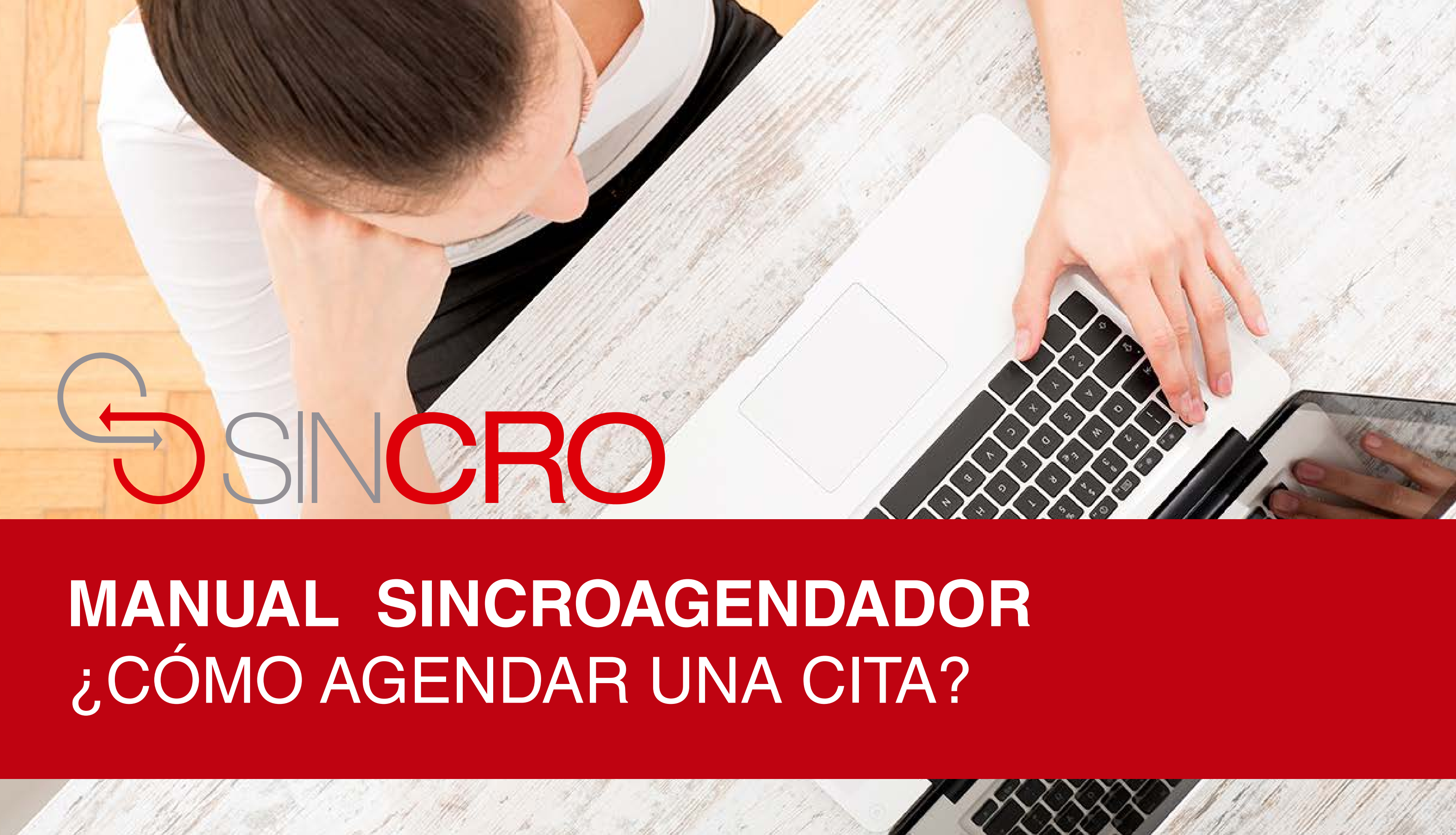

#### Para la creación de citas podrá realizarlo por medio **SINCRO AGENDADOR**

El sistema le ofrece tres opciones **• Liquidación del Pin • Agendar cita • Enviar información por email**

A continuación le indicamos la forma de realizarlo para las diferentes opciones:

Digita en el navegador: **https://crc.sincro.co:9095/**

### Ingrese a la opción "**Liquidar su PIN aquí**"

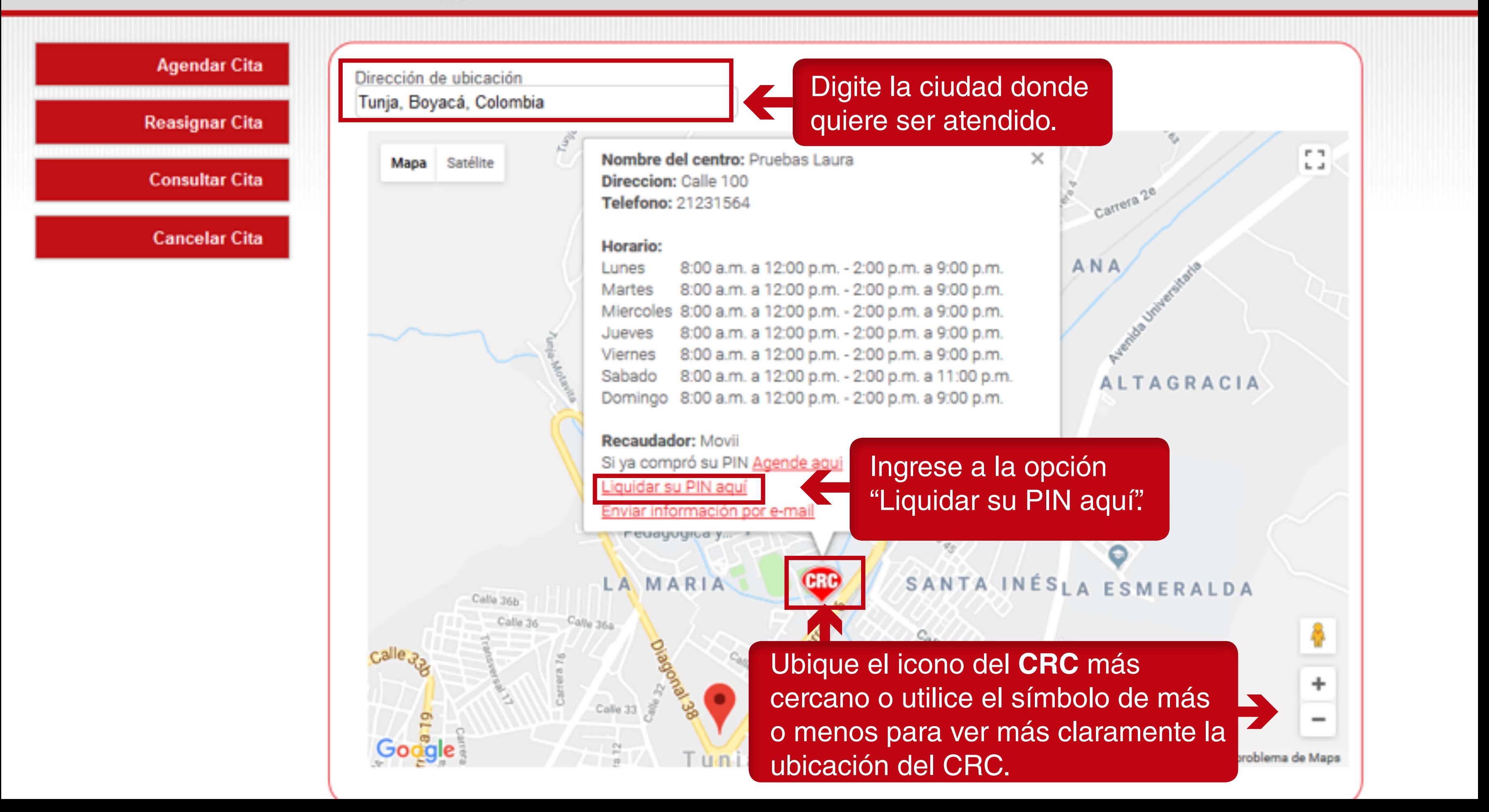

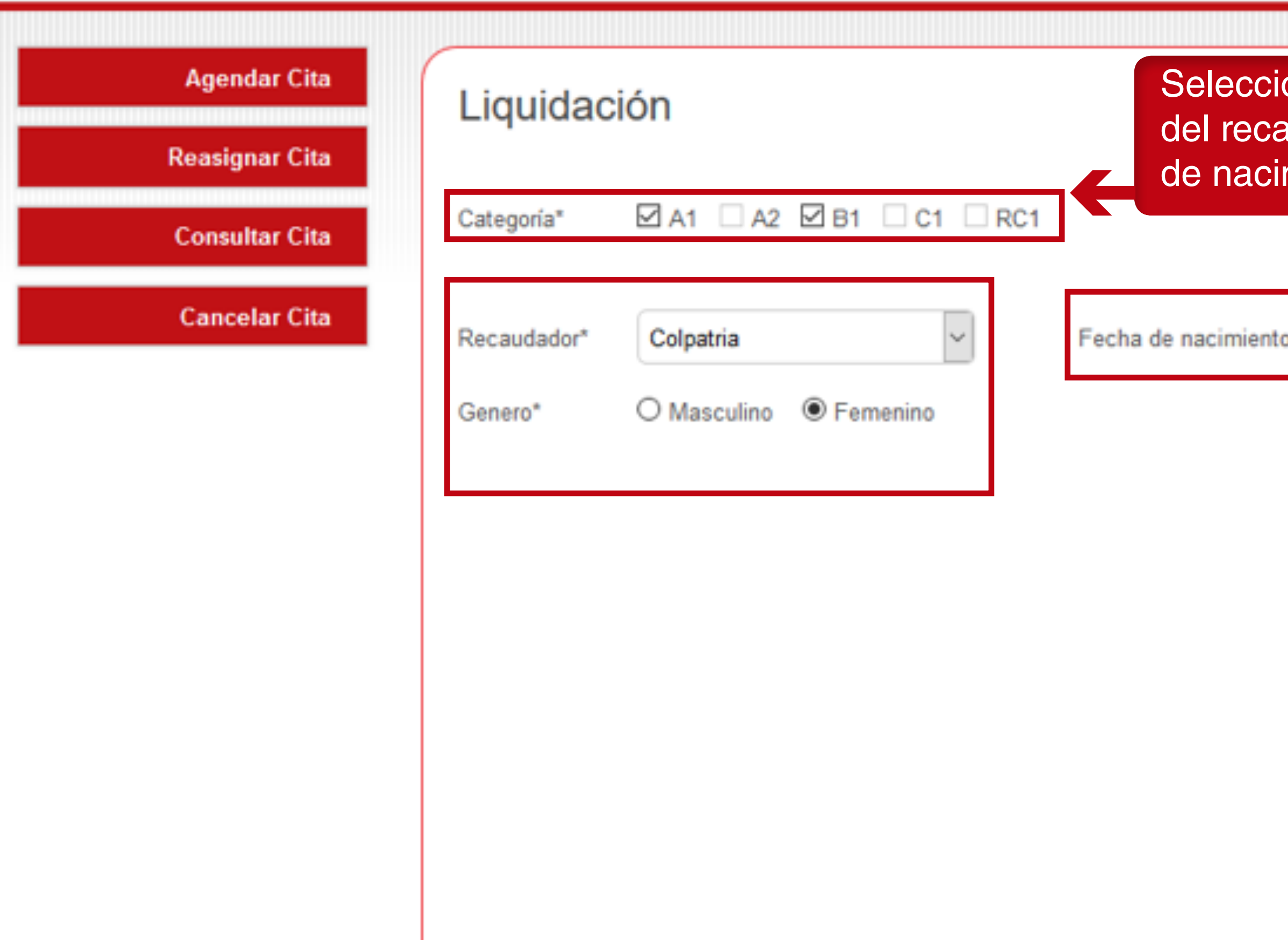

#### one la categoría audador, fecha miento y género. dd / mm / aaaa 'n, julio de 2018  $\hspace{0.1em}$   $\hspace{0.1em}$ ≺ mié. jue. vie. sáb. dom. mar. lun.  $\bf 6$  $\overline{I}$ з

 $\mathbf{1}$ 

 $\overline{2}$ 

 $3 - 4$ 

⋟

 $\mathbf{1}$ 

 $-5$ 

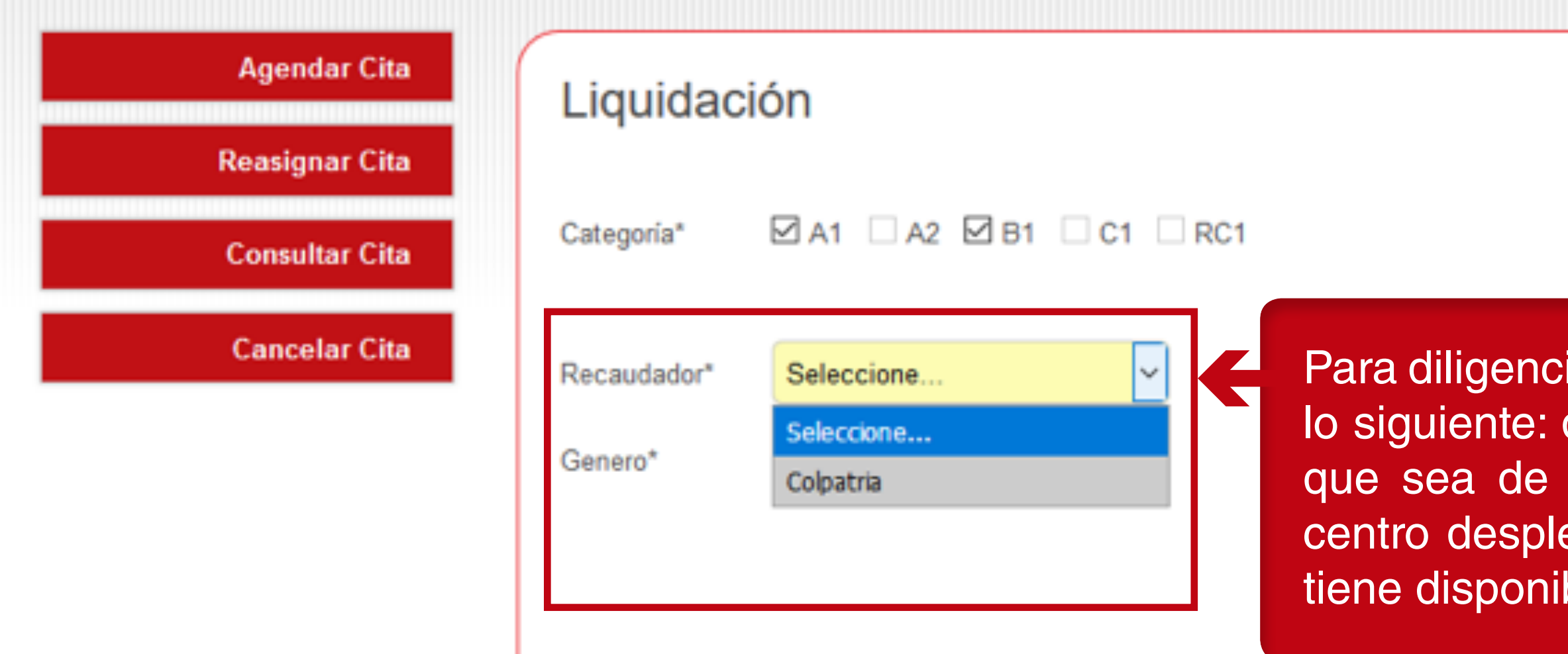

iar los datos tenga en cuenta debe escoger el recaudador su agrado, para esto cada egará los recaudadores que bles.

Siguiente

#### Para diligenciar los campos categoría, fecha de nacimiento, puede digitar el dia, fecha y año si realiza el siguiente proceso:

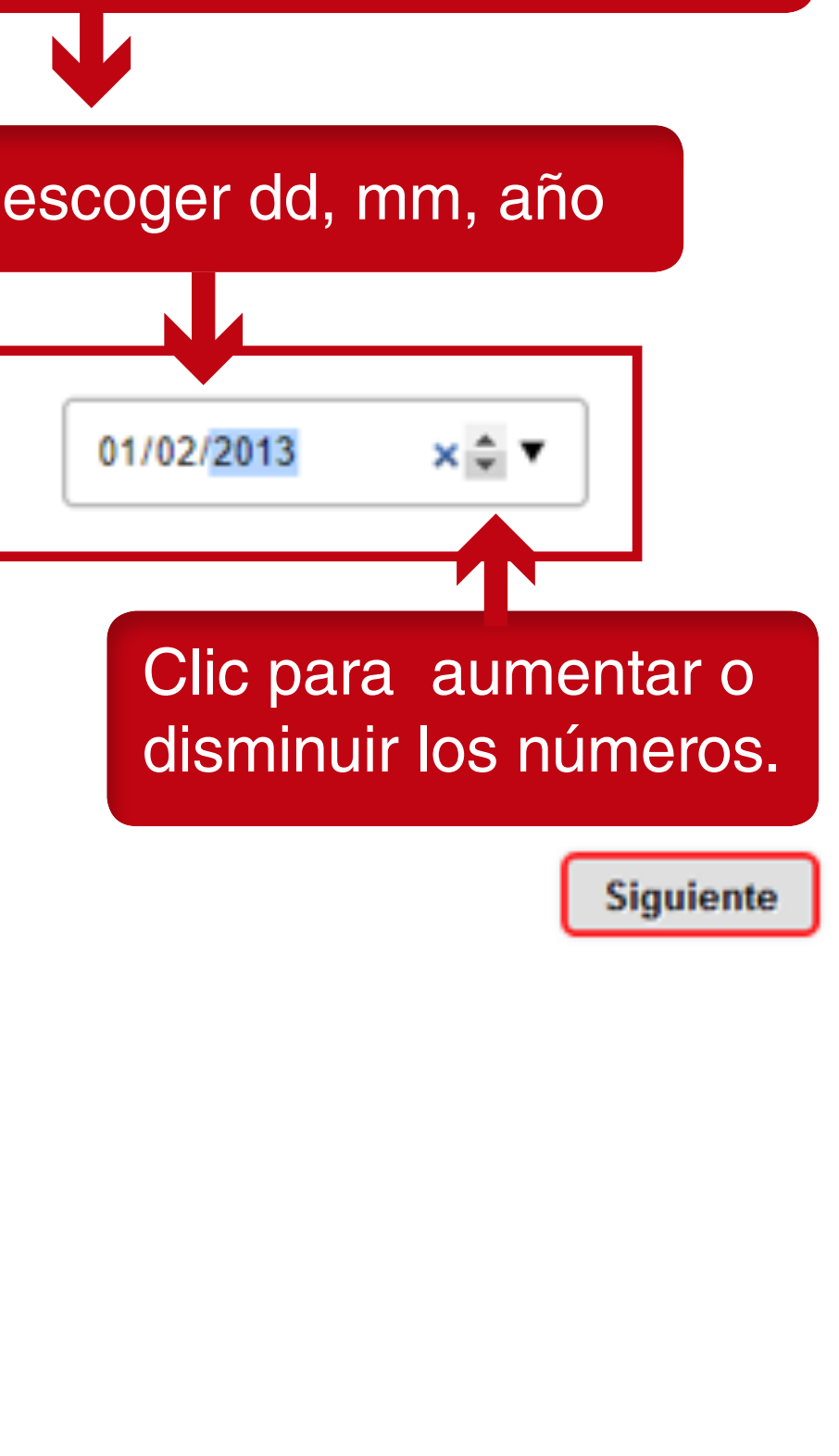

### **DSINCRO • Agendador**

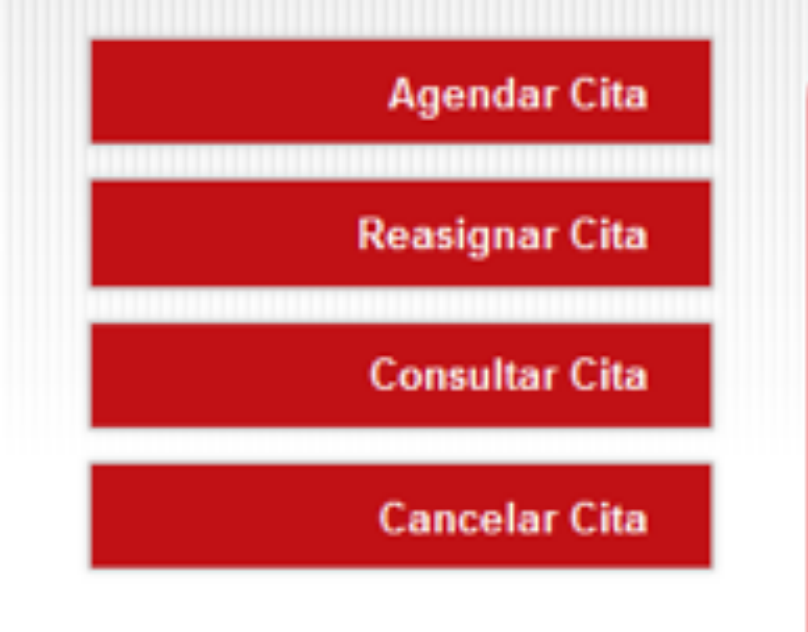

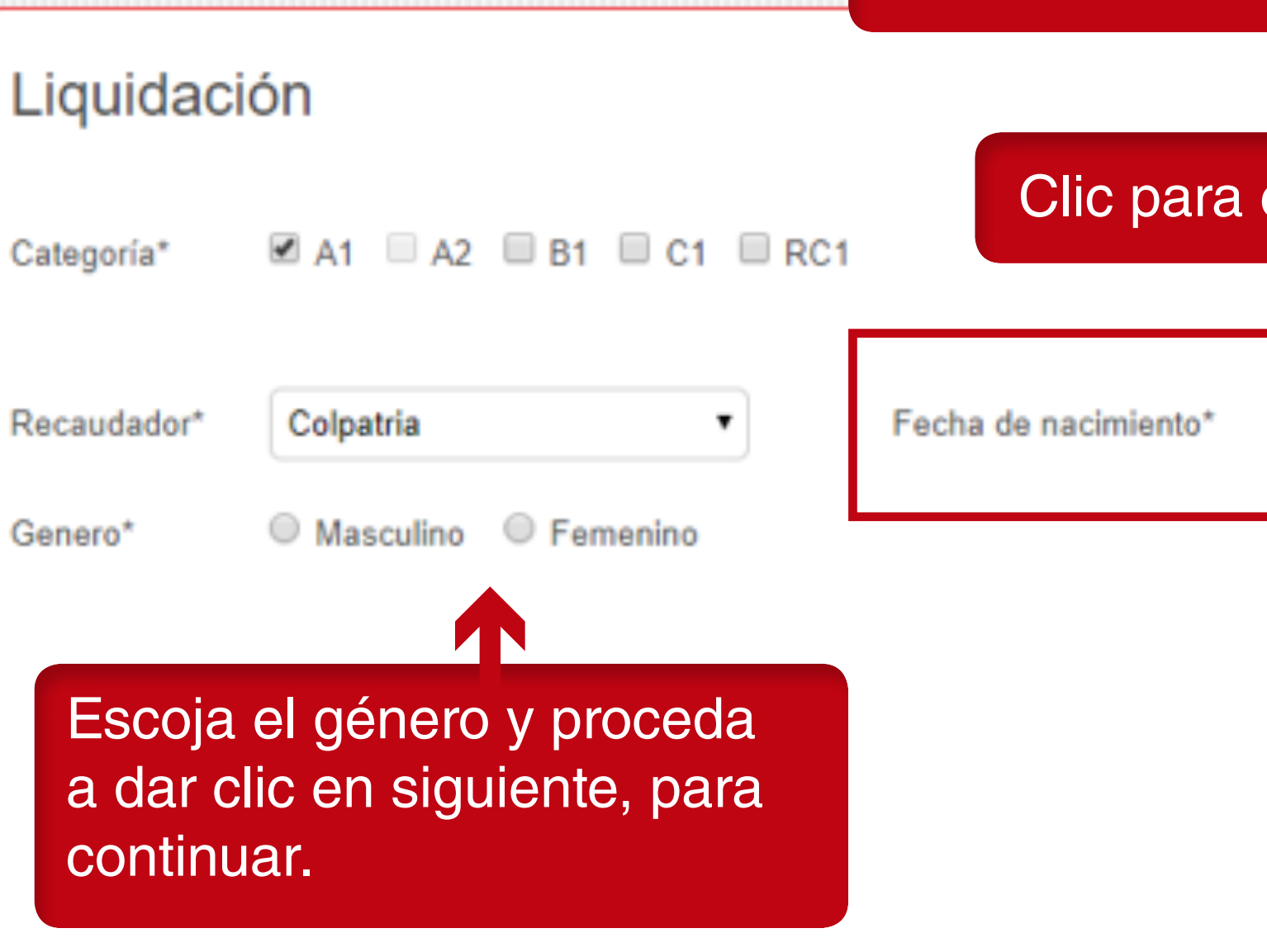

**DSINCRO • Agendador** 

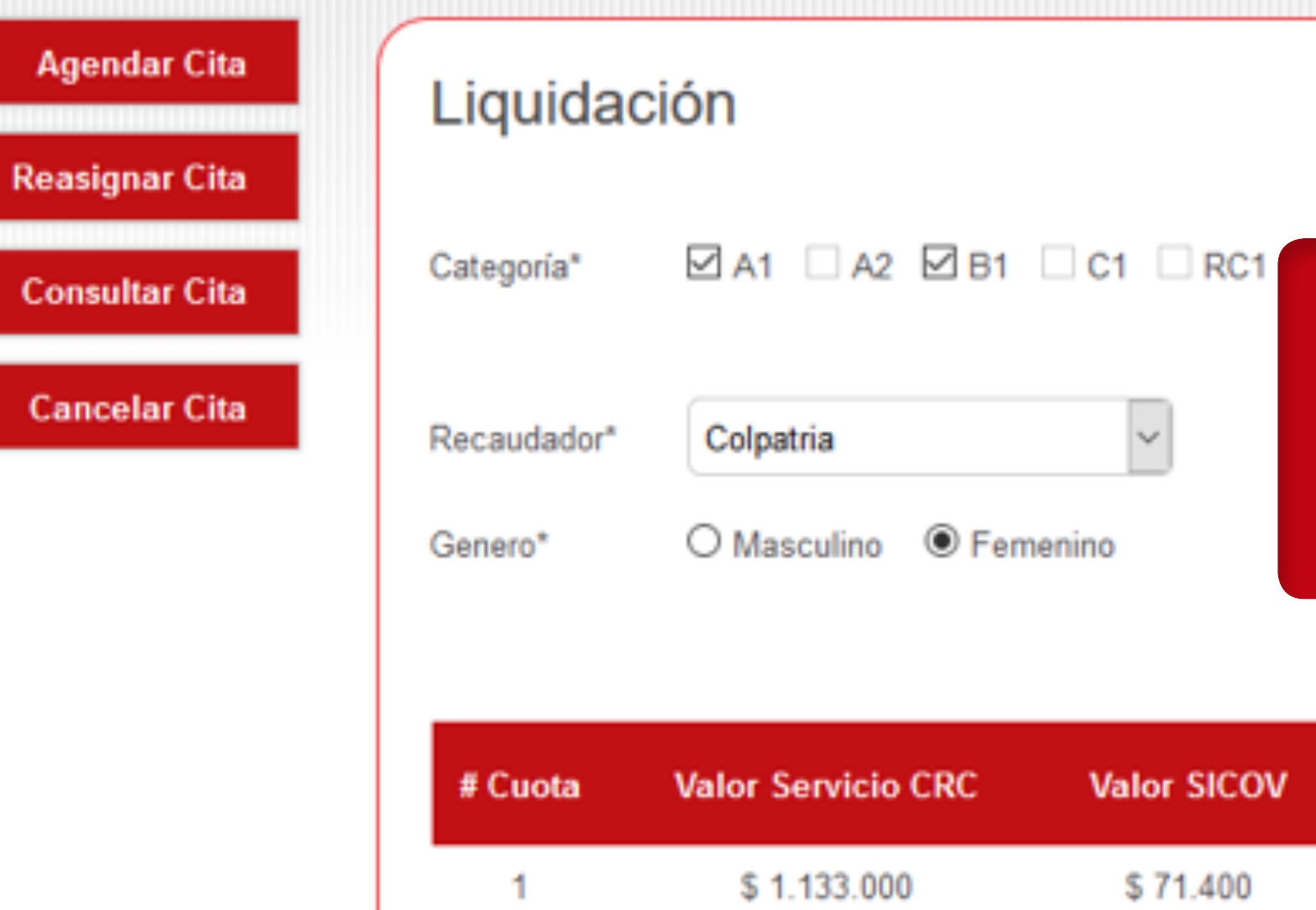

El sistema le generá la siguiente ventana con la descripción de los se muestra a continuación:

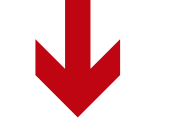

**Valor ANSV** Valor re \$10.200 \$7.5 \$7. **Totales** \$1.133.000 \$71.400 \$10.200

Calcular

# valores para pago del **Pin** tal como

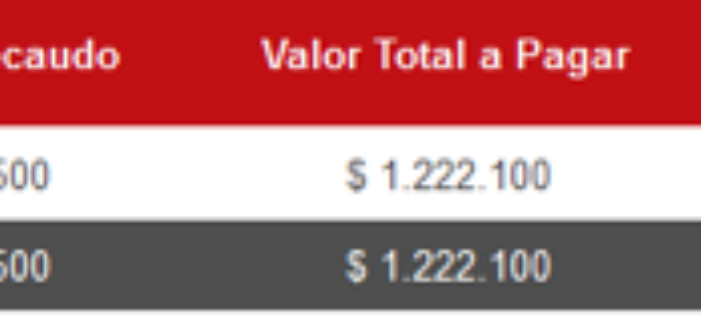

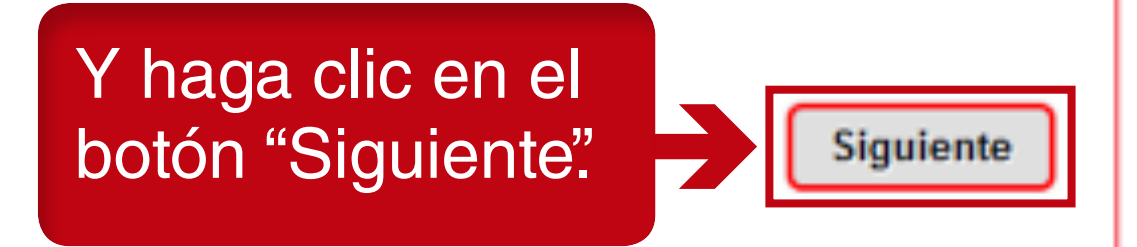

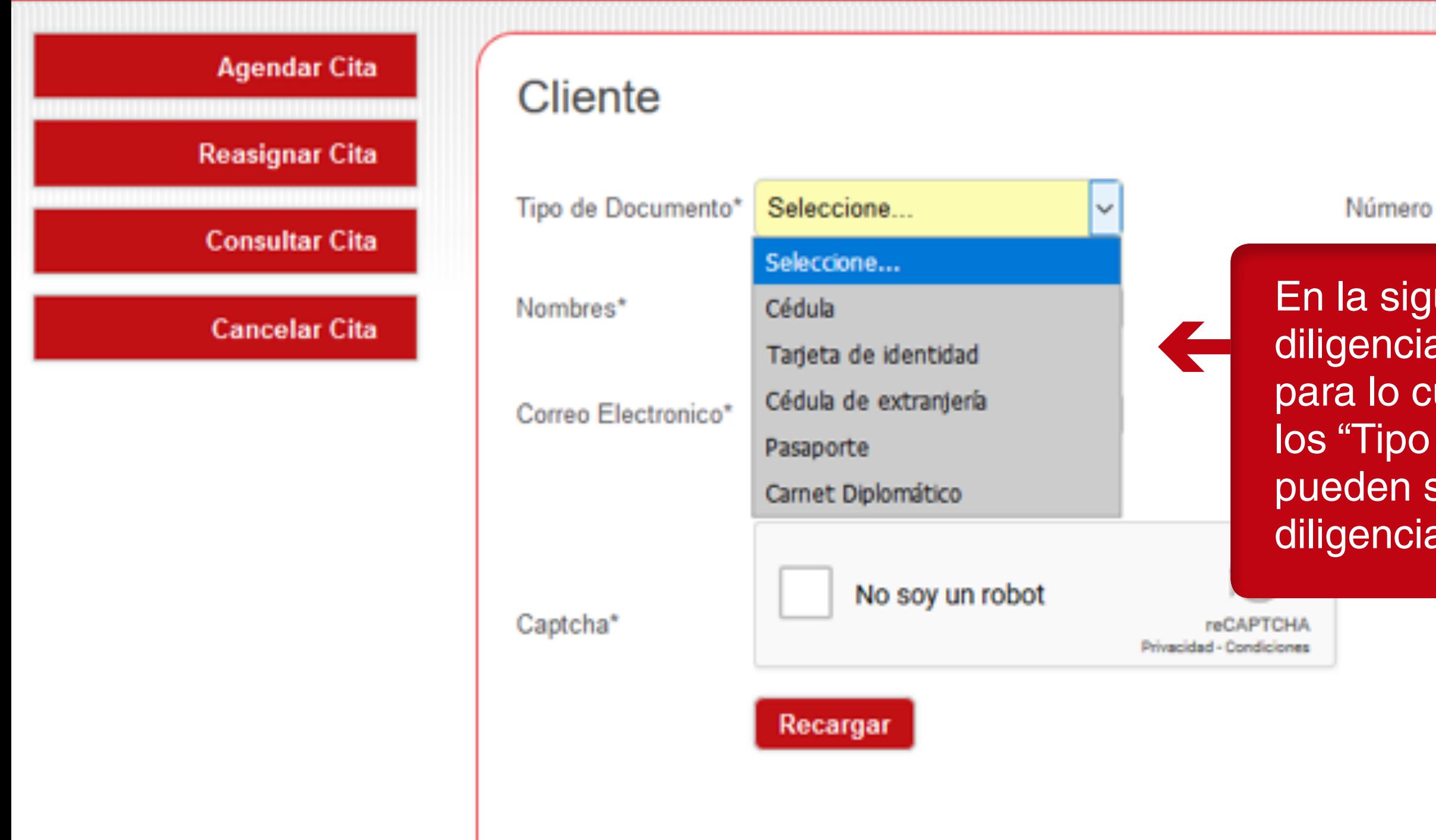

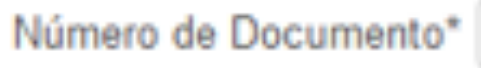

En la siguiente etapa se diligencia los datos del aspirante para lo cual debe tener en cuenta los "Tipo de documento" que se pueden seleccionar al realizar el diligenciamiento de los datos.

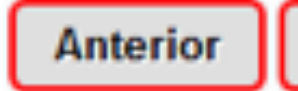

Liquidación

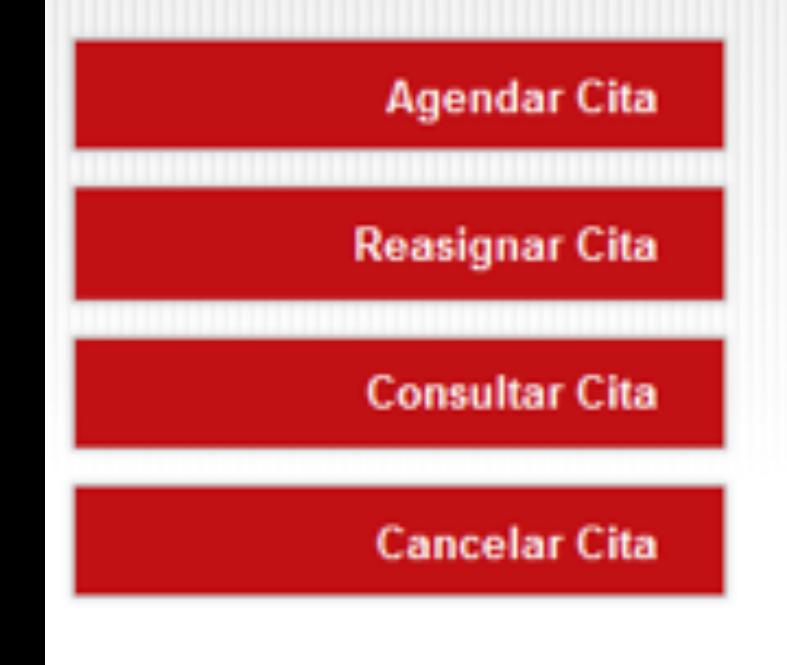

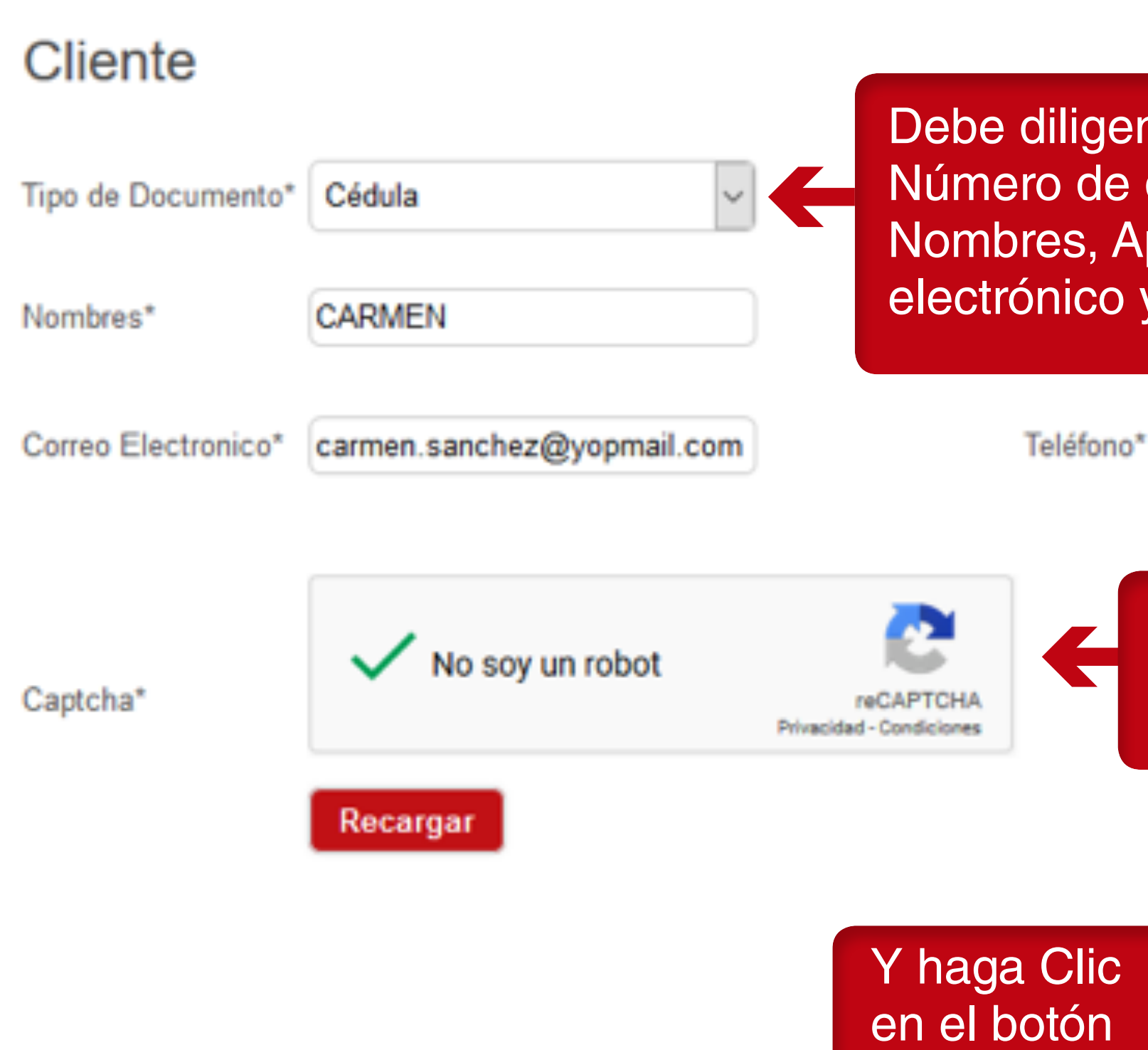

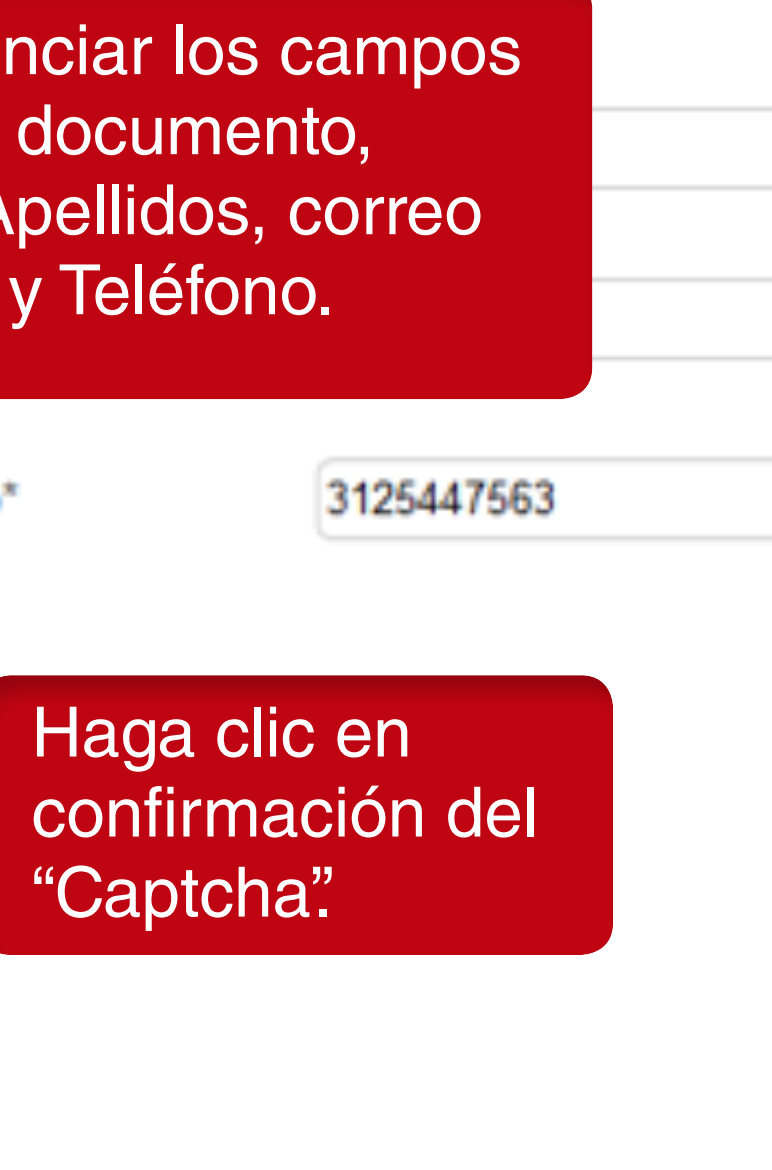

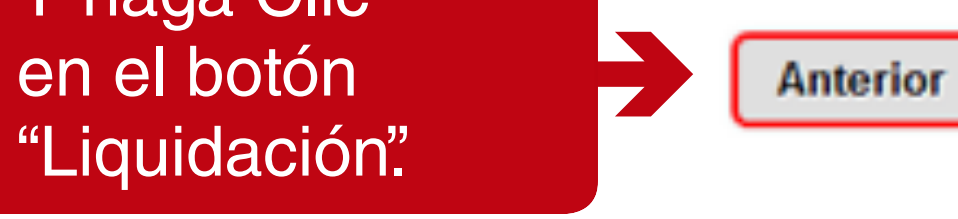

Liquidación

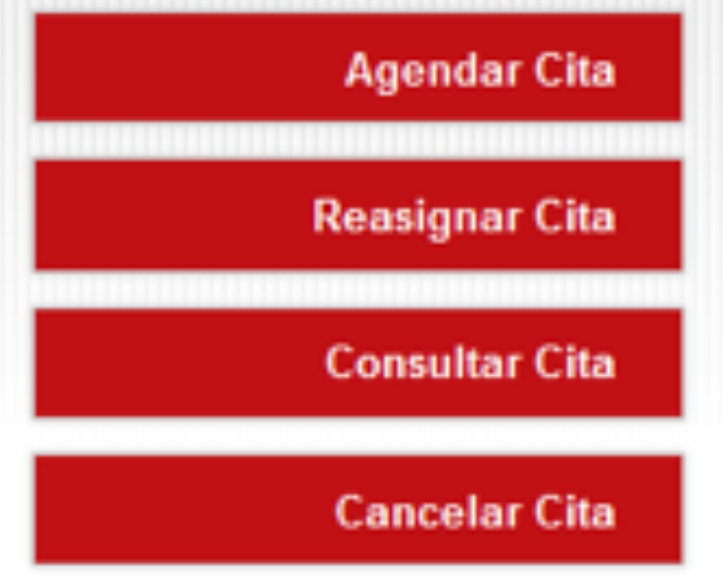

#### **DATOS DEL CLIENTE**

Categoria A1, B1

**Tipo Documento** Cédula

**Nombres CARMEN** 

Correo carmen.sanchez@yopmail.com Recaudador Colpatria

Documento 454212155

**Apellidos** SANCHEZ

Teléfono 3125447563

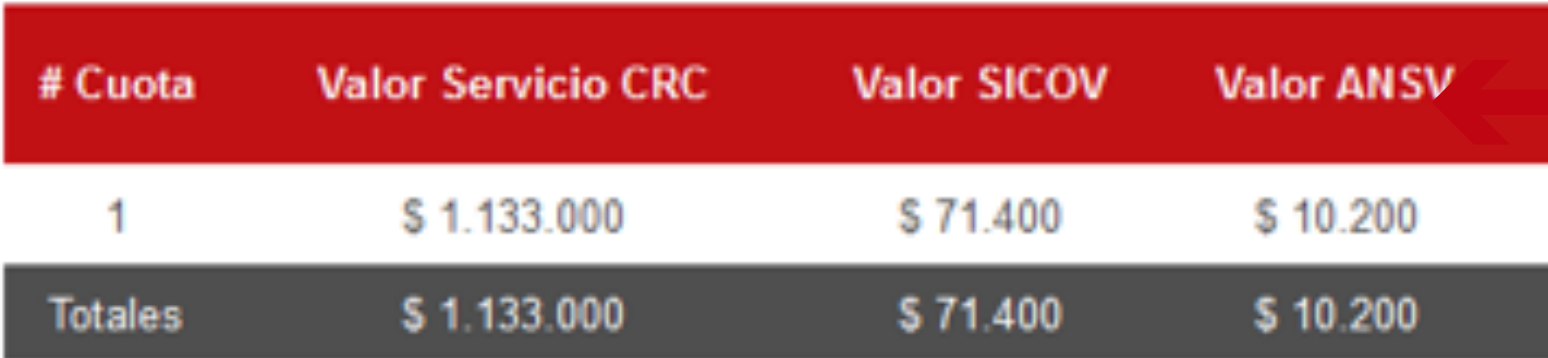

"Finalizar".

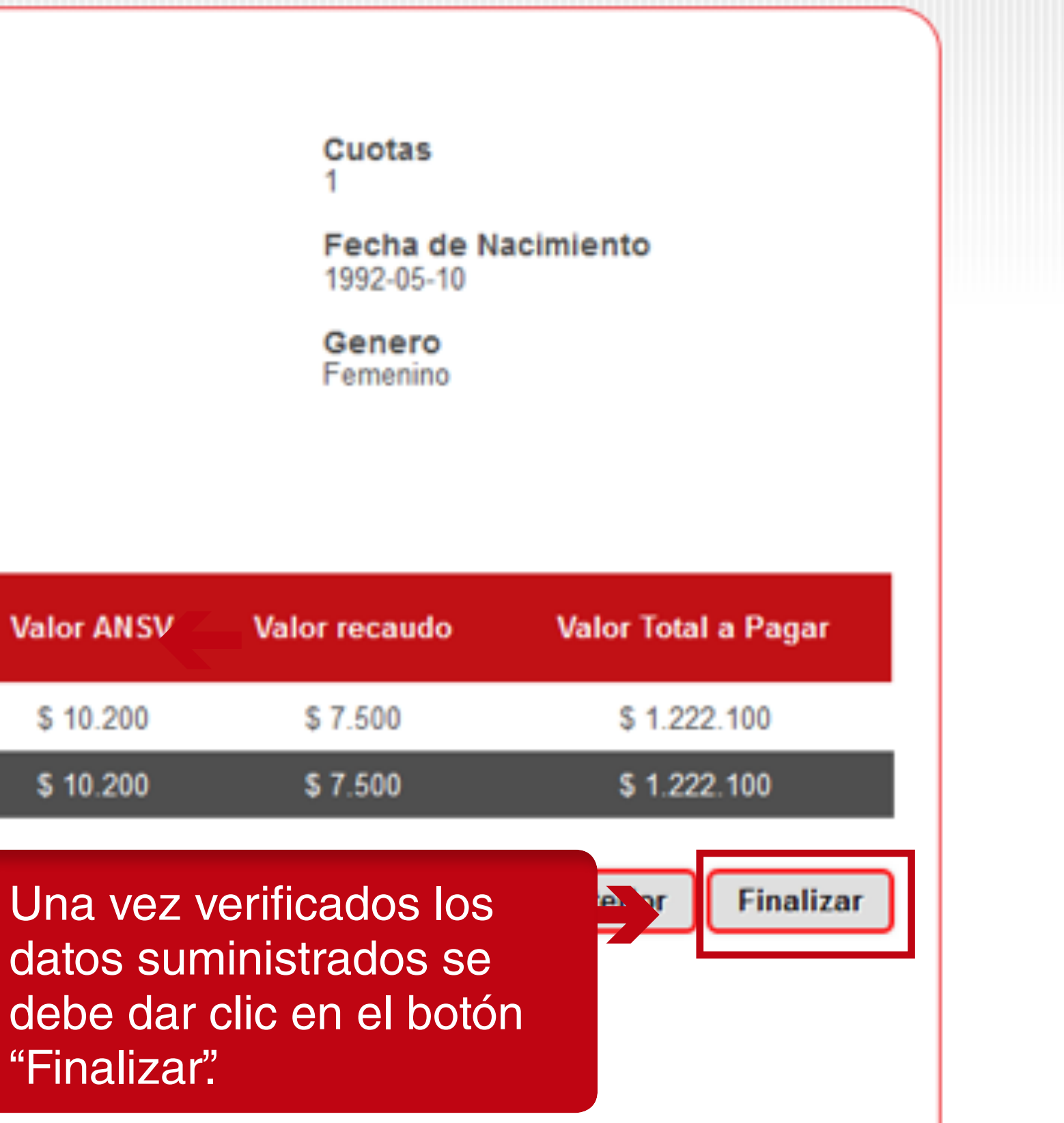

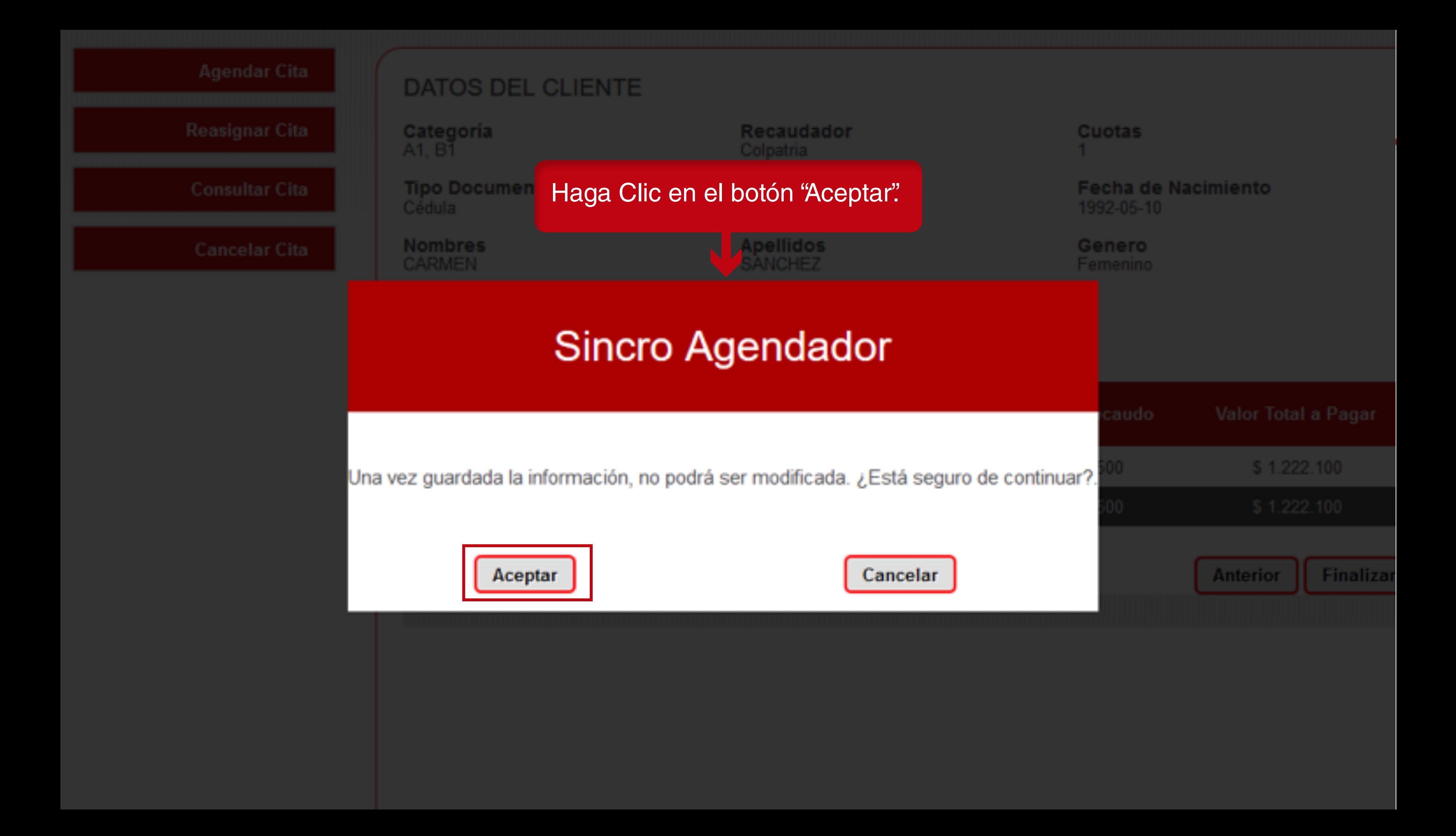

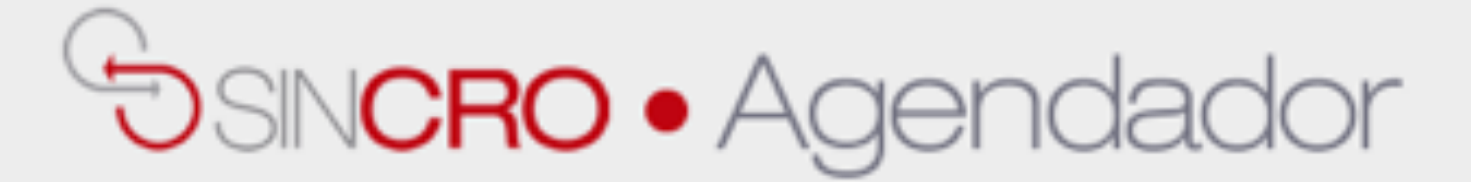

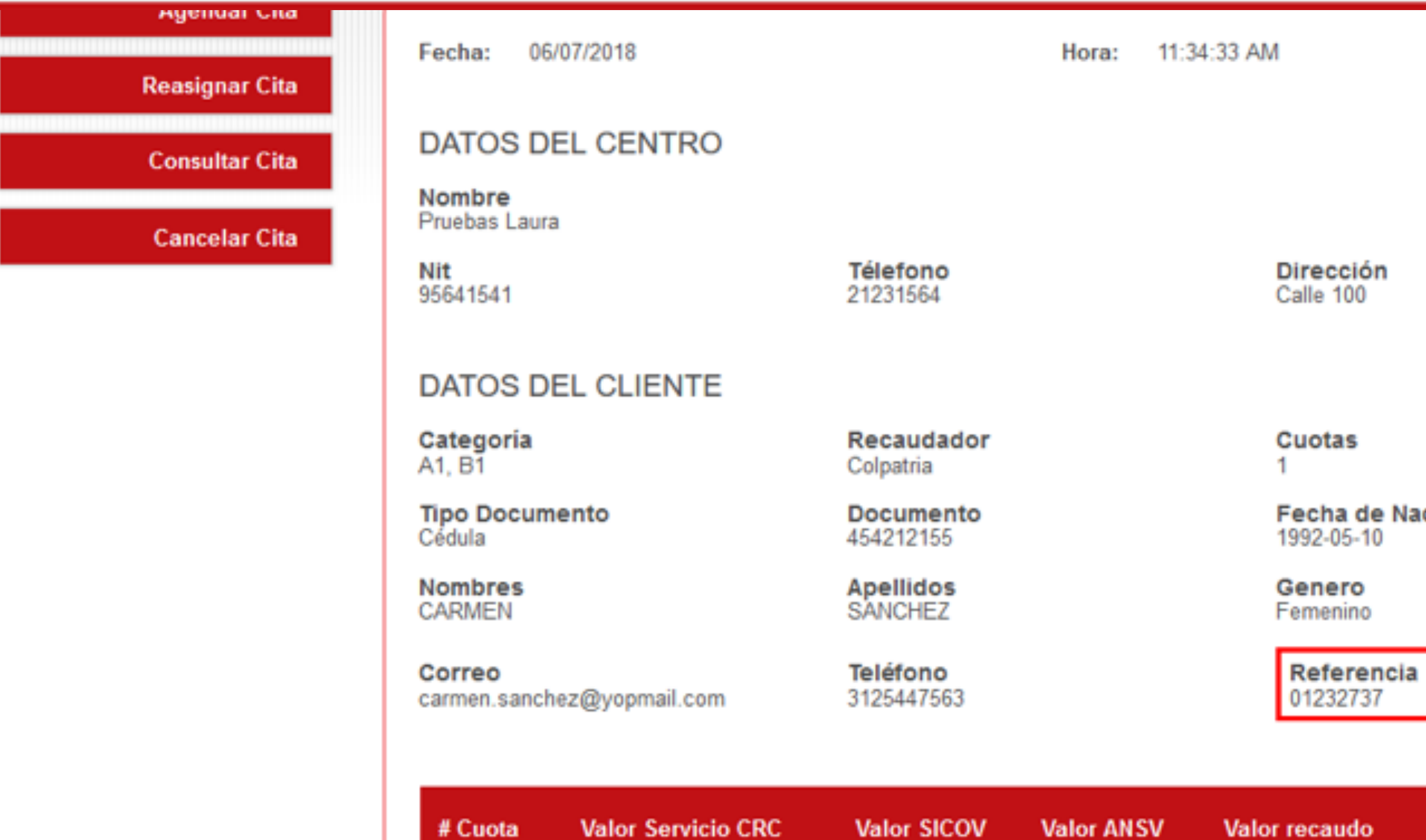

\$1.133.000

\$1.133.000

Imprimir

1

**Totales** 

\$71,400

\$71.400

\$10.200

\$10.200

**Enviar Correo** 

\$7.500

\$7.500

El sistema entregará un número de referencia que es el número con el cual se debe acercar a su recaudador para realizar el pago.

Nacimiento

Valor Total a Pagar

\$1.222.100

\$1.222.100

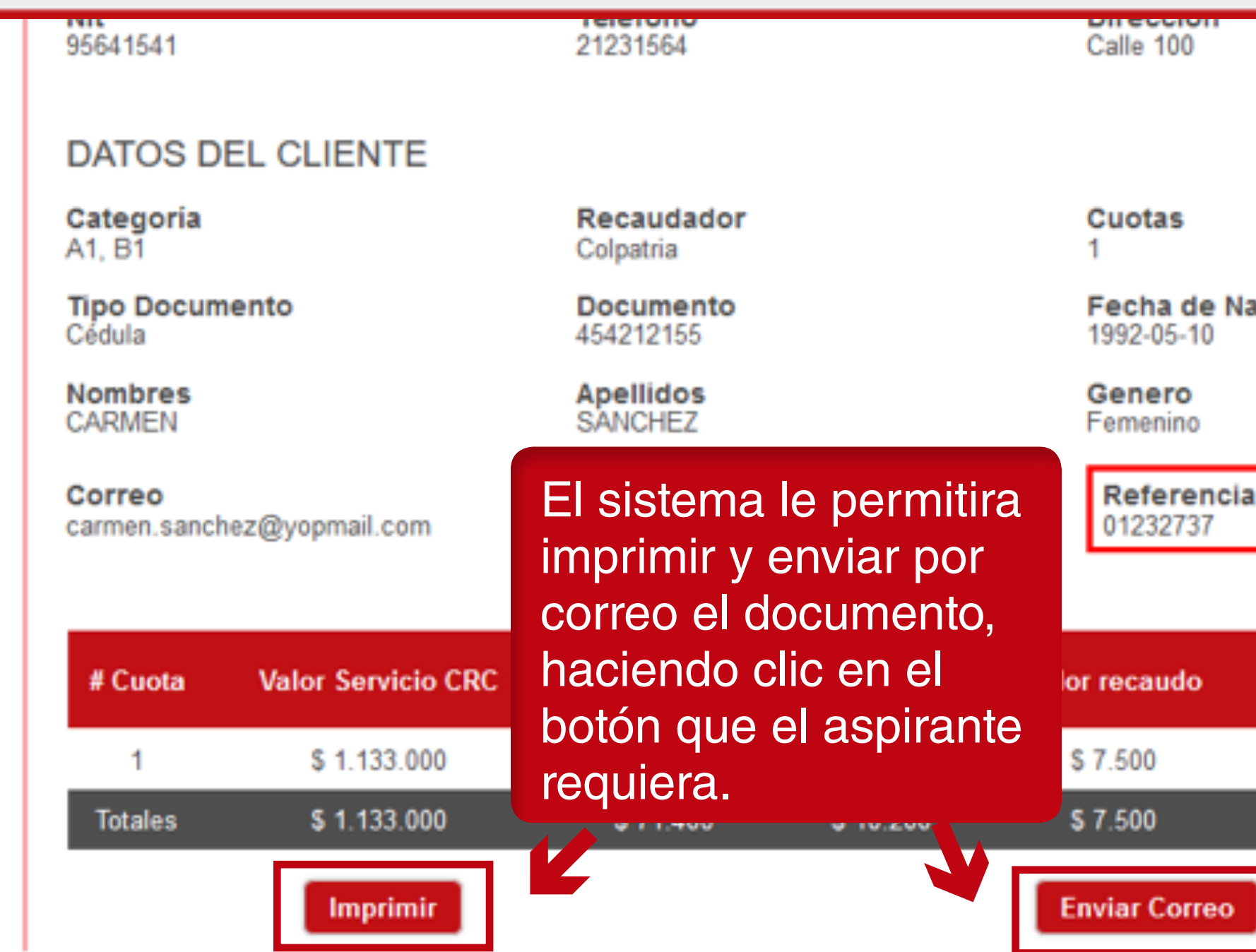

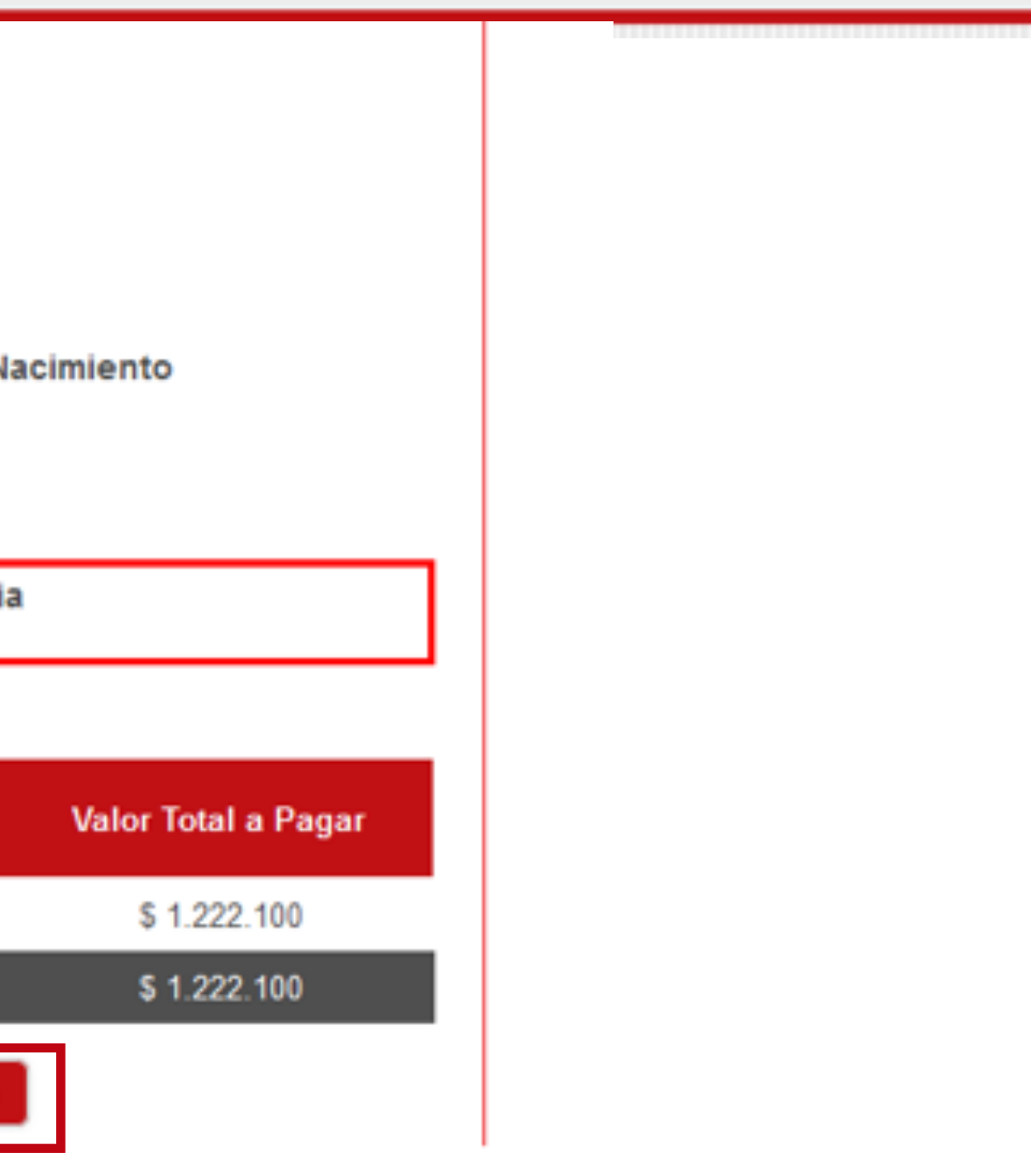

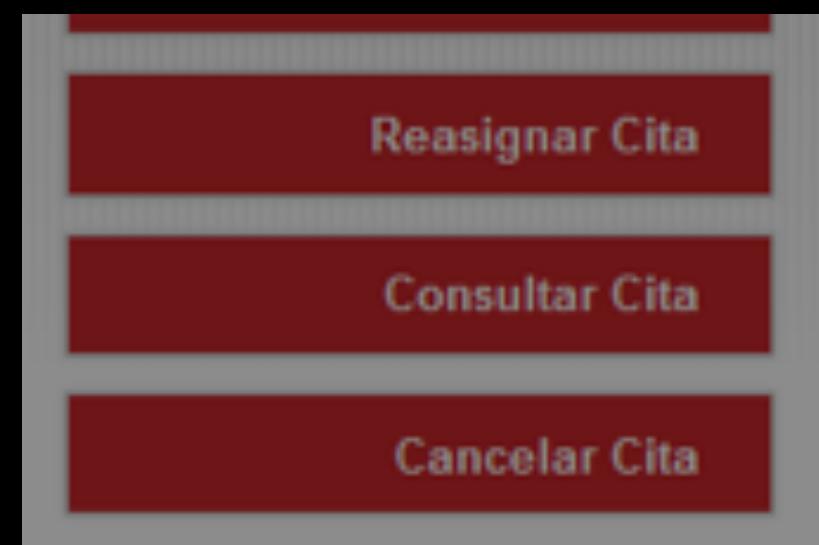

06/07/2018 Fecha:

Hora:

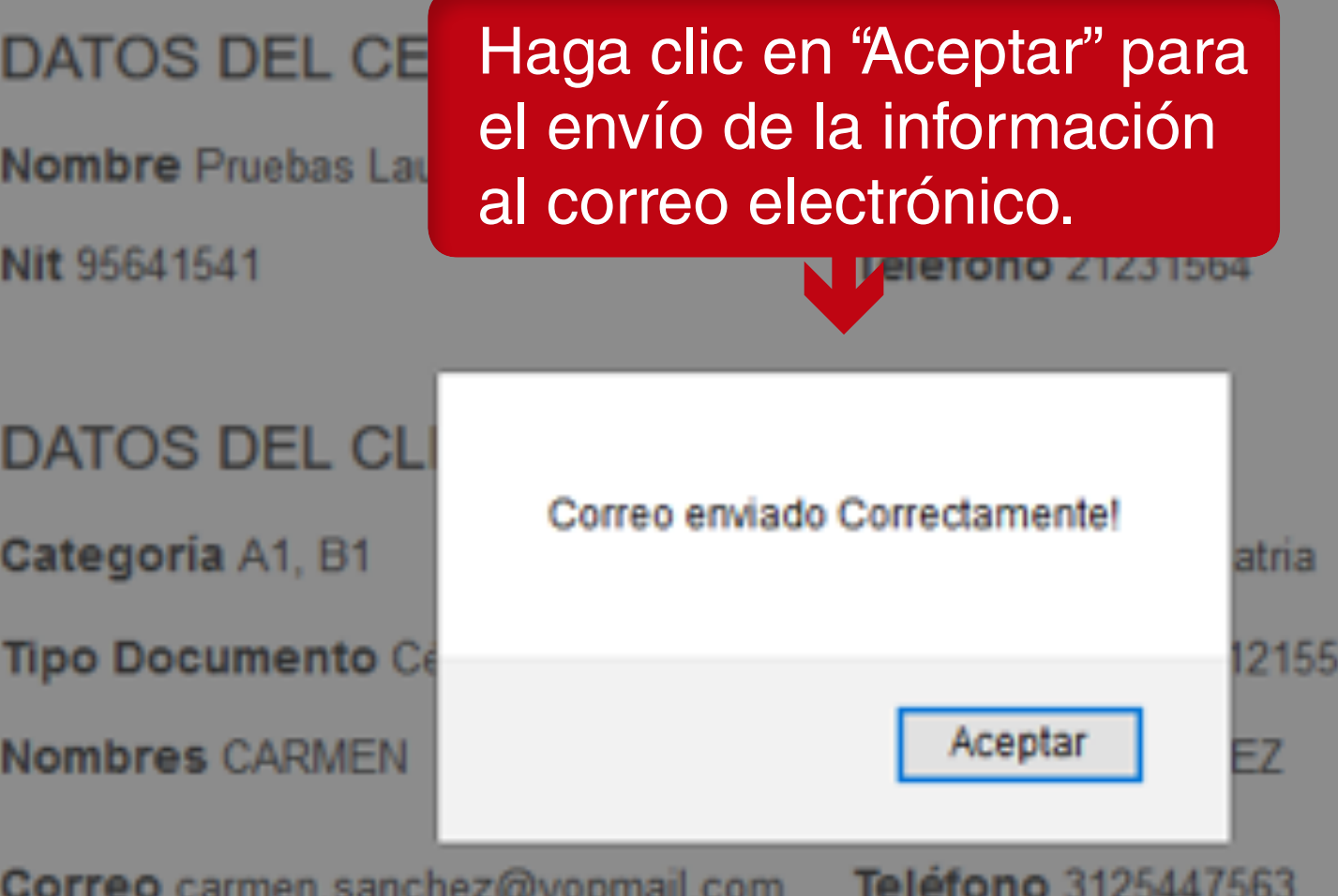

۰ ر ت

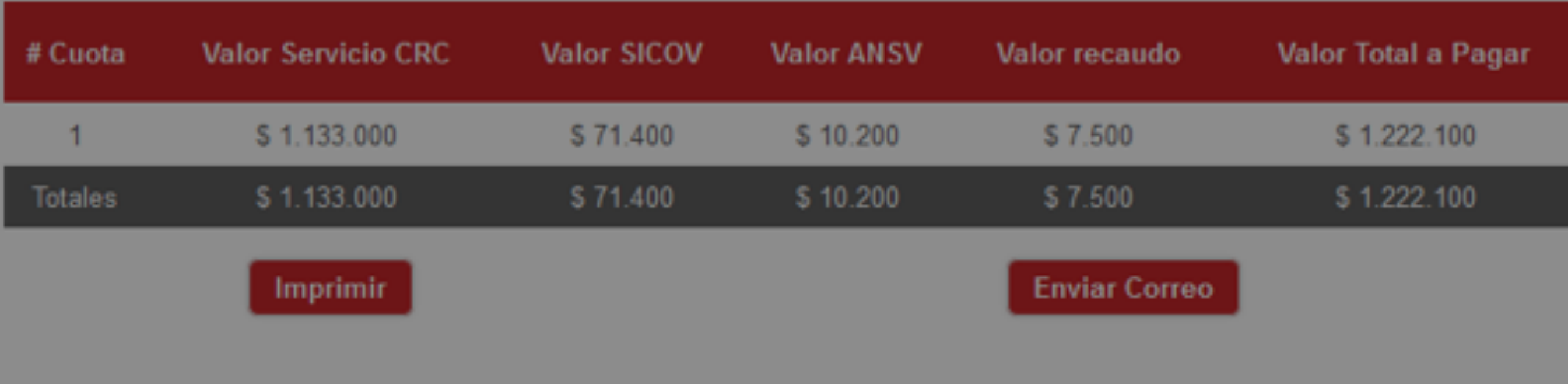

Dirección Calle 100

#### Cuotas 1

Fecha de Nacimiento 1992-05-10

Genero Femenino

Referencia 01232737

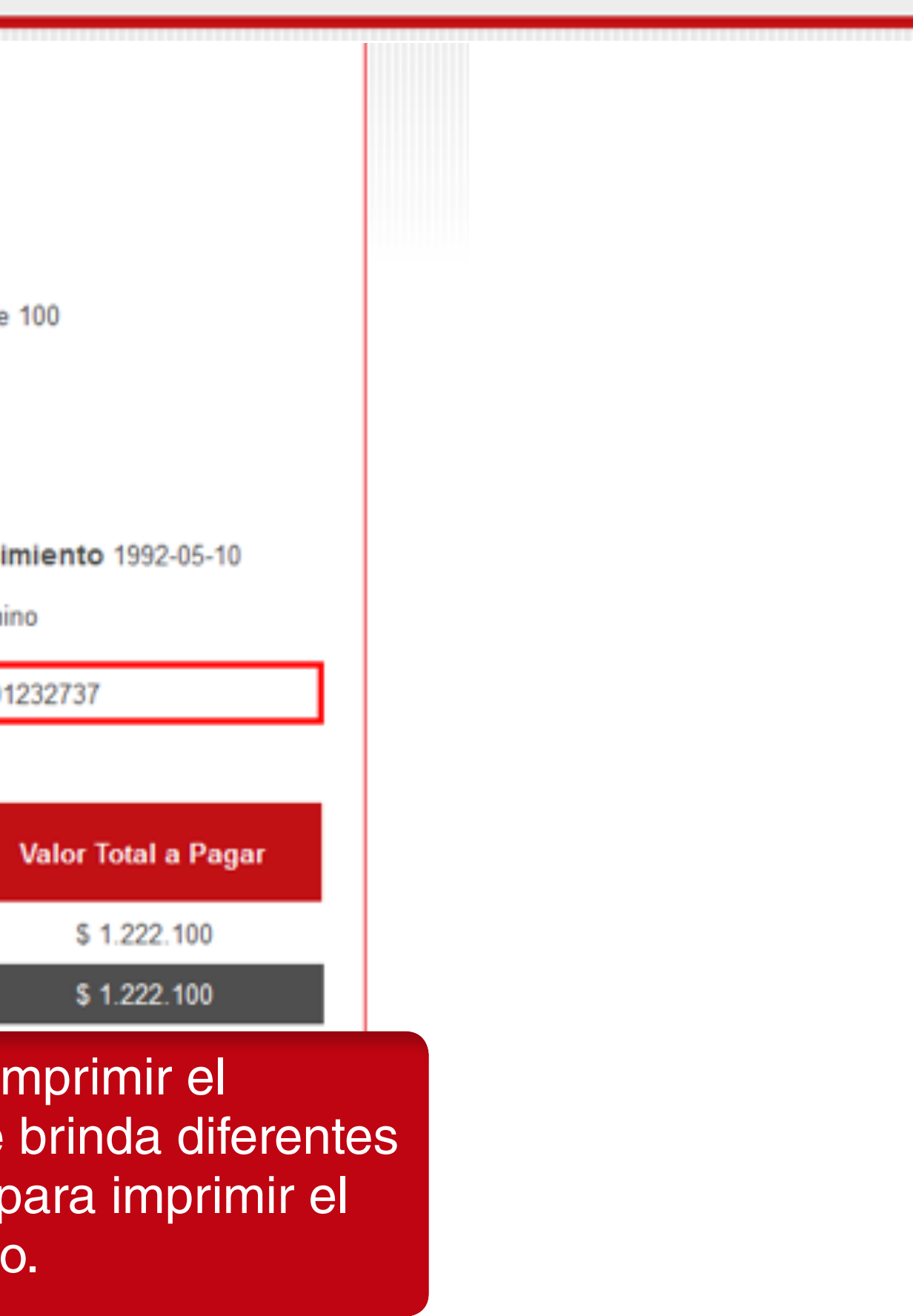

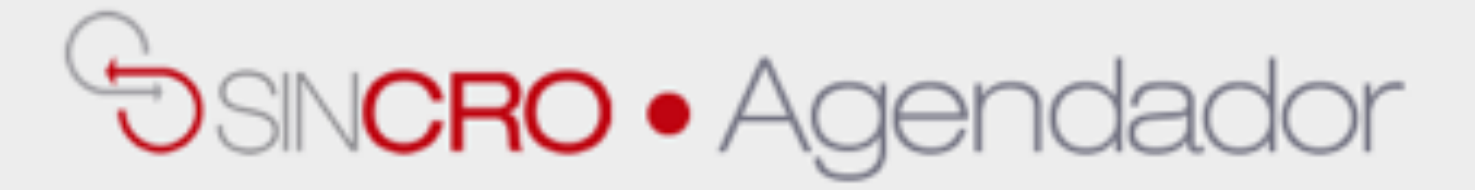

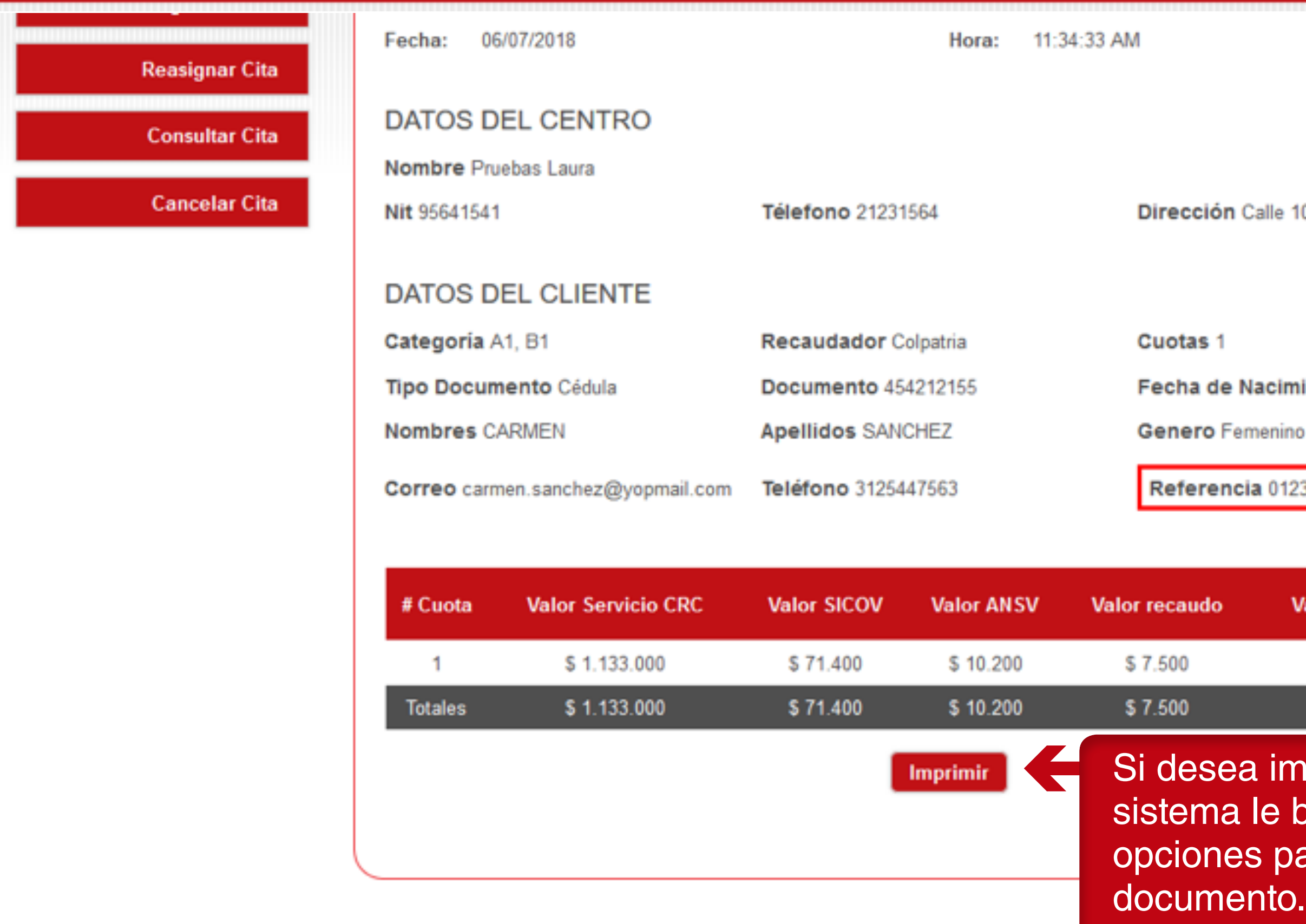

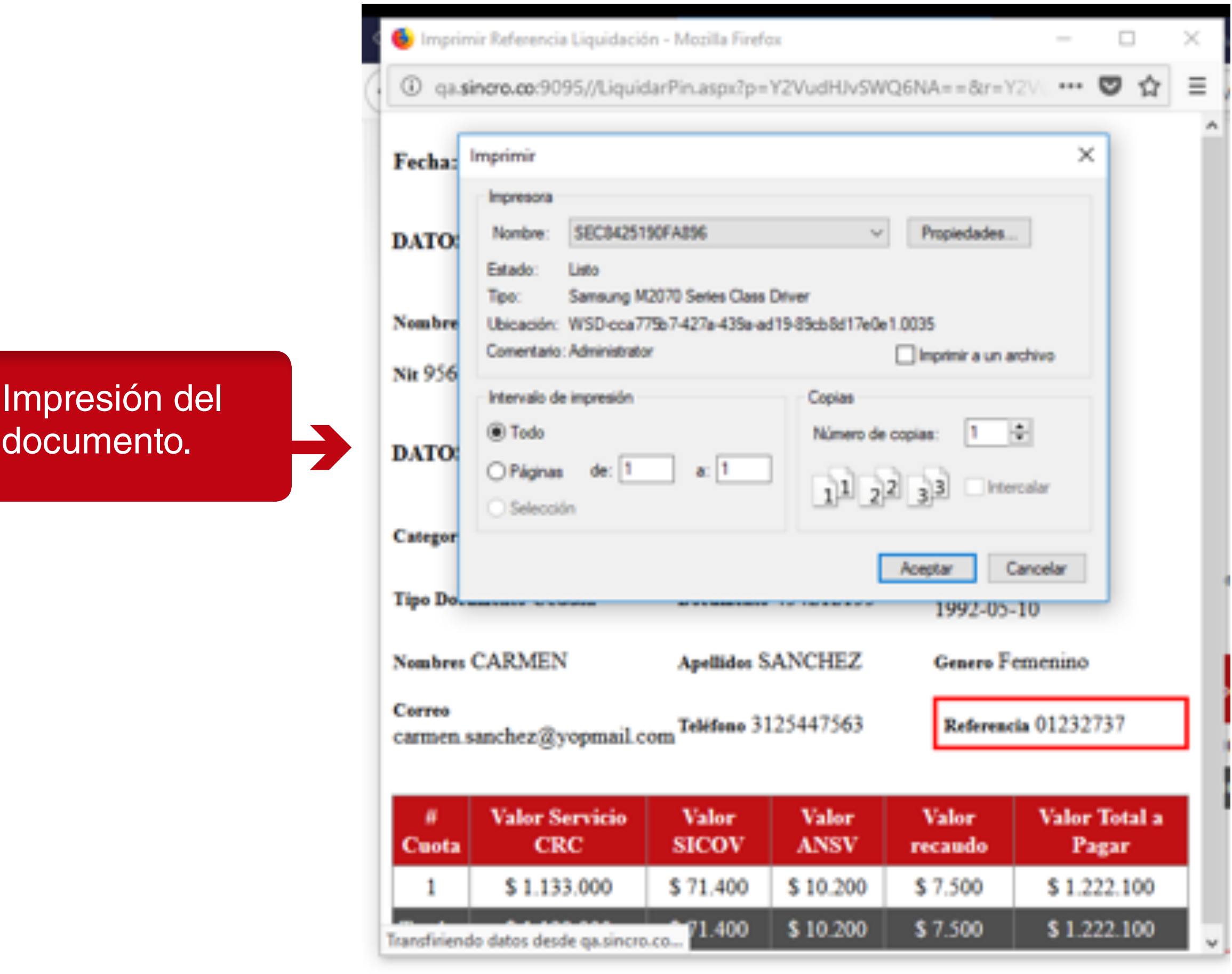

Para agendar una Cita Ingrese a la opción "**Agendar Cita**"

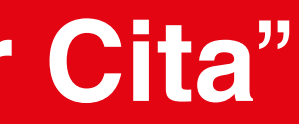

### $\bigcirc$ SIN**CRO •** Agendador

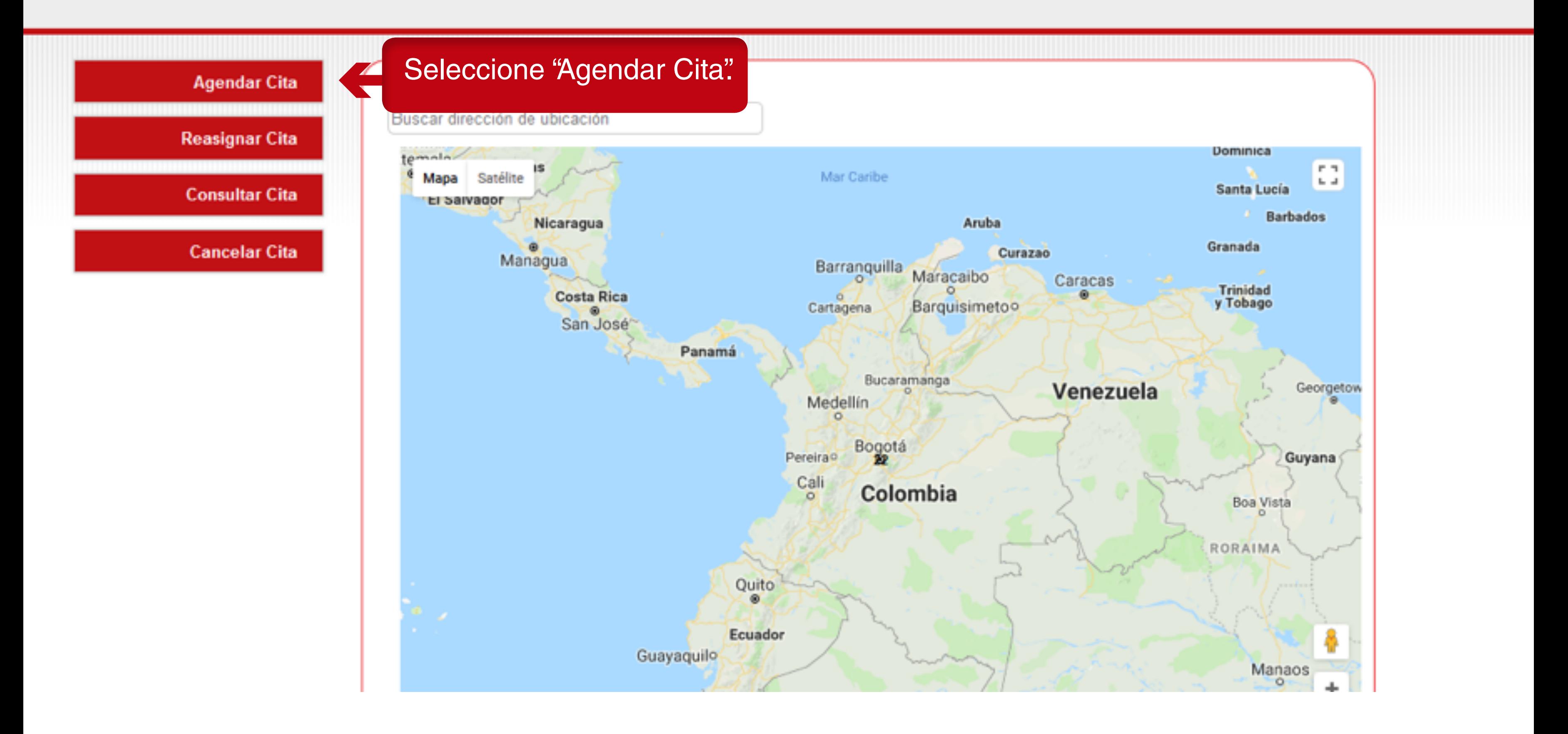

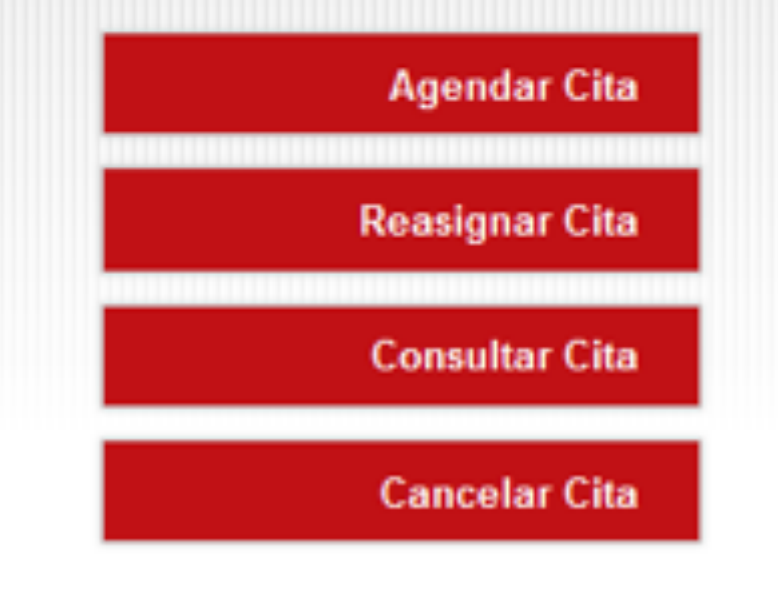

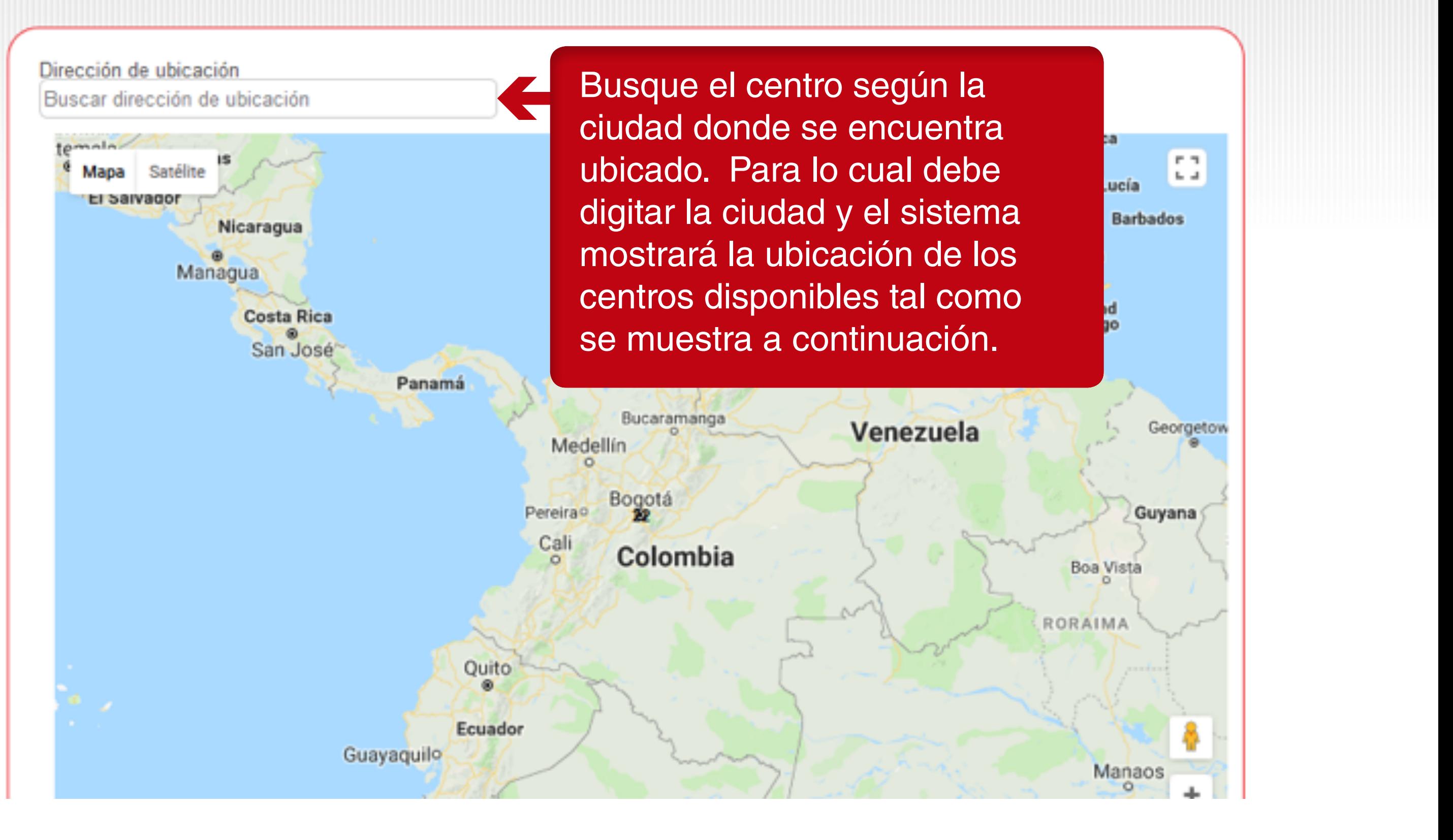

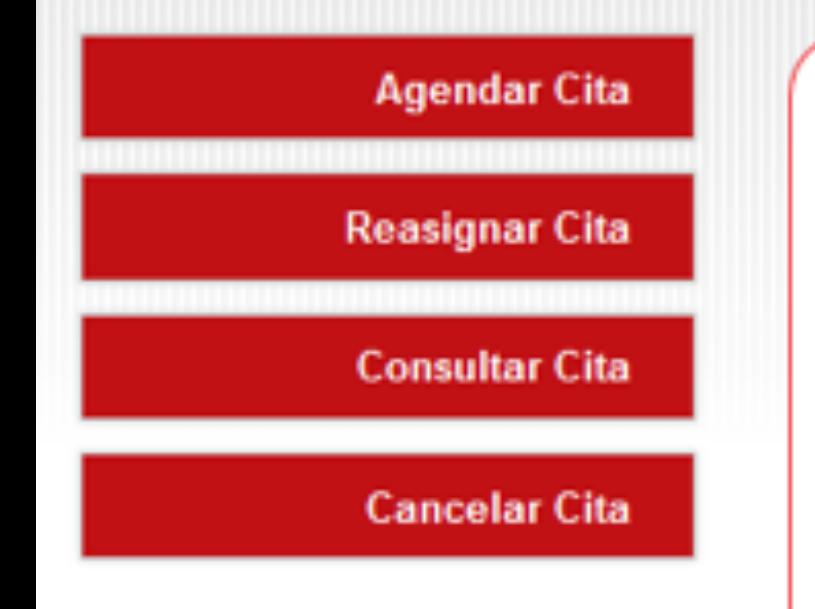

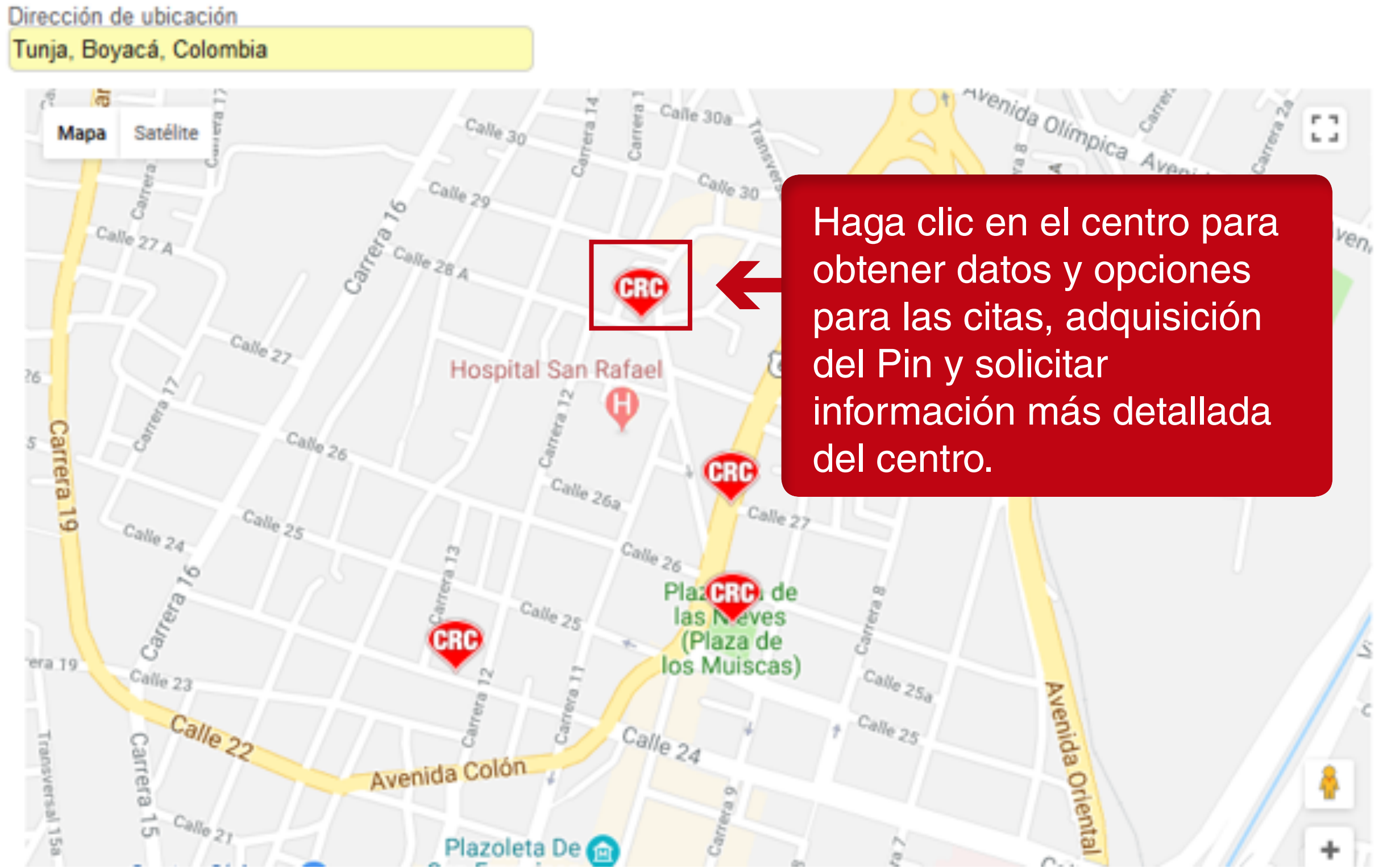

**NOTA:** en la opción "**Agende aquí"** debe contar con un PIN para realizar el proceso.

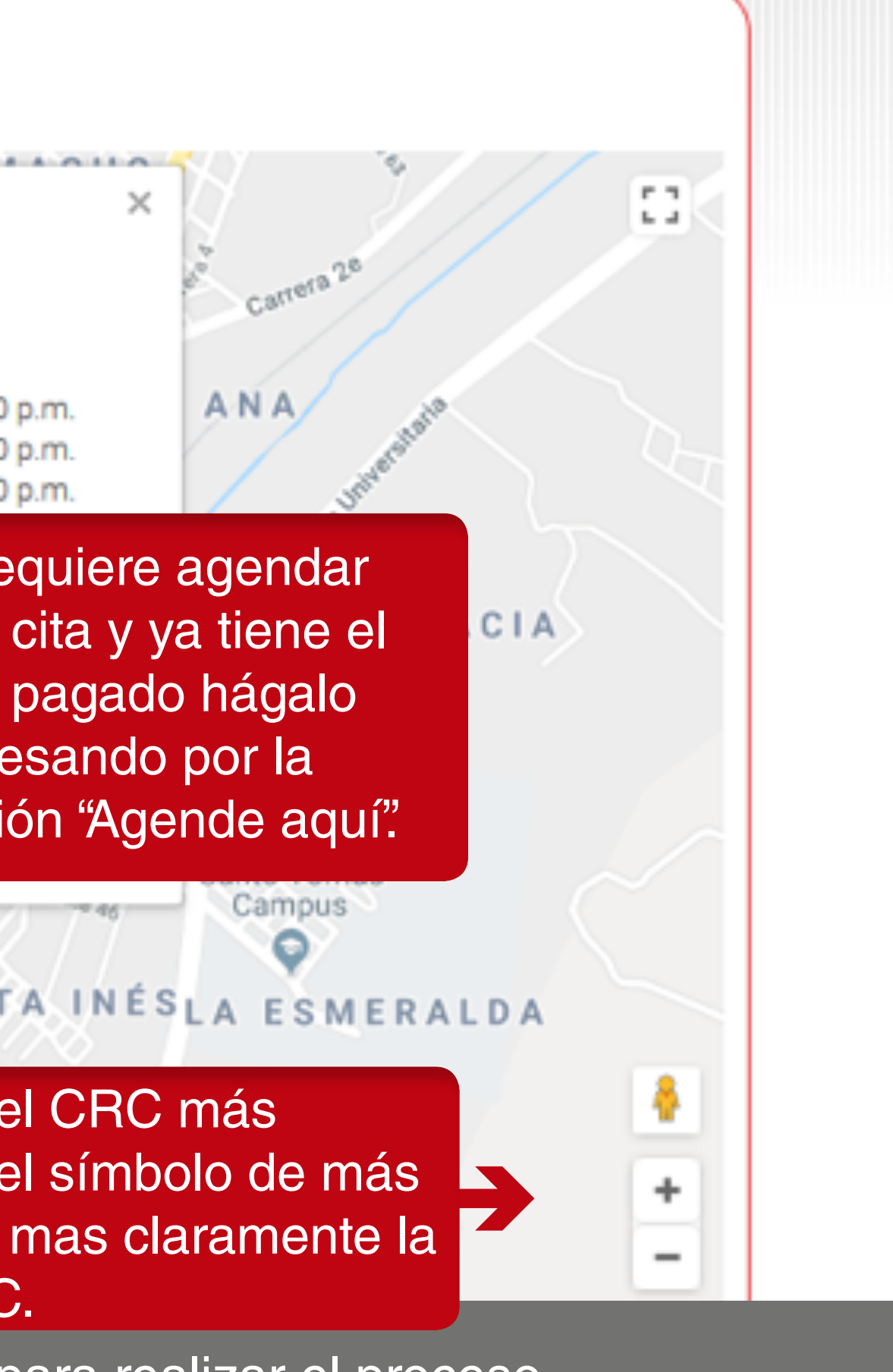

### SINCRO · Agendador

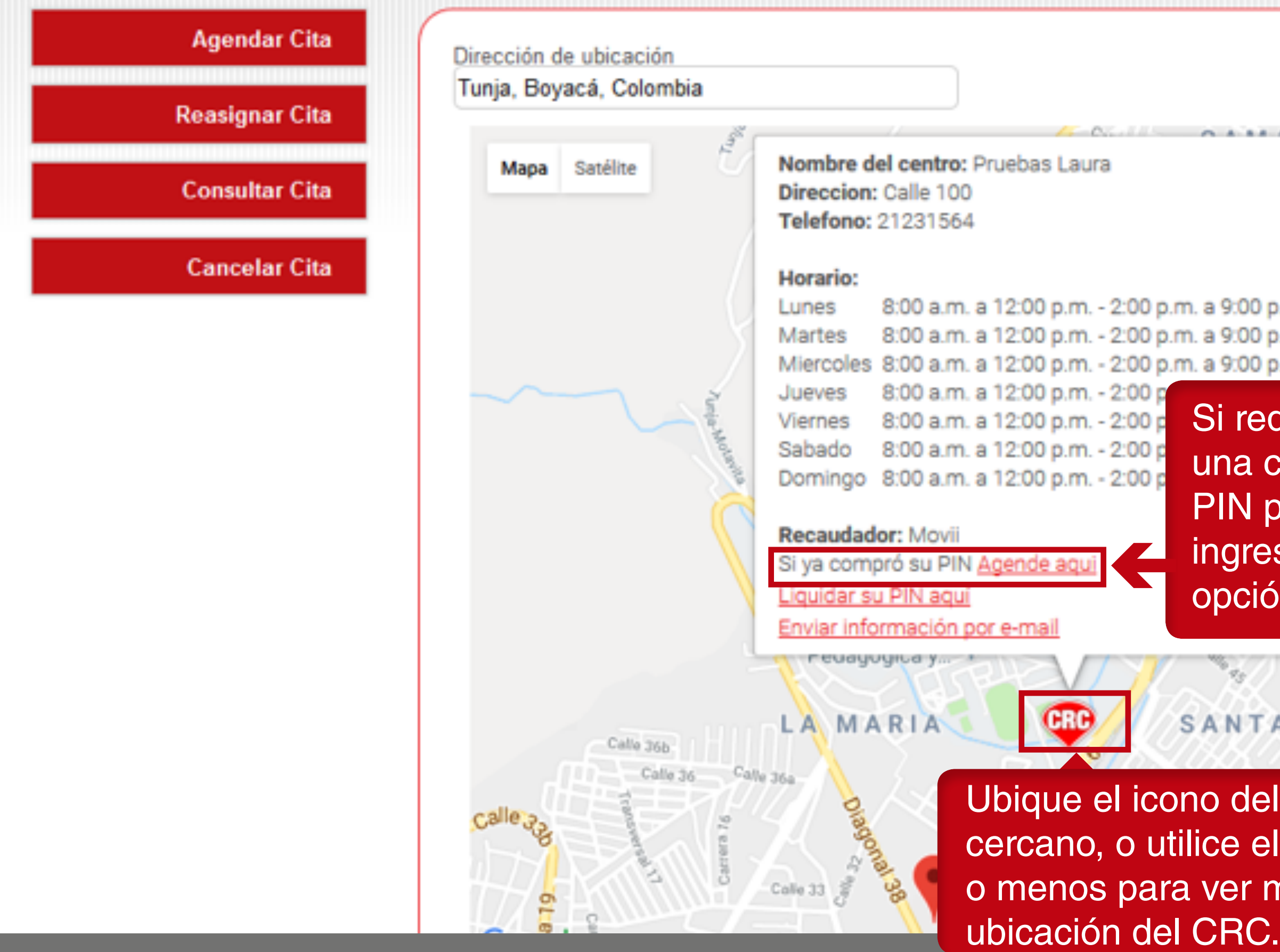

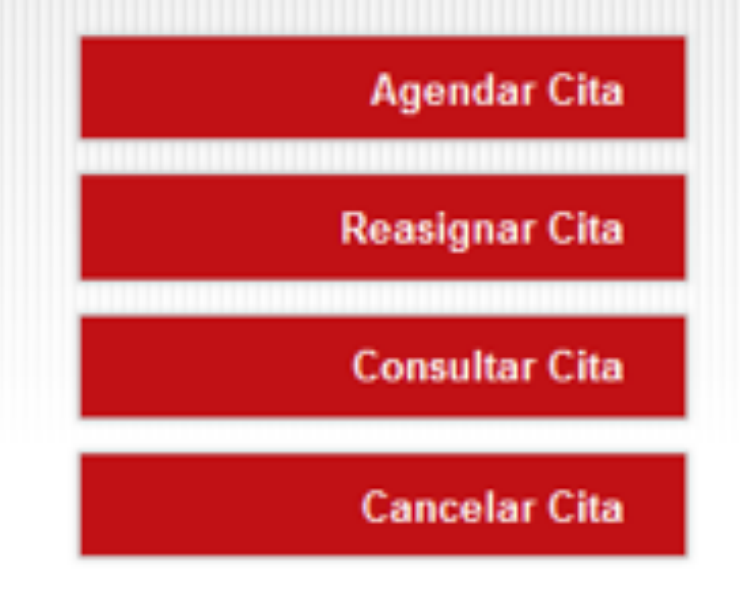

#### **Agendar Cita**

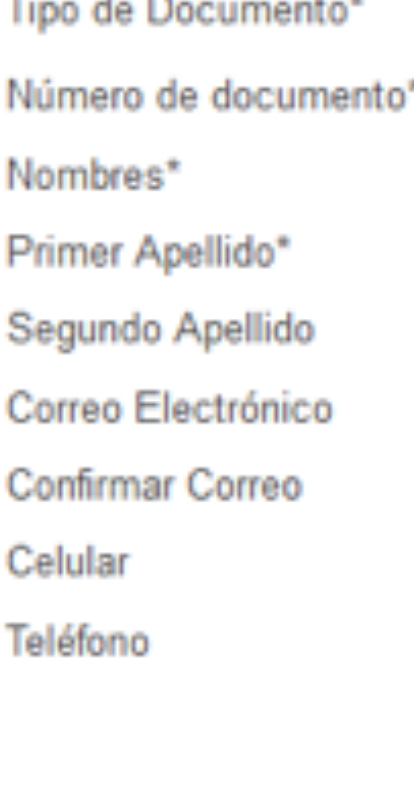

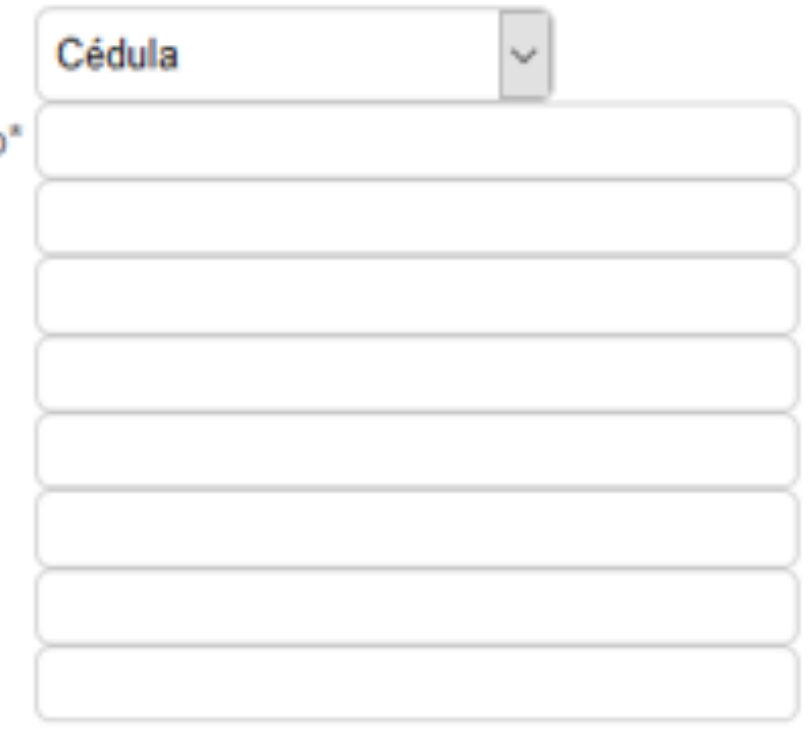

Digite los datos, que solicita el formulario teniendo en cuenta lo siguiente:

□ Acepto los términos y condiciones de uso\*

□ Acepto el envío de información al correo electrónico

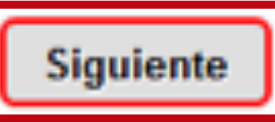

Para el tipo de documento, escoja de acuerdo a la lista desplegable el tipo de documento para su caso.

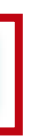

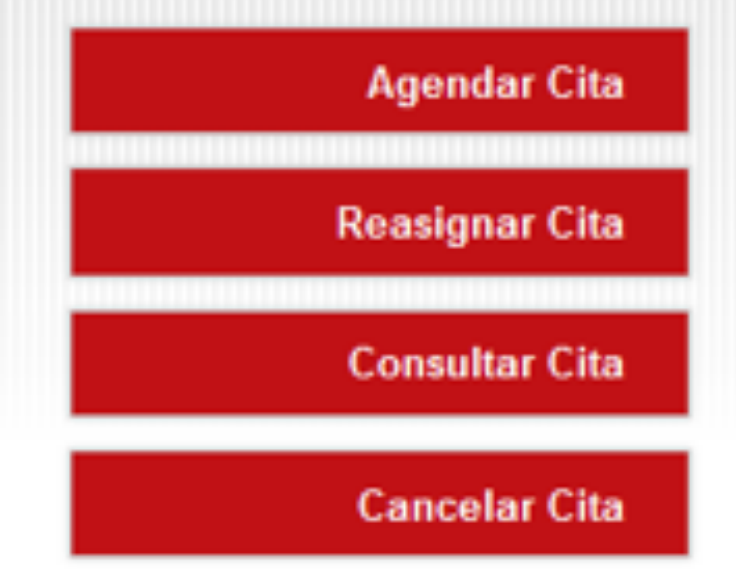

#### **Agendar Cita**

Tipo de Documento\* Número de documen Nombres\* Primer Apellido\* Segundo Apellido Correo Electrónico Confirmar Correo Celular Teléfono

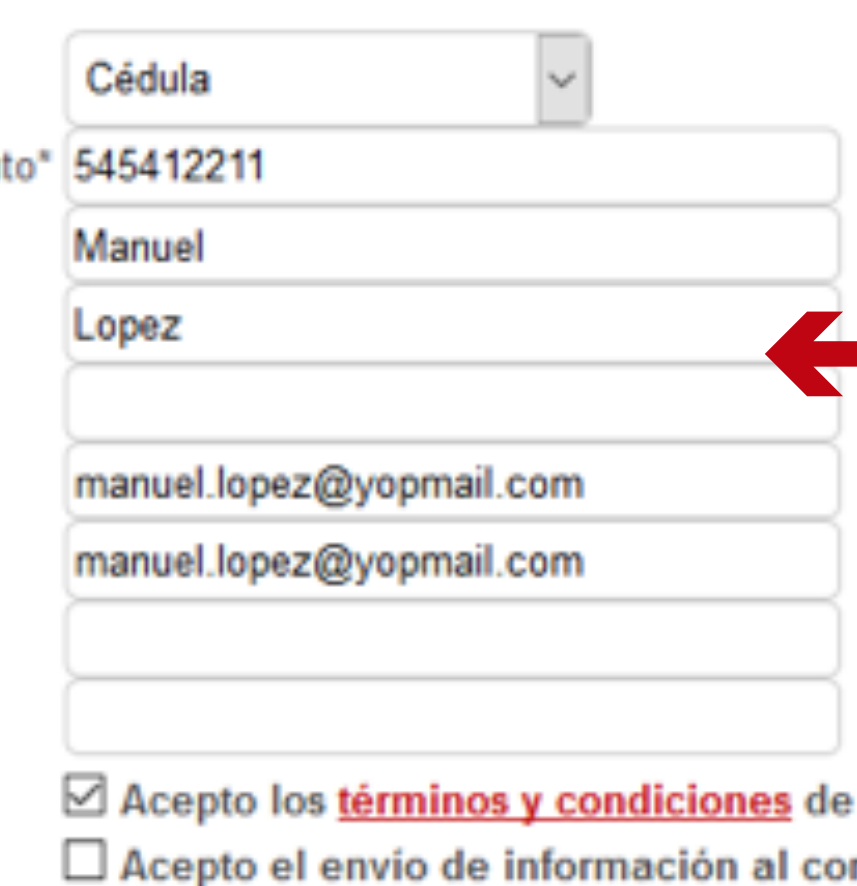

Digite los demás campos, teniendo en cuenta lo siguiente:

- 
- 
- 
- 
- 
- 
- 
- 

1. Digite su nombre 2. Digite Primer Apellido 3. Digite Segundo Apellido 4. Digite el correo electrónico personal 5. Digite nuevamente el correo electrónico para hacer una validación. 6. Digite el número de celular 7. Digite el número de teléfono

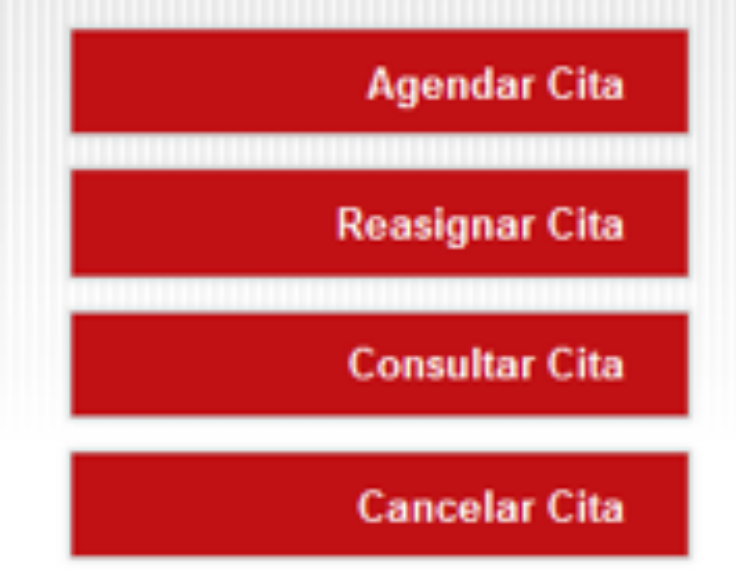

#### **Agendar Cita**

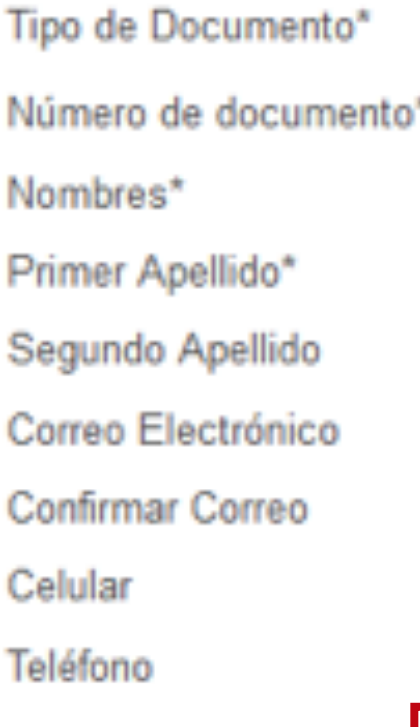

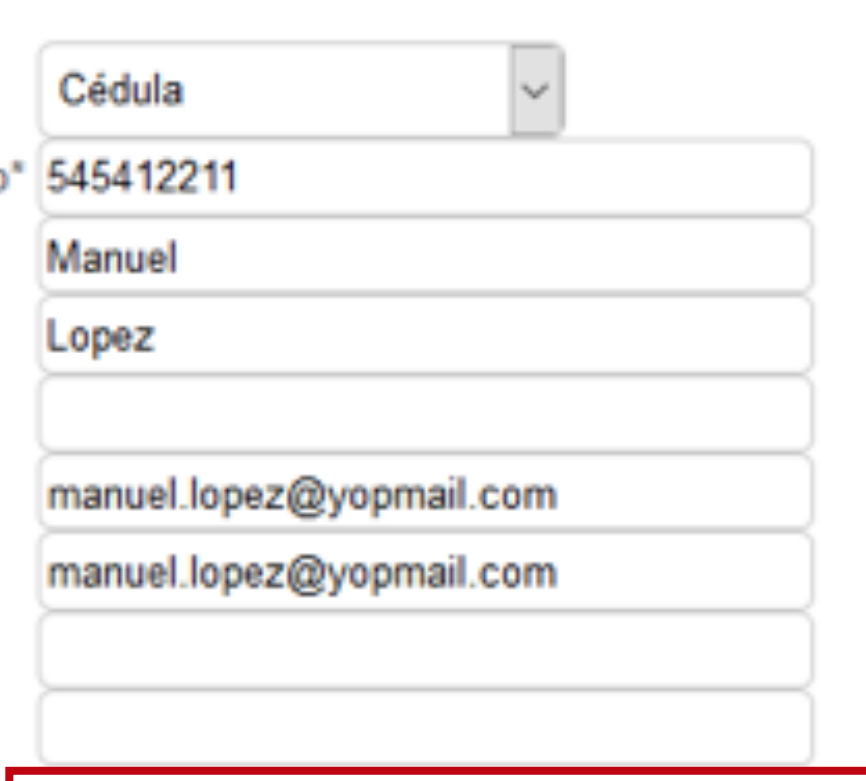

⊠ Acepto los términos y condiciones de uso\* ⊠ Acepto el envío de información al correo electrónico

Siguiente

Una vez diligenciados los campos, seleccione la opción "Acepto los términos y condiciones de uso" y haga clic en "Acepto el envio de información por correo electronico".

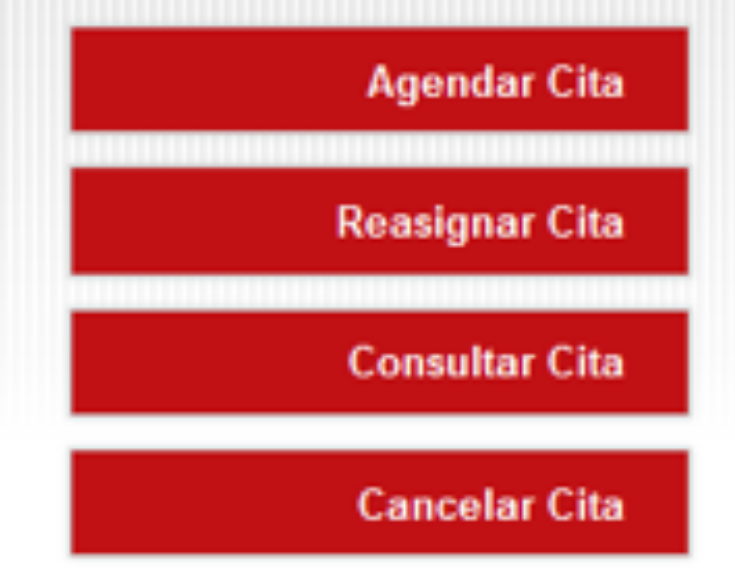

#### **Agendar Cita**

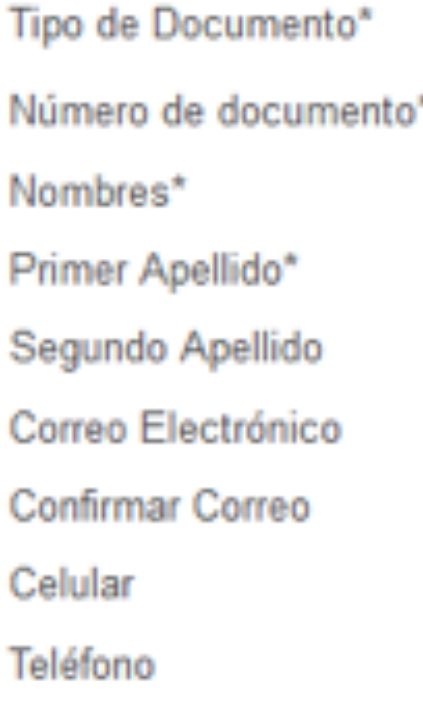

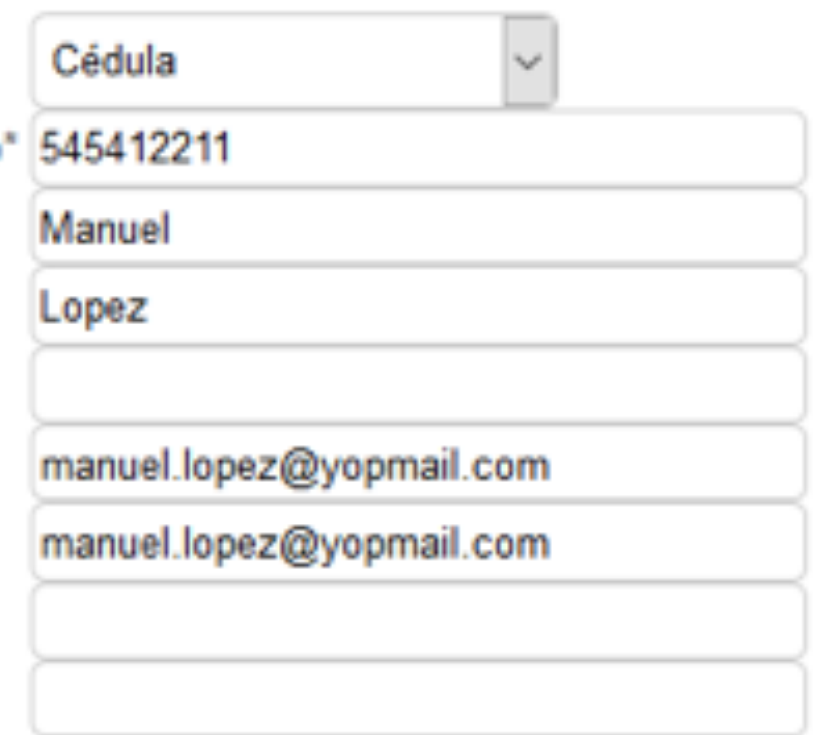

⊠ Acepto los términos y condiciones de uso\*

 $\boxdot$  Acepto el envío de información al correo electrónico

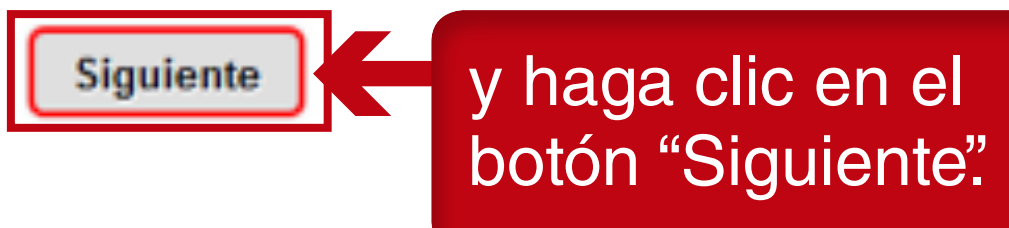

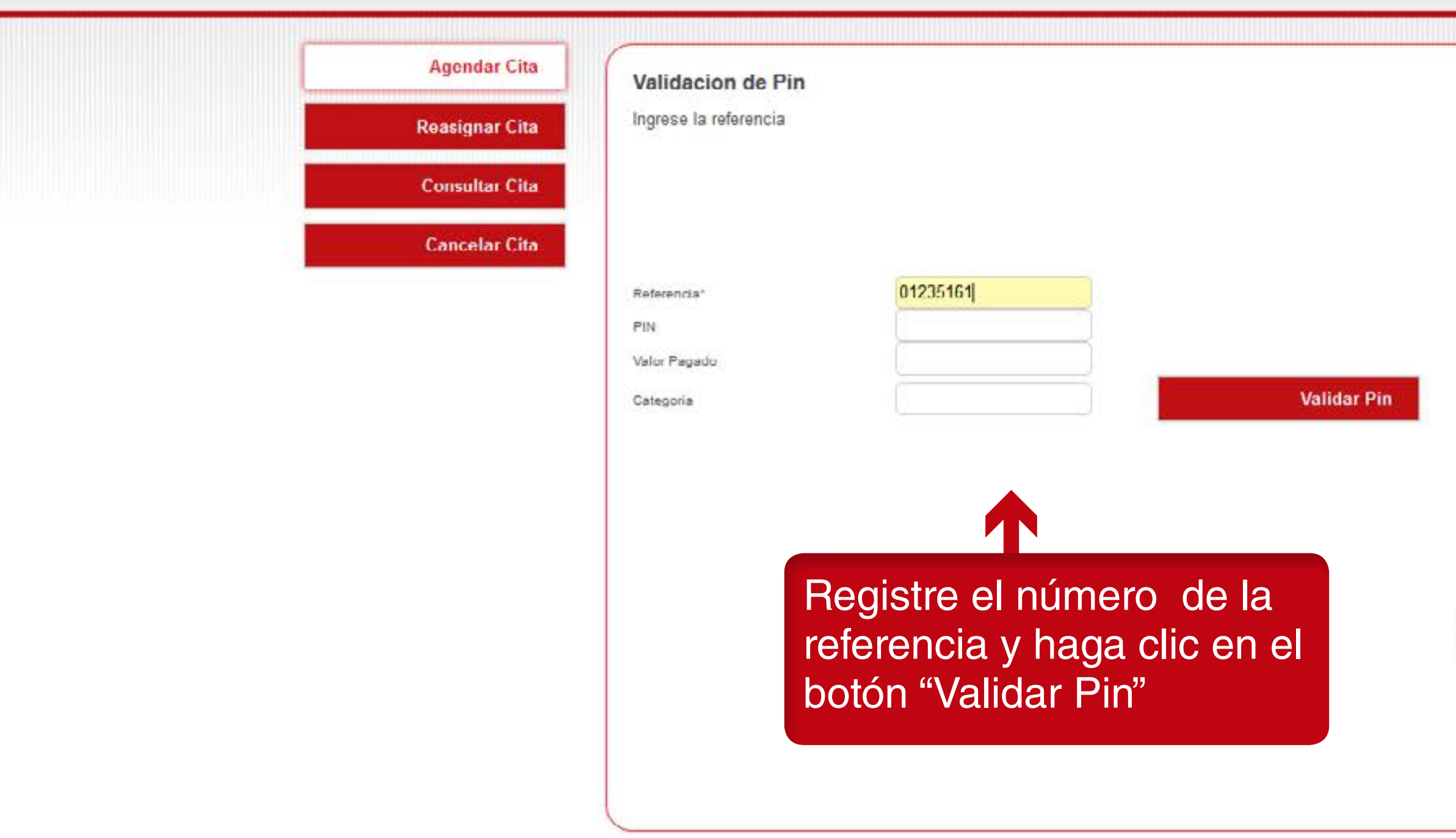

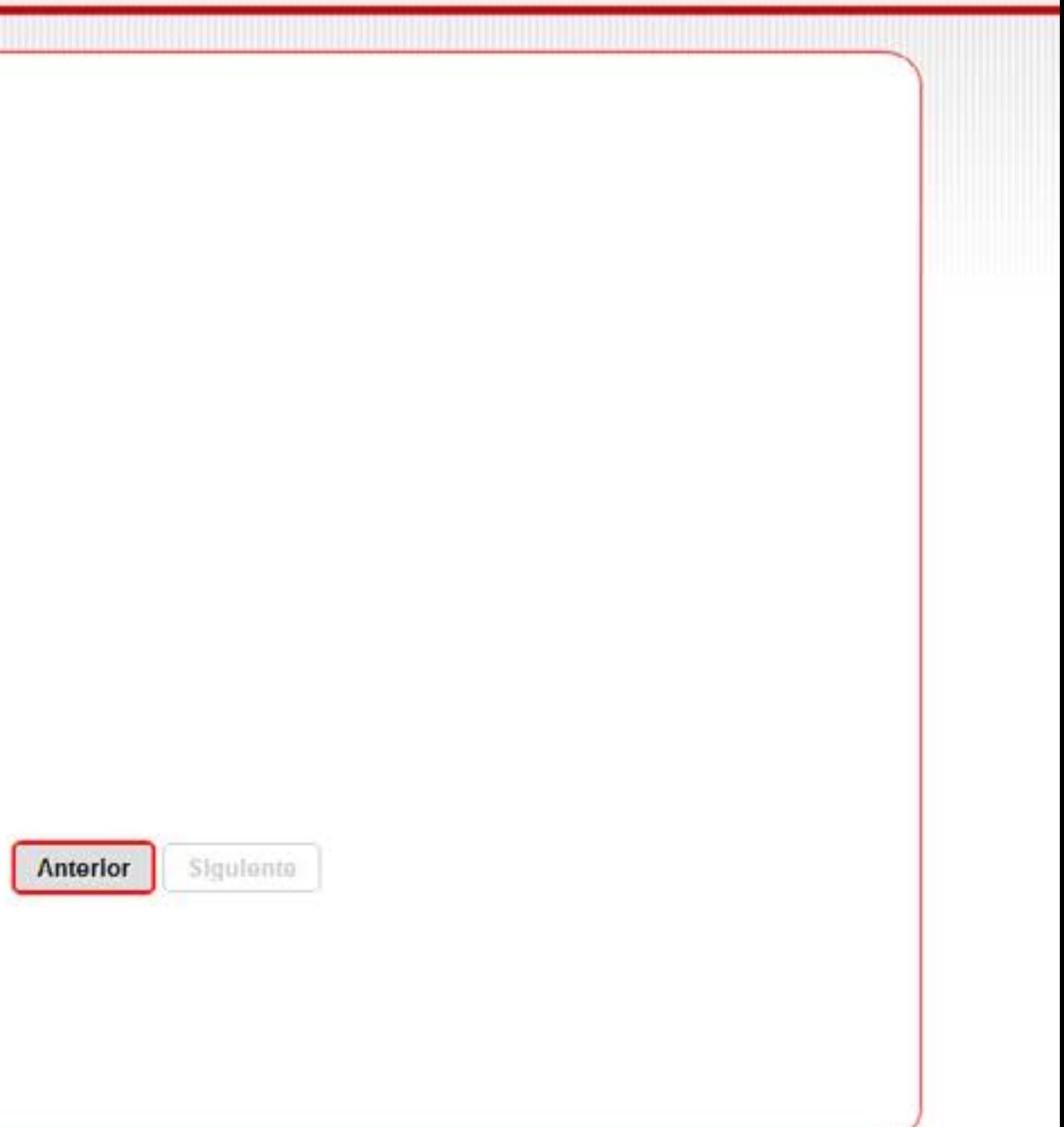

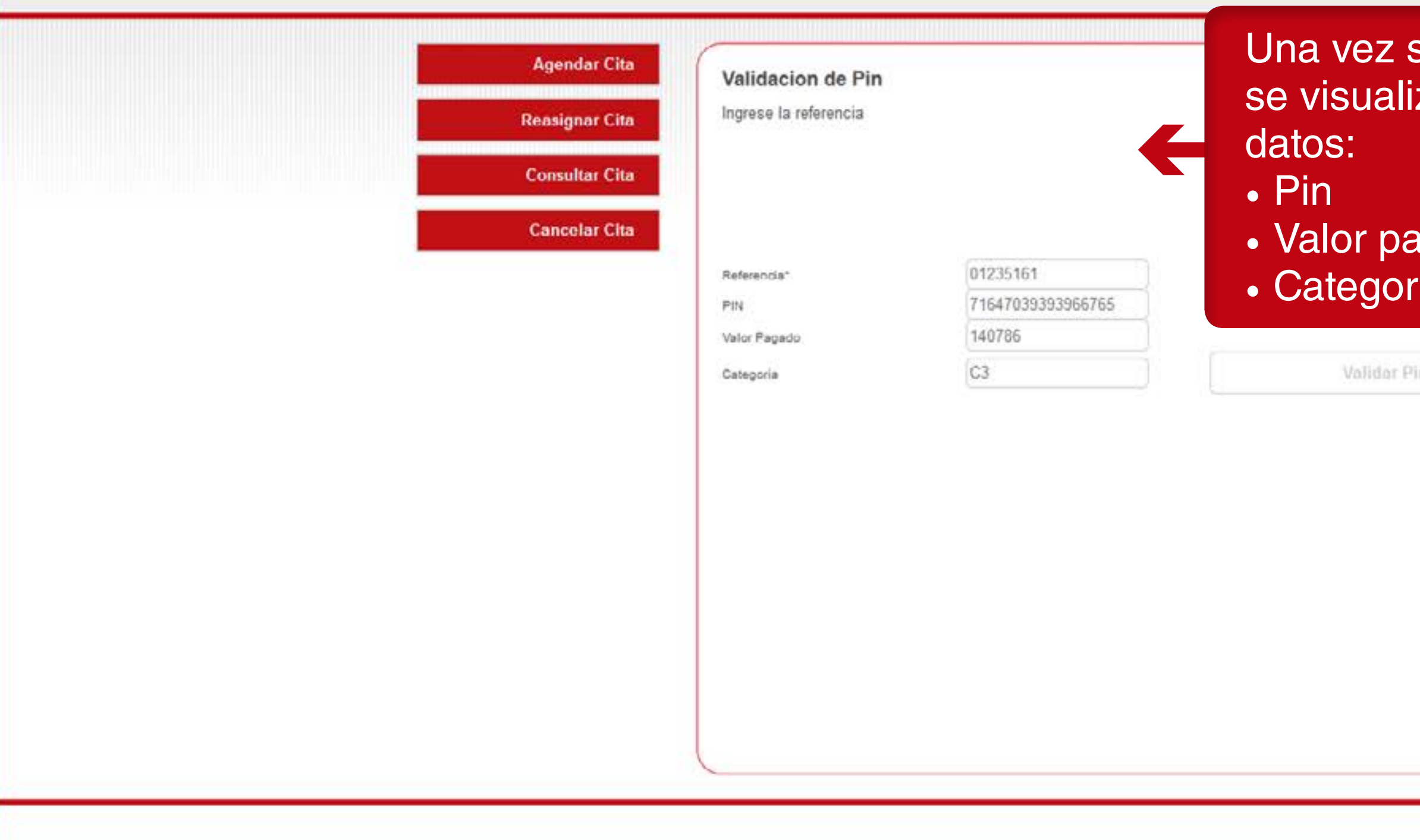

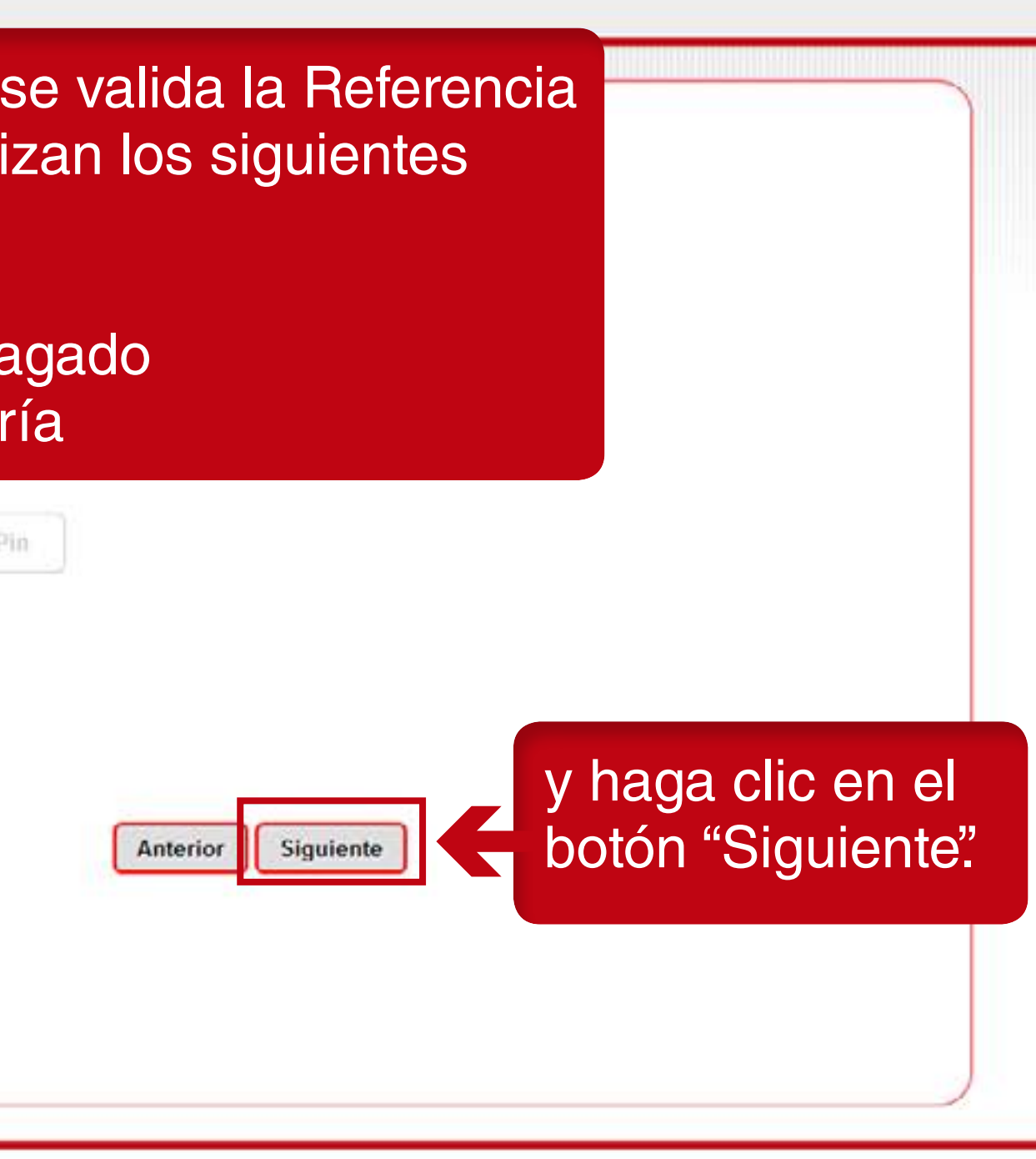

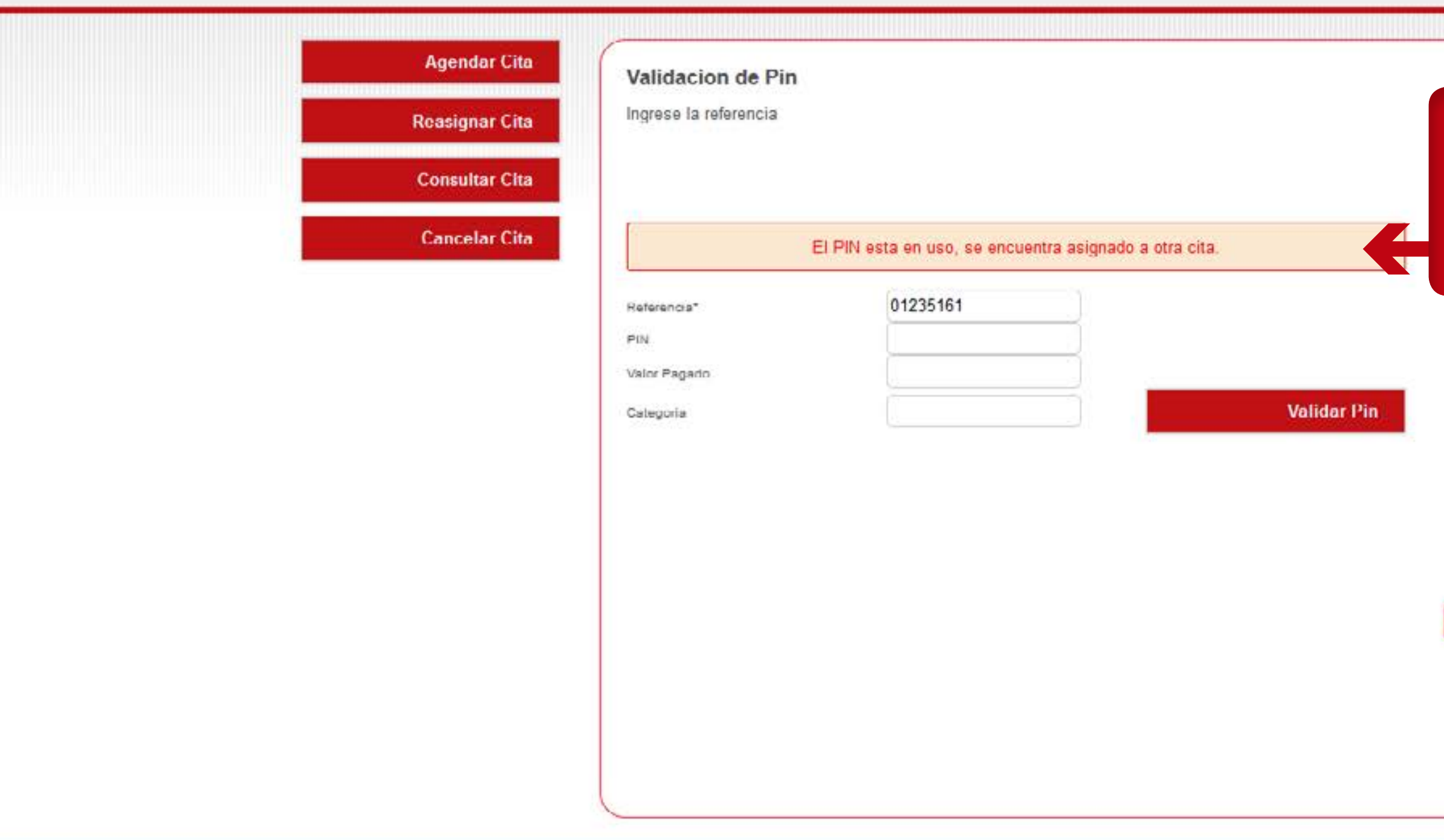

#### Si la referencia no concuerda, el sistema le indicará el inconveniente presentado.

Anterlor

Sigulanto

SINCRO • Agendador

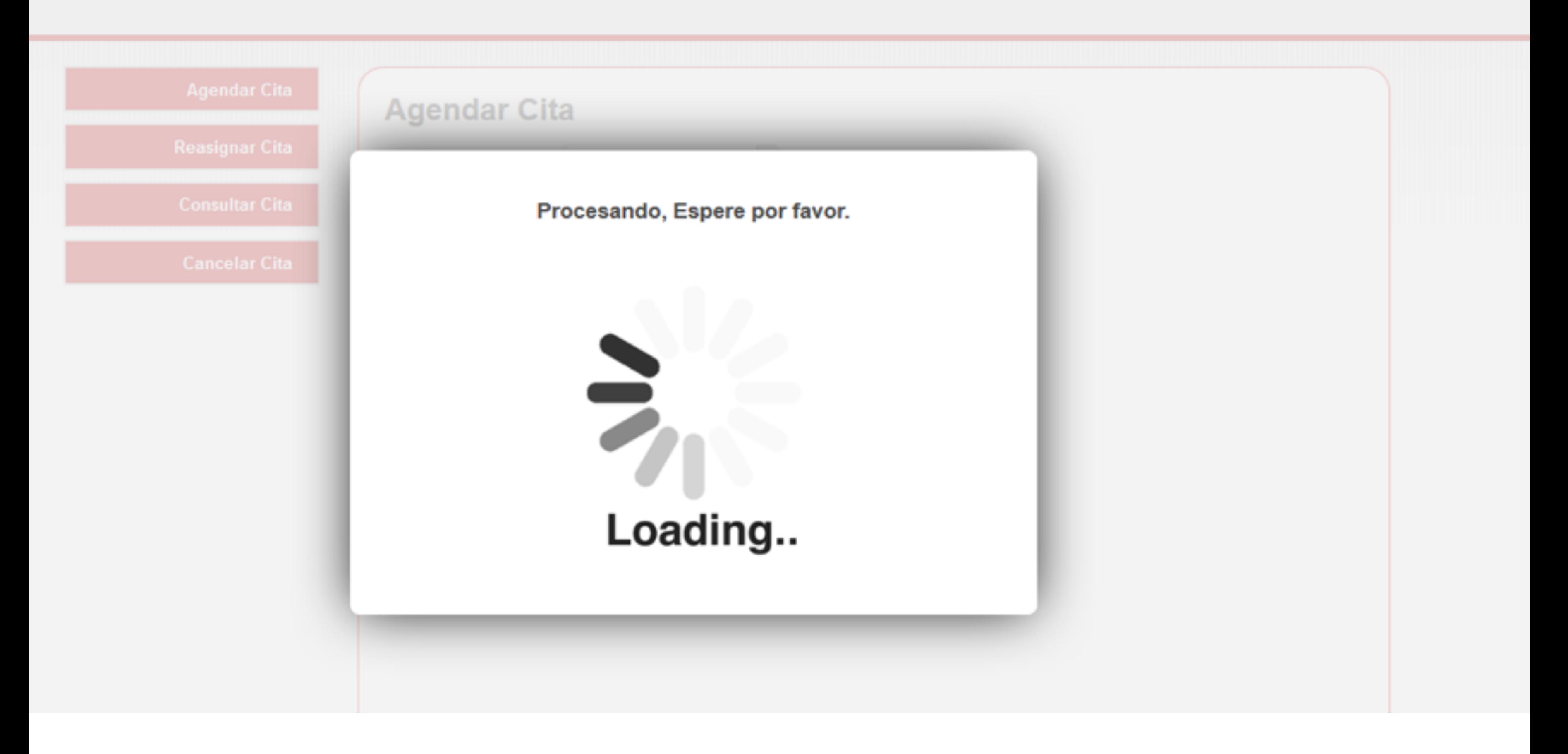

### $\bigoplus$ SIN**CRO •** Agendador

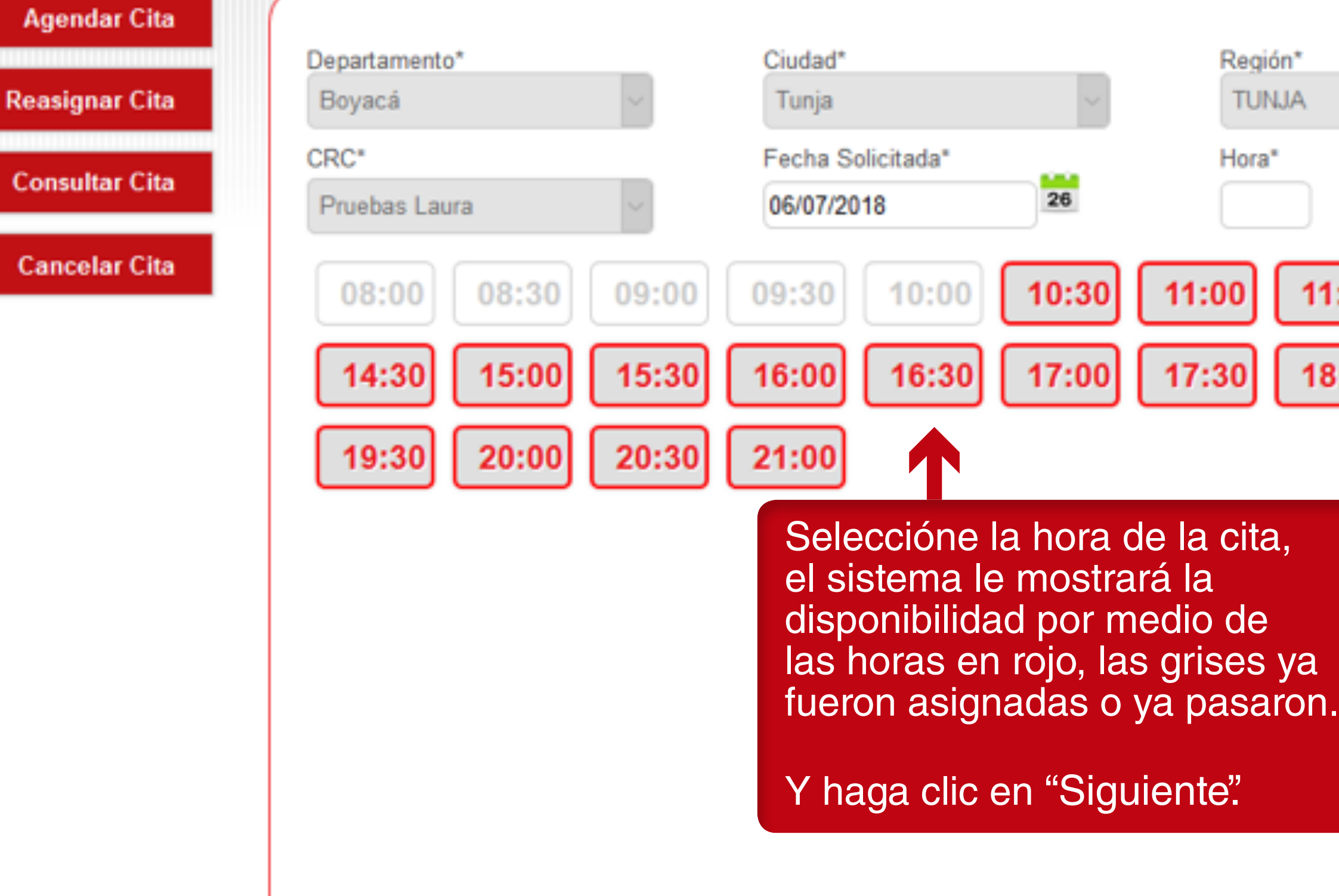

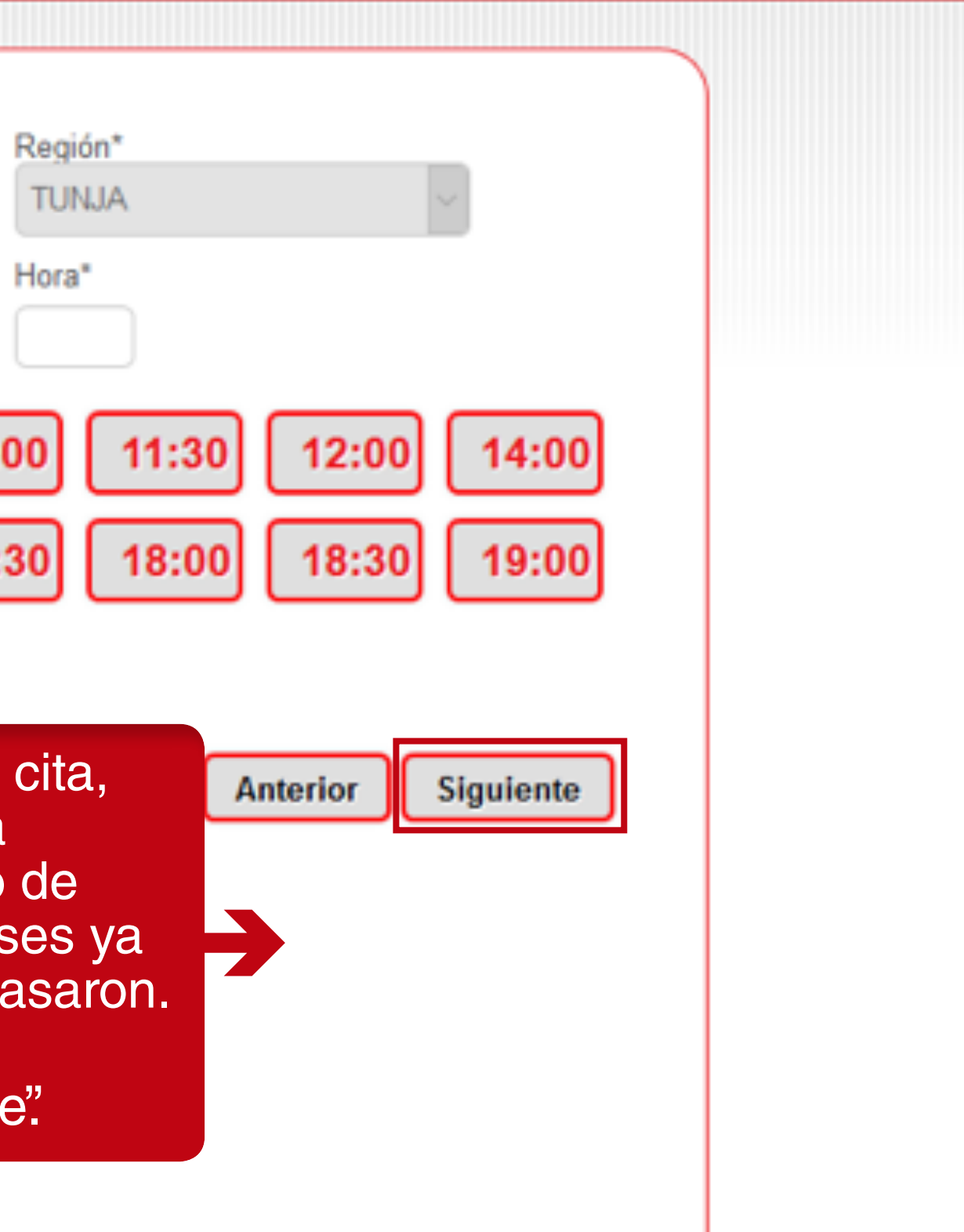

# $\bigoplus$ SINCRO $\bullet$  Agendador

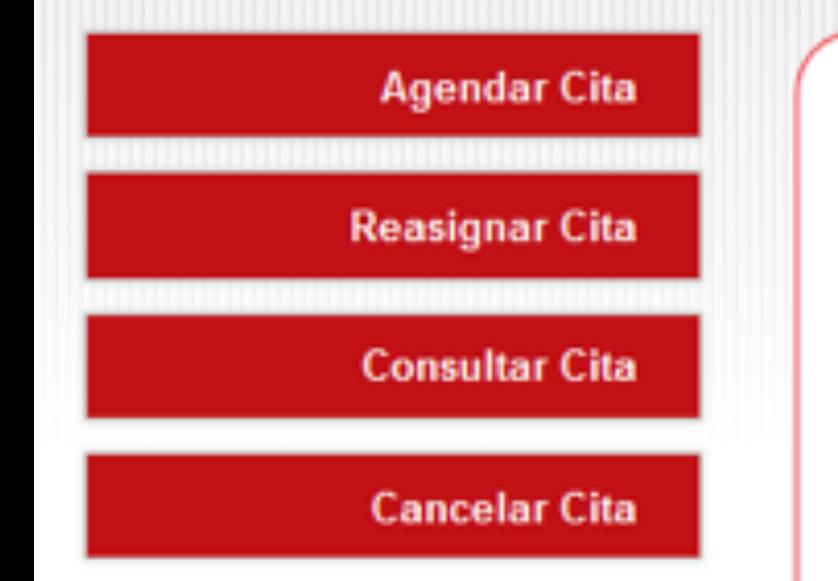

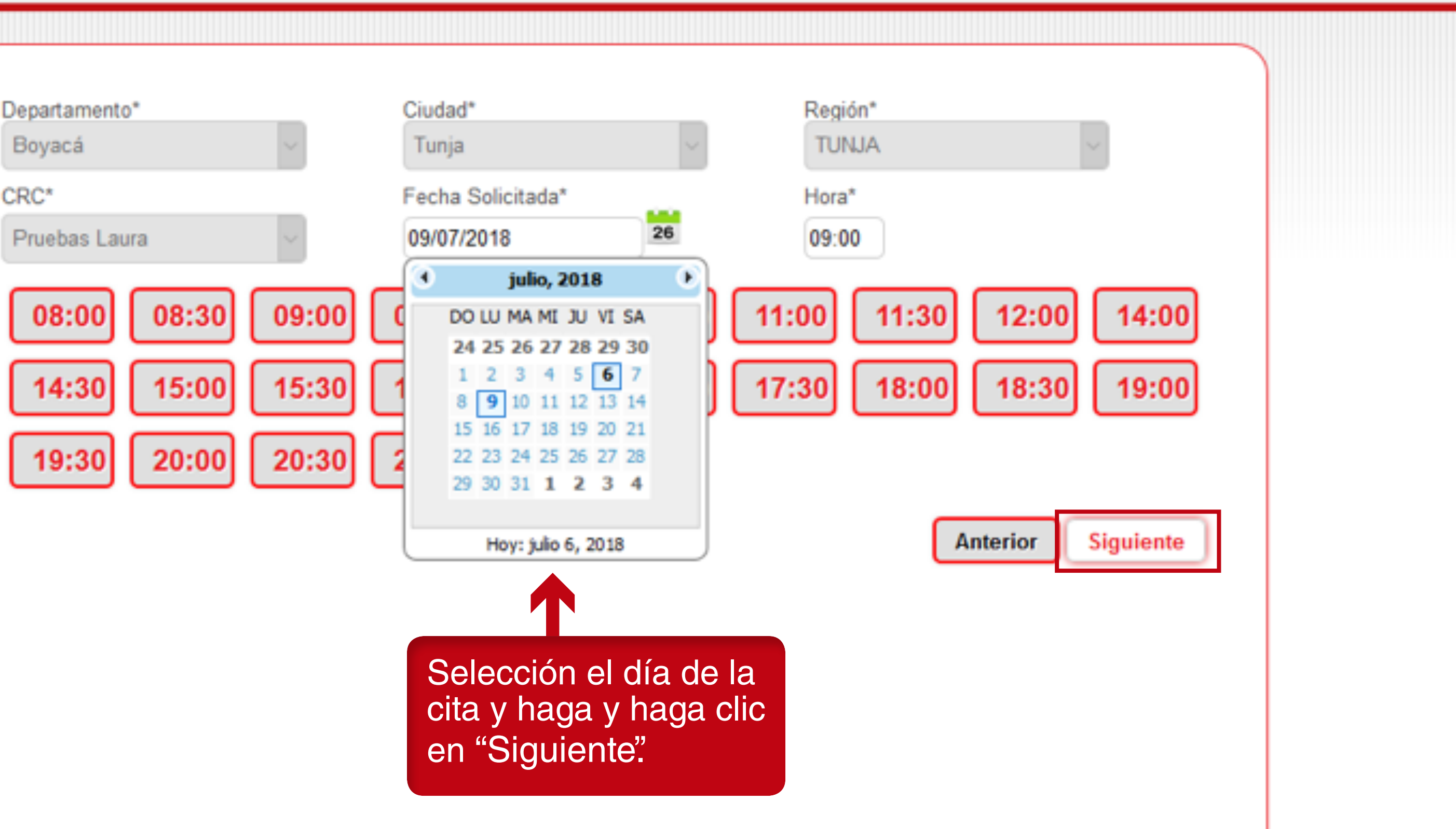

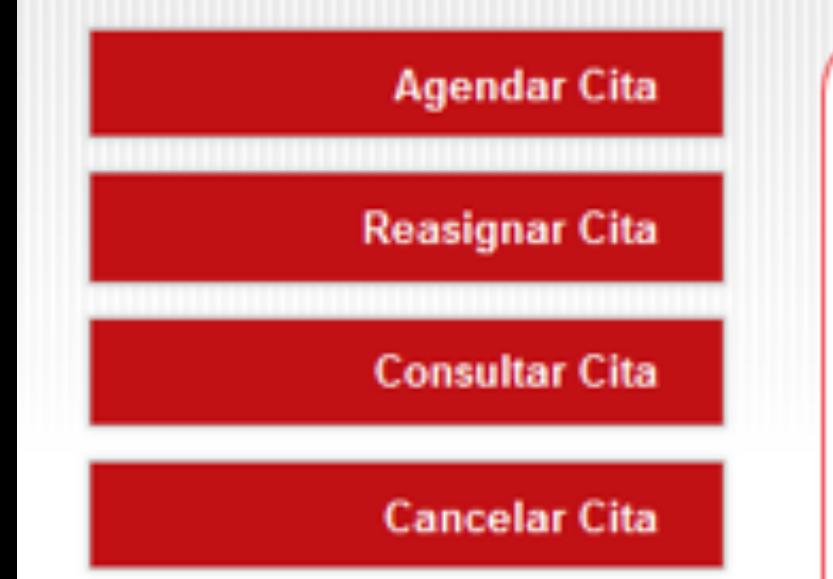

#### Confirmación de Datos

Señor/a

Los datos de agendamiento son:

Usuario: Email: Teléfono: Celular: Número Pin: Recaudador: Centro: Dirección del centro: Fecha cita:

Se visualizará la confirmación de los datos diligenciados.

Manuel Lopez manuel.lopez@yopmail.com

39374163673640770 Movii Pruebas Laura Calle 100 9/07/2018 9:00:00 a.m.

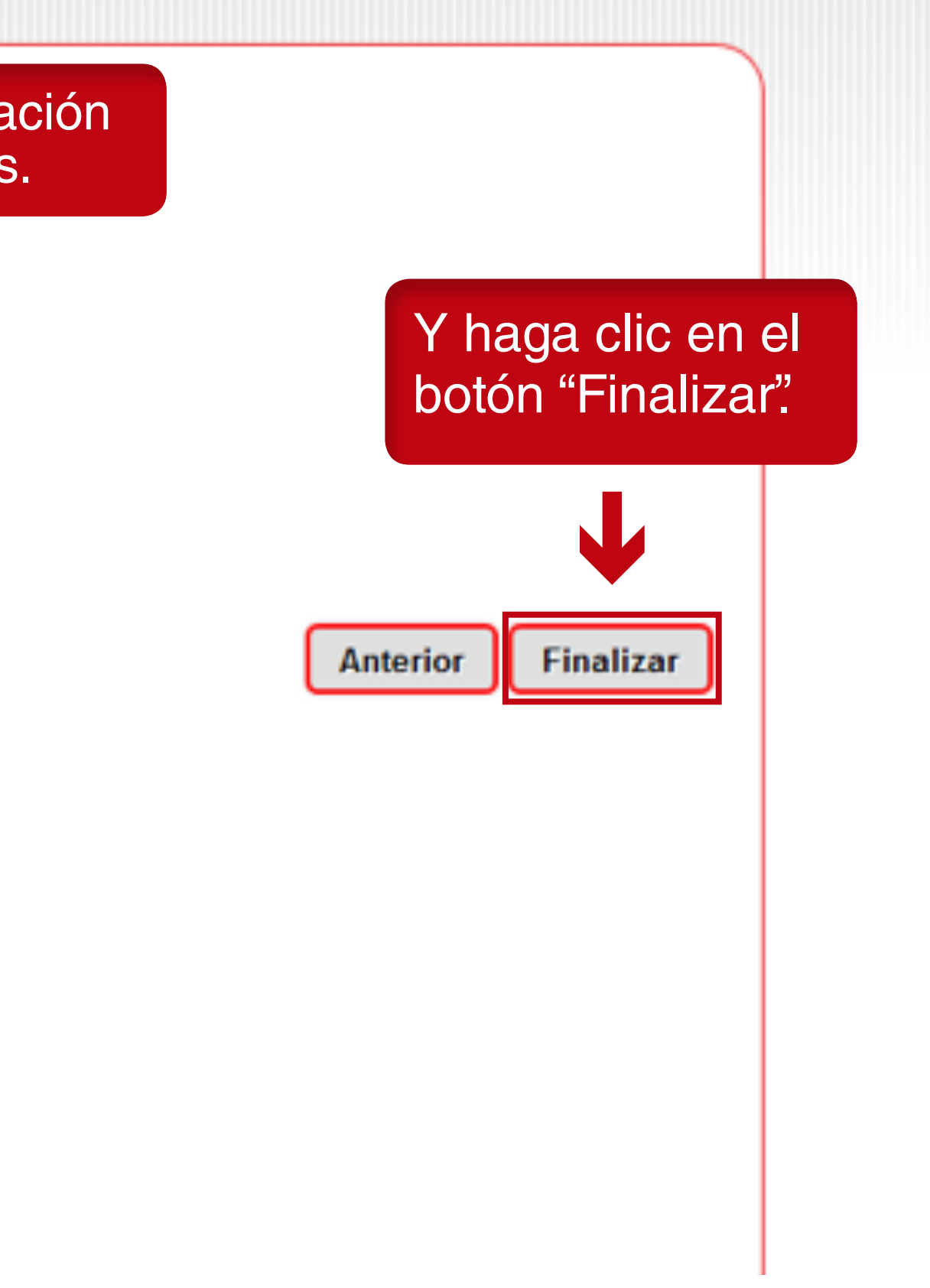

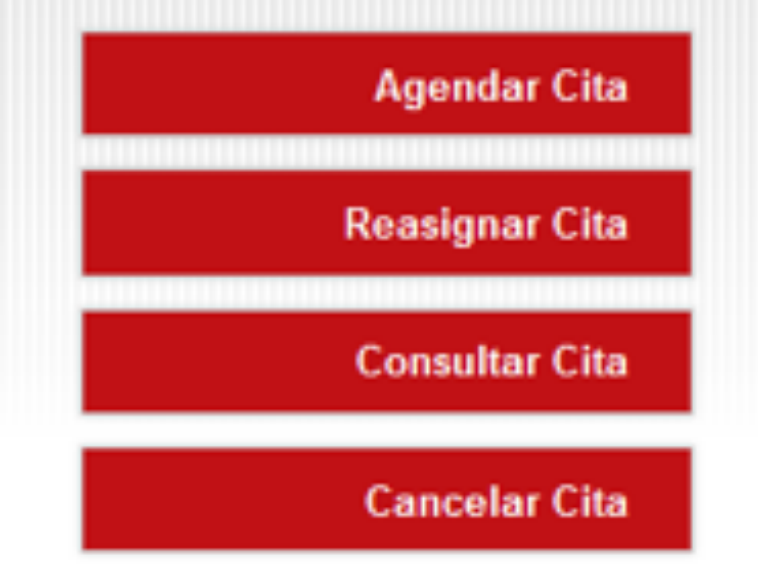

Su cita ha sido creada exitosamente

#### **Confirmación de Datos**

Señor/a

Los datos de agendamiento son:

Usuario: Email: Teléfono: Celular: Número Pin: Recaudador: Centro: Dirección del centro: Fecha cita:

El sistema le enviará color verde, donde le fue creada exitosam en rojo cuando no qu la creación de la cita

Manuel Lopez manuel.lopez@yopmail.com

39374163673640770 Movii Pruebas Laura Calle 100 9/07/2018 9:00:00 a.m.

E

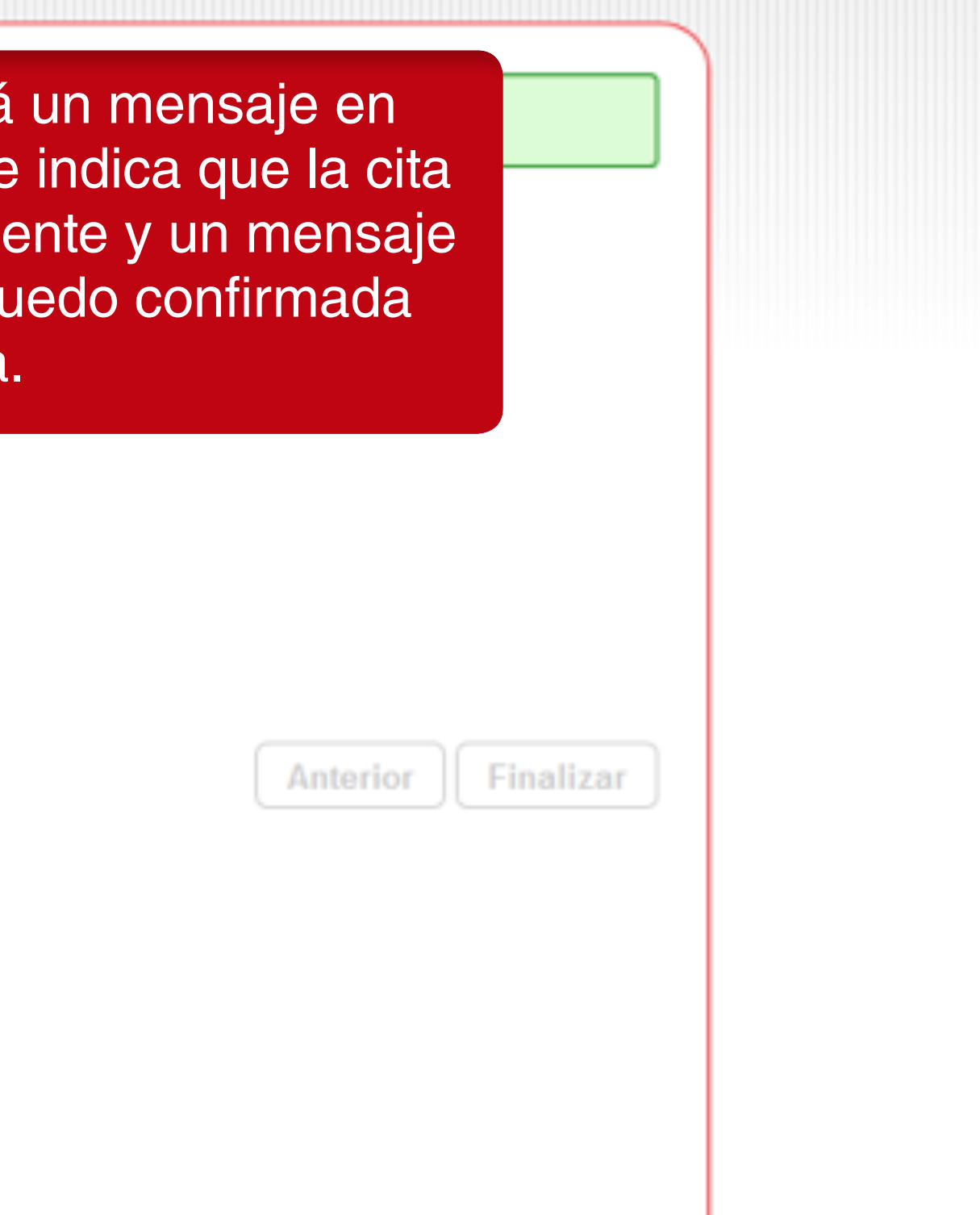

 Si escoge la opción "Enviar información por e-mail" realice el siguiente proceso:

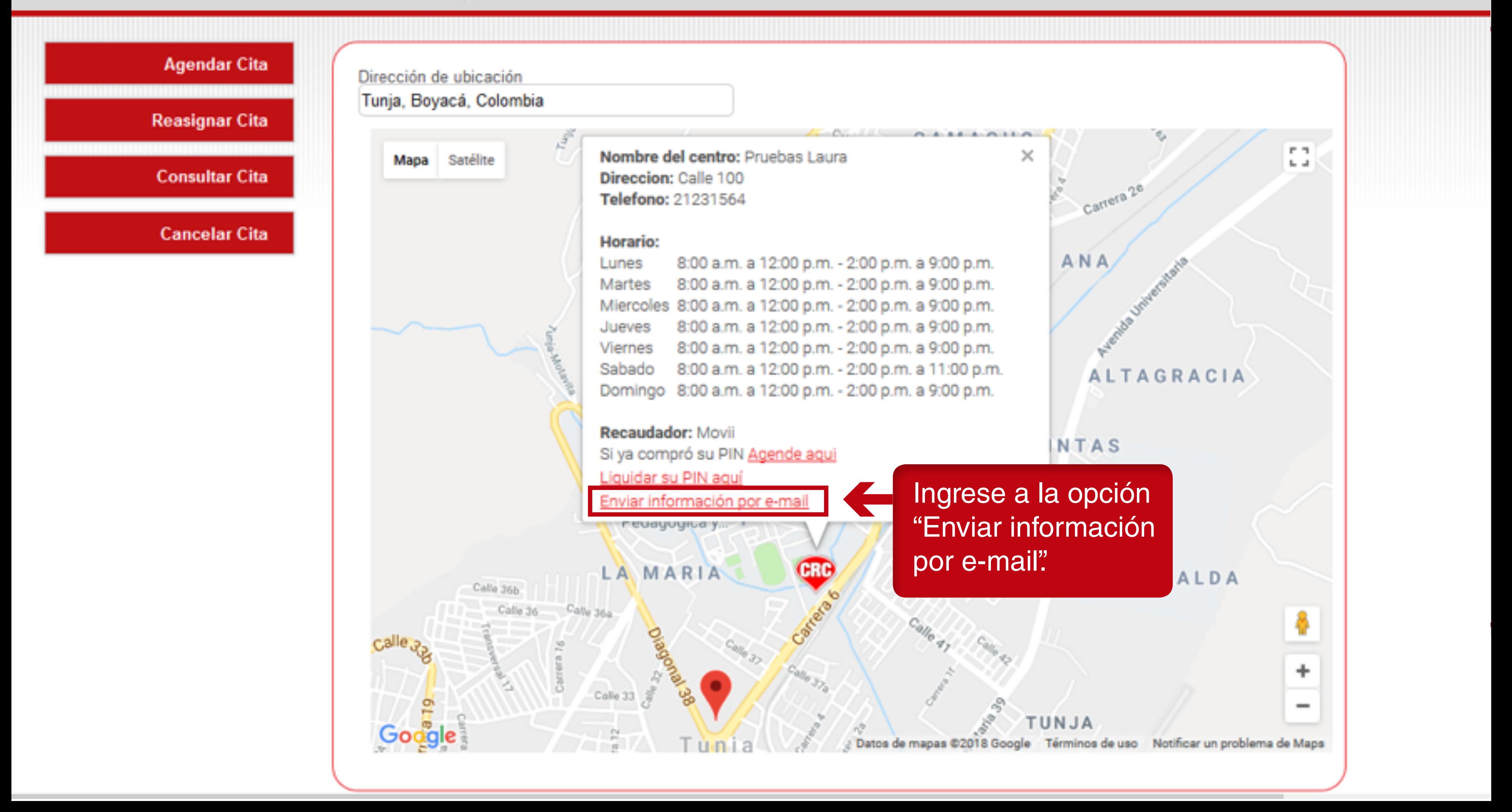

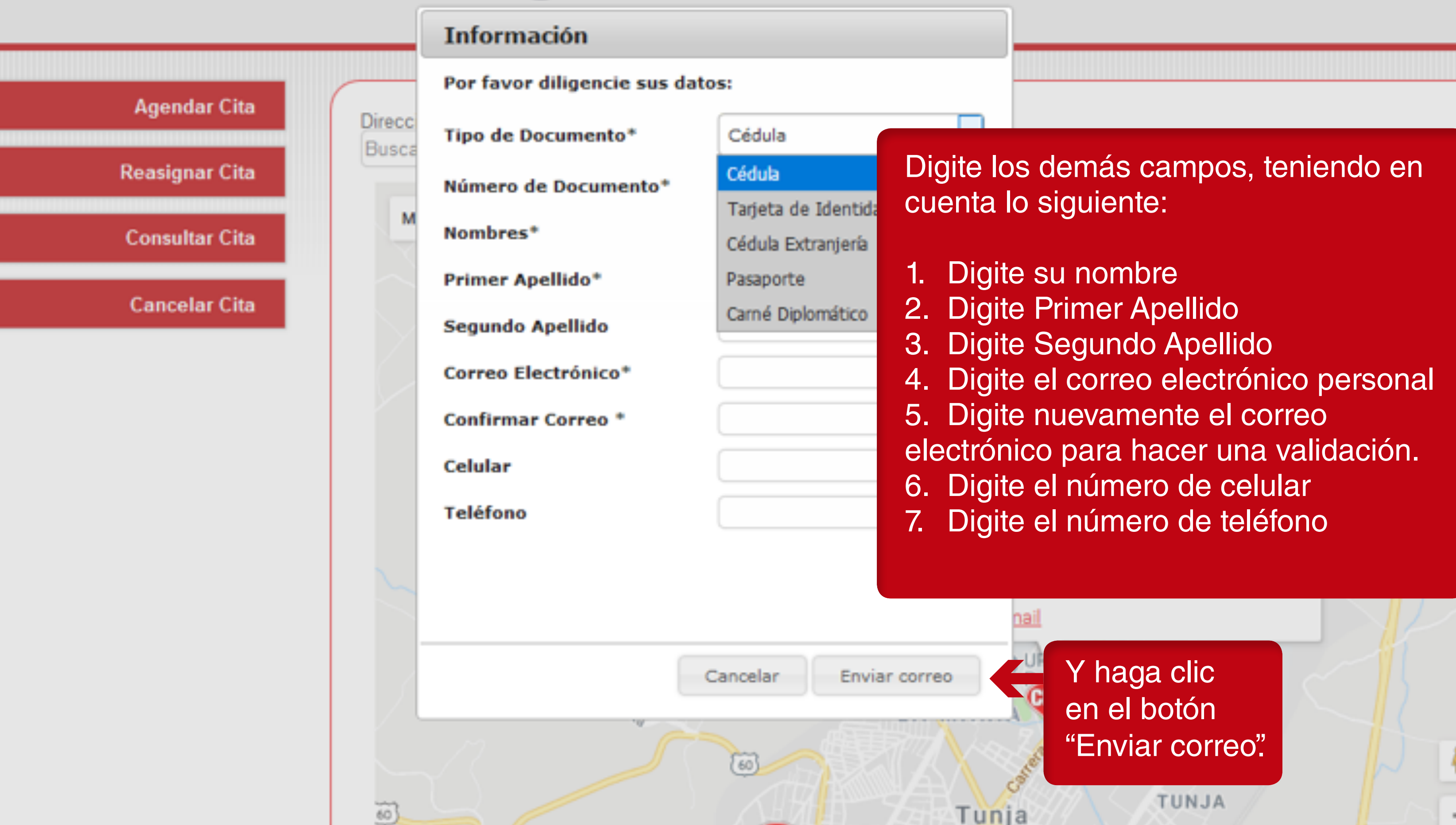

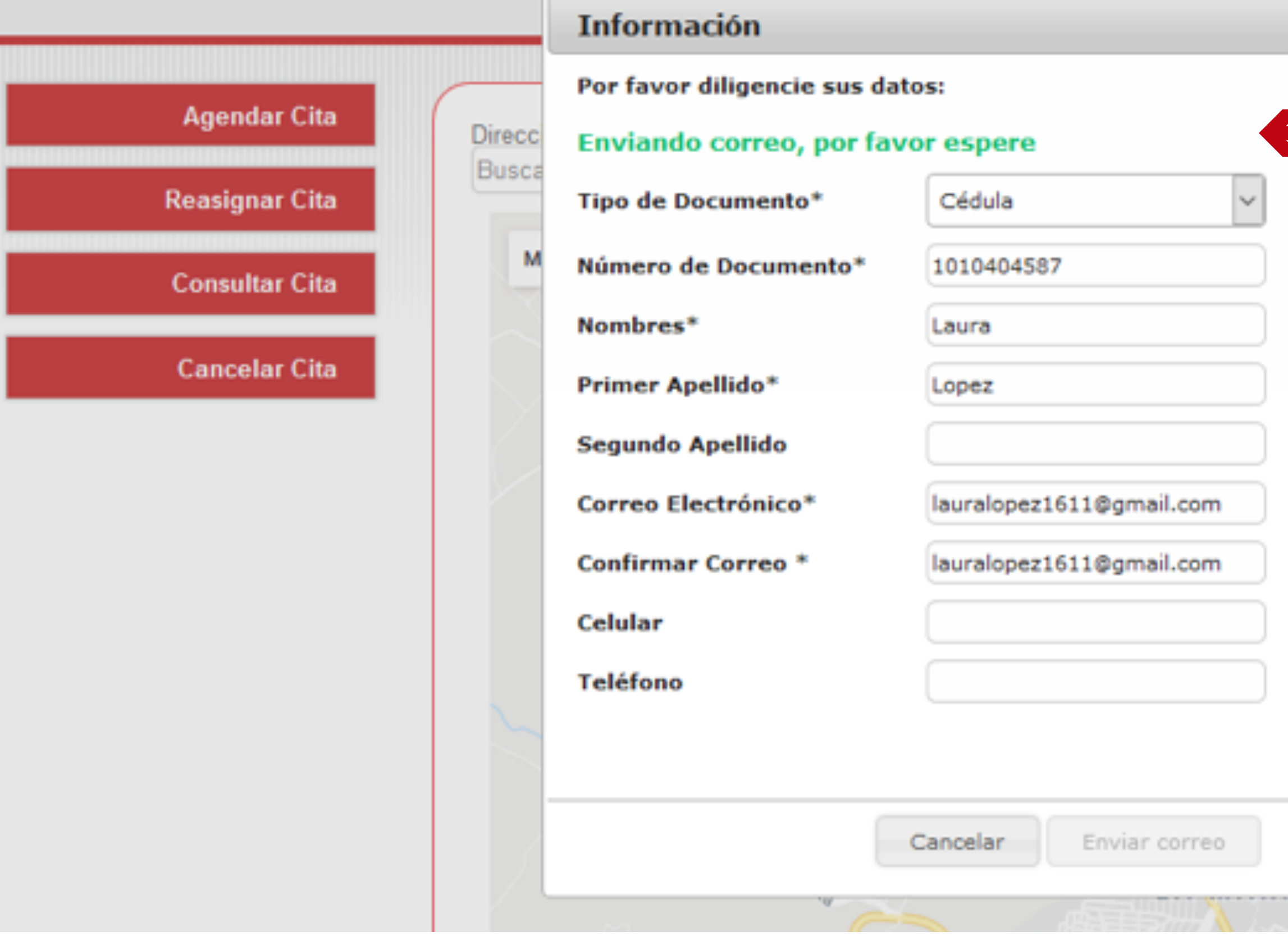

El mensaje en verde indica que el correo se está enviando o en rojo si hay alguna inconsistencia al cual se le debe dar clic en cerrar.

Ed.

**NUISCAS** 

Villapinzon-Tunja

00 p.m. - 2:00 p.m. a 9:00 p.m. 00 p.m. - 2:00 p.m. a 9:00 p.m. 00 p.m. - 2:00 p.m. a 9:00 p.m. 00 p.m. - 2:00 p.m. a 9:00 p.m. 00 p.m. - 2:00 p.m. a 9:00 p.m. 00 p.m. - 2:00 p.m. a 11:00 p.m. 00 p.m. - 2:00 p.m. a 9:00 p.m.

de agui

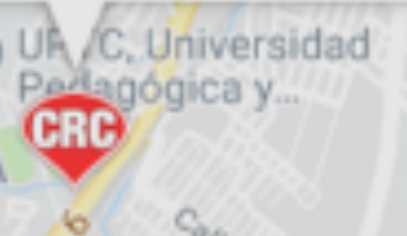

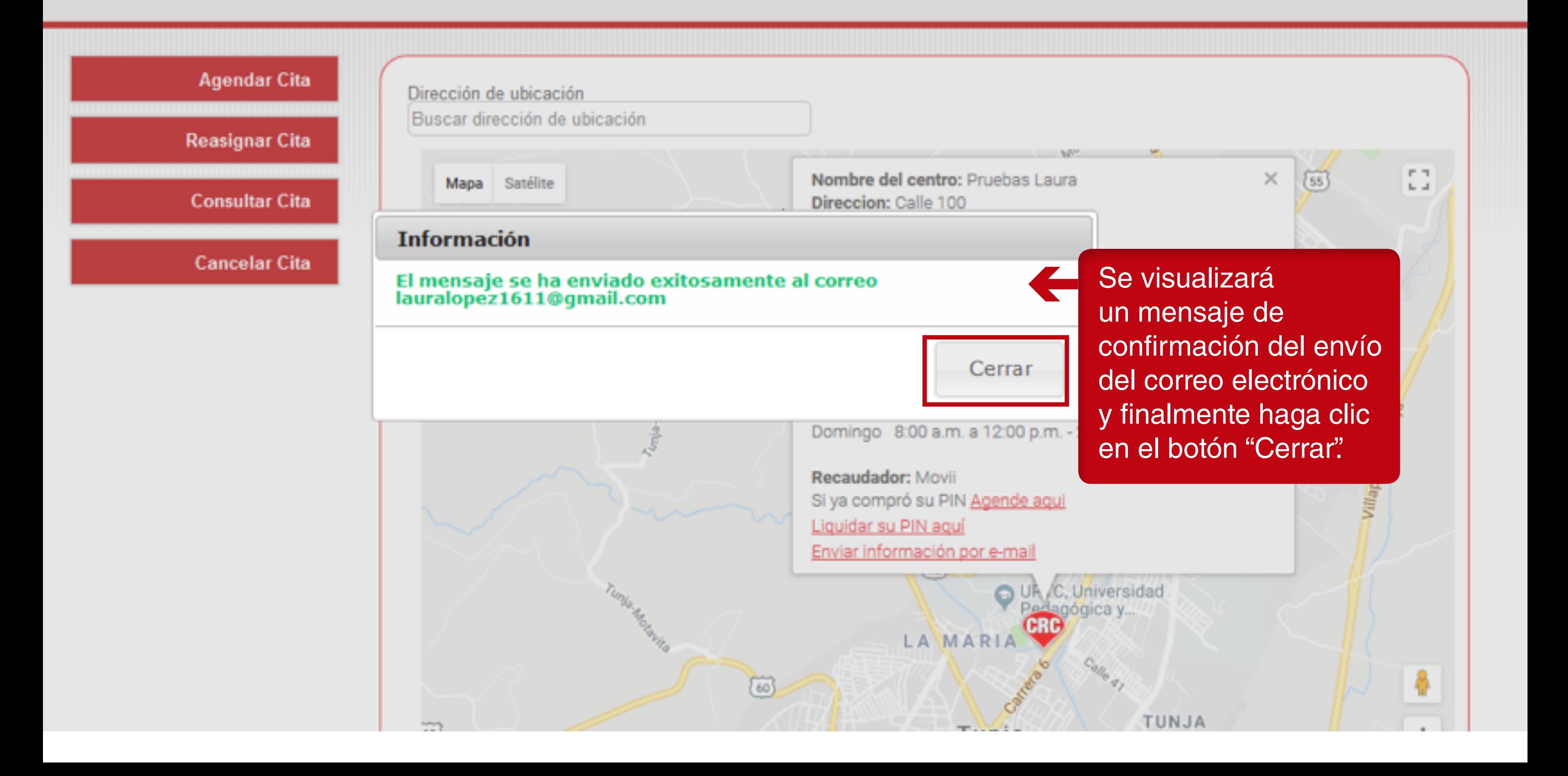

#### SINCRO - Nueva cita agendada Recibidos x

no-reply@sincro.co a través de amazonses.com para mi -

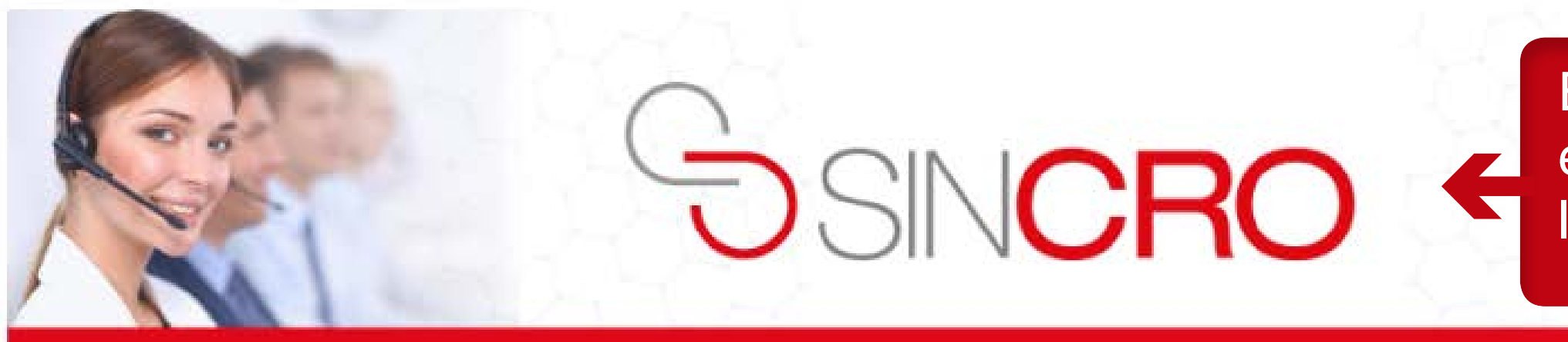

Estimado(a) Camilo Pedraza,

Su cita ha sido asignada en el centro Centro de pruebas

Fecha cita: 6/12/2018 10:35:00 a.m.

Dirección Centro: Bogotá, D.C., Carrera 24 # 10-07

**Teléfono Centro: 36700000** 

Horario de atención:

Lunes 8:00 a.m. a 11:00 p.m. Martes 6:00 a.m. a 11:00 p.m. Miercoles 1:05 a.m. a 11:00 p.m. Jueves 2:05 a.m. a 11:55 p.m. Viernes 8:00 a.m. a 11:00 p.m. Sabado 8:00 a.m. a 8:00 p.m. Domingo 8:00 a.m. a 8:00 p.m.

Se visualizará

Este es el correo electrónico enviado con los los datos de la cita.

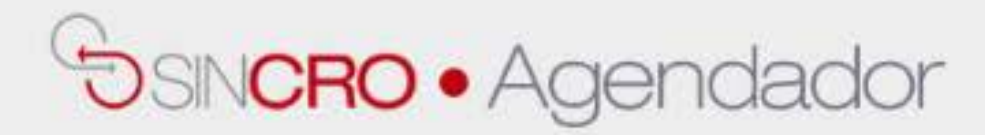

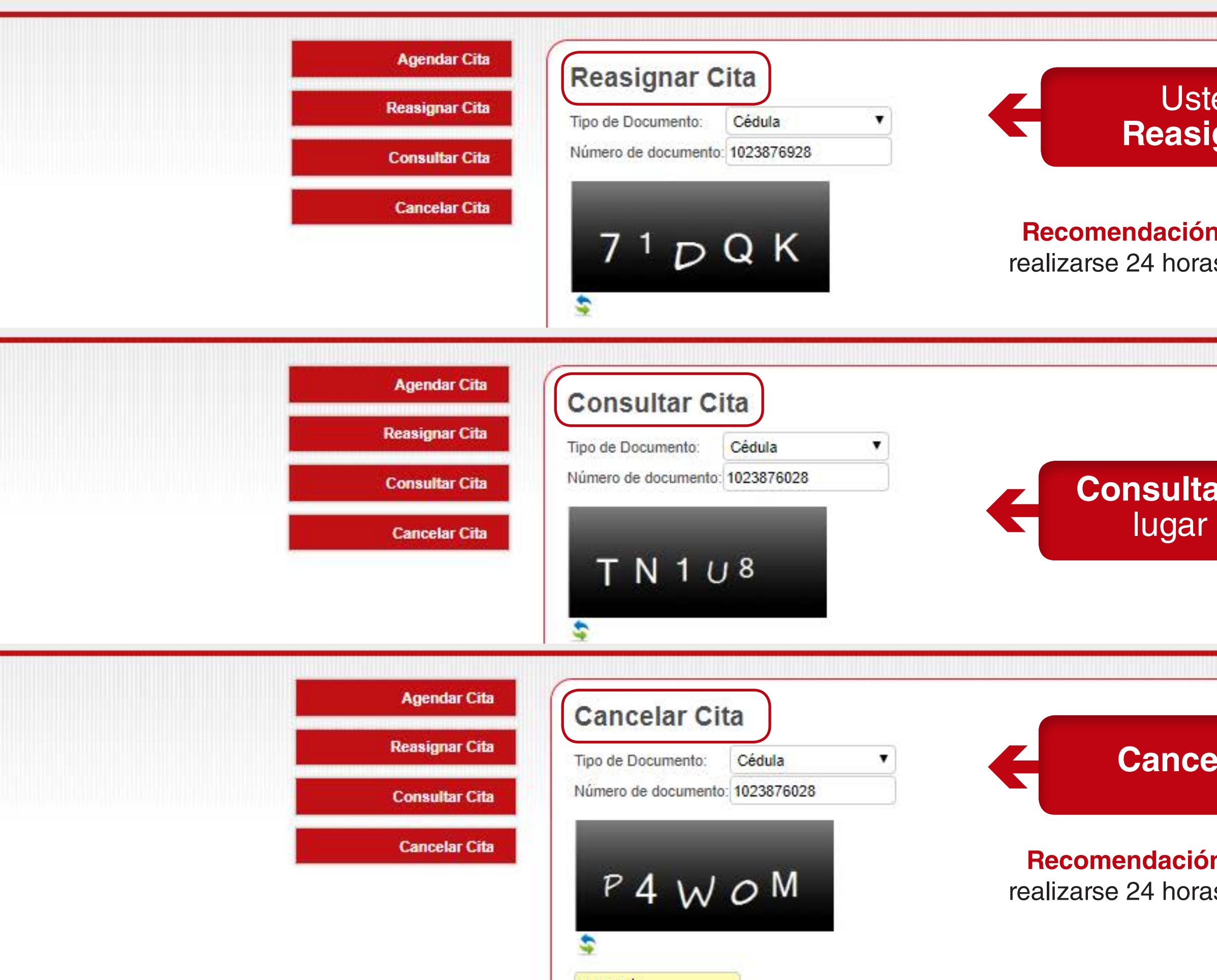

Usted podrá  **Reasignar** su cita

**Consultar** la hora y el lugar de la cita

**Cancelar** su cita

**Recomendación:** para reasignar citas debe realizarse 24 horas antes de la hora agendada

**Recomendación:** para cancelar citas debe realizarse 24 horas antes de la hora agendada

#### Creación de citas por medio de **SINCRO WEB**

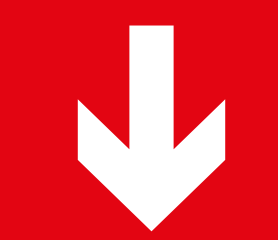

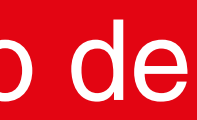

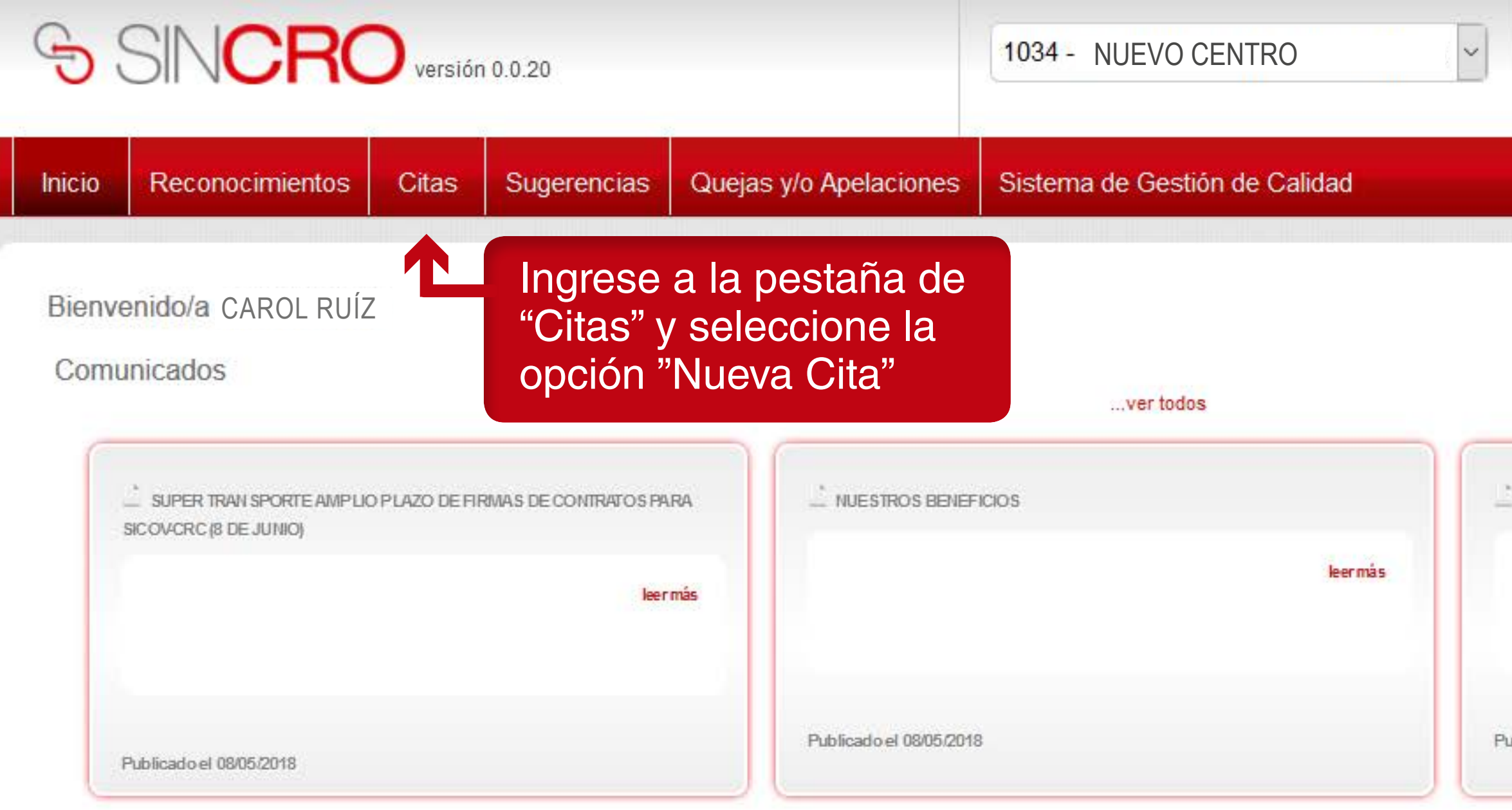

Ir a Comunicados

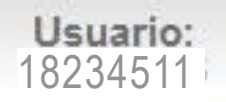

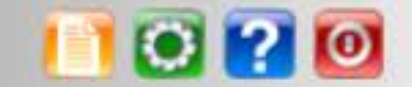

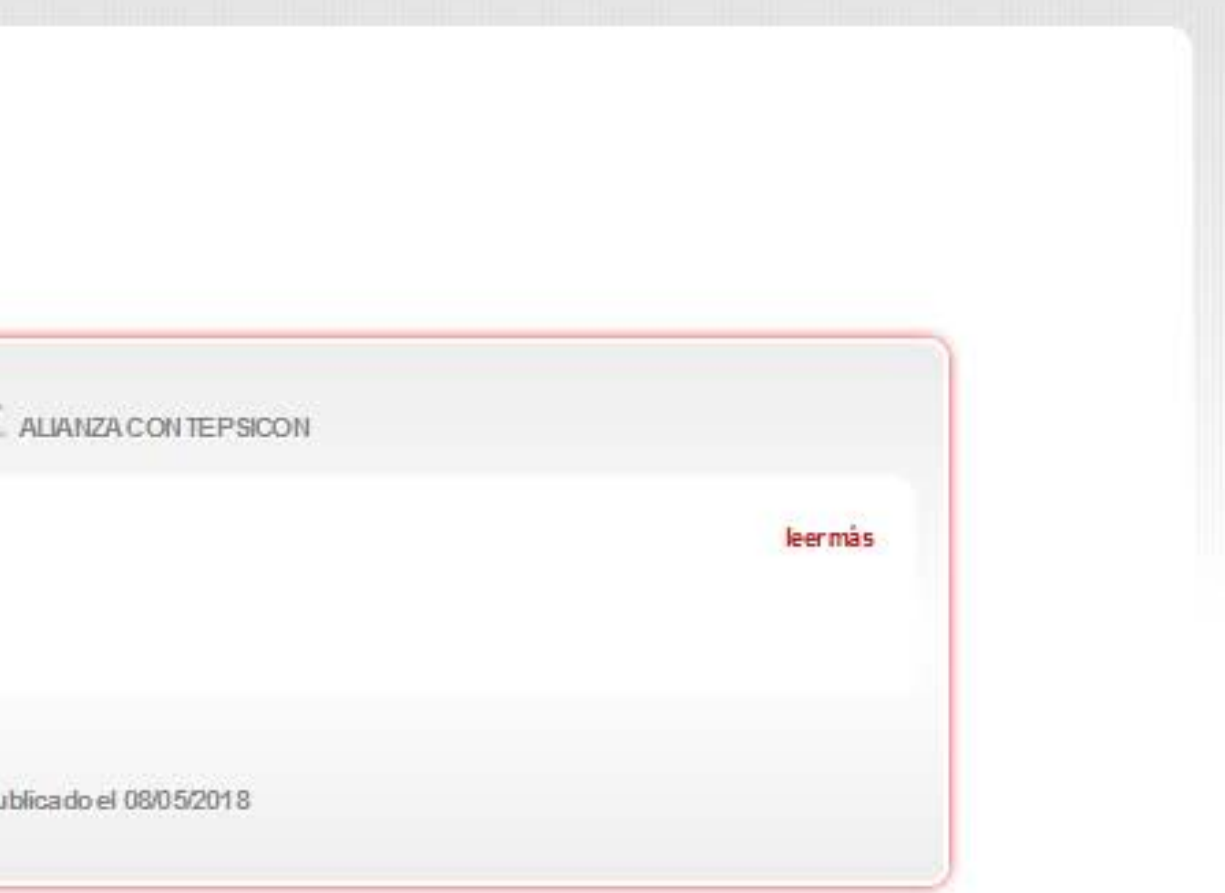

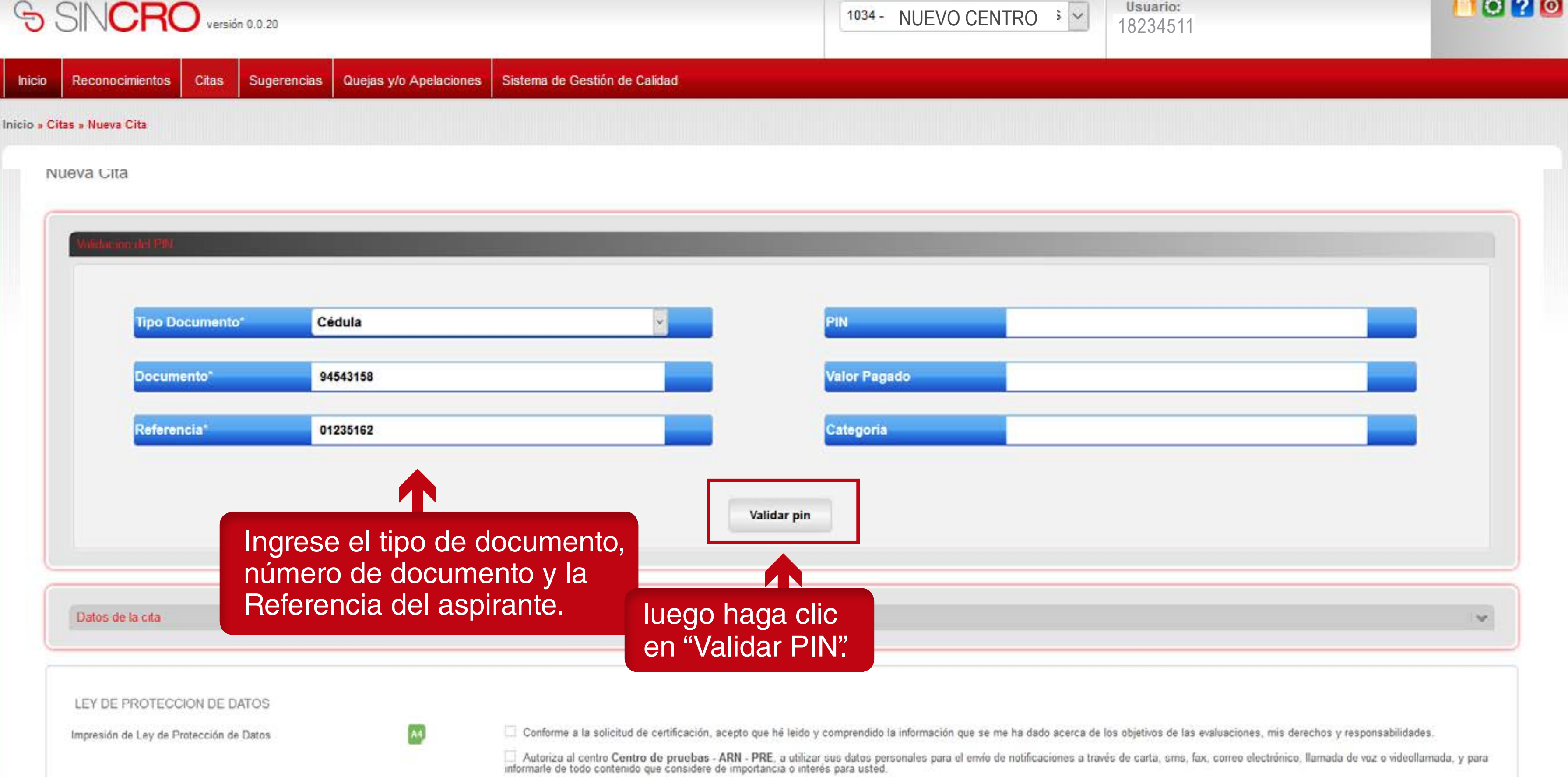

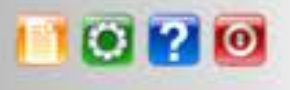

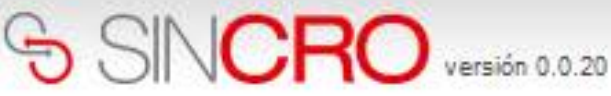

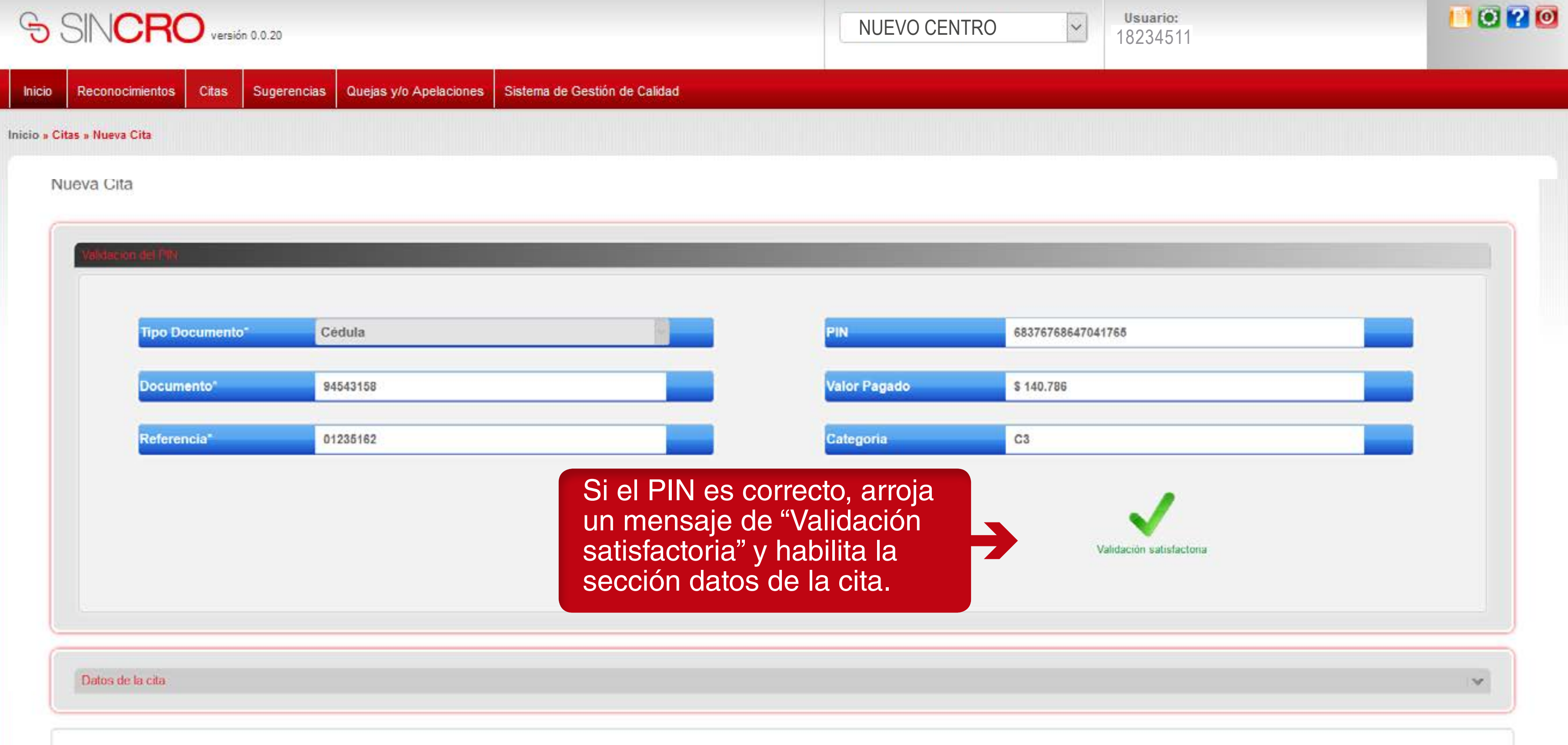

seleccionar la fecha y la hora de la cita.

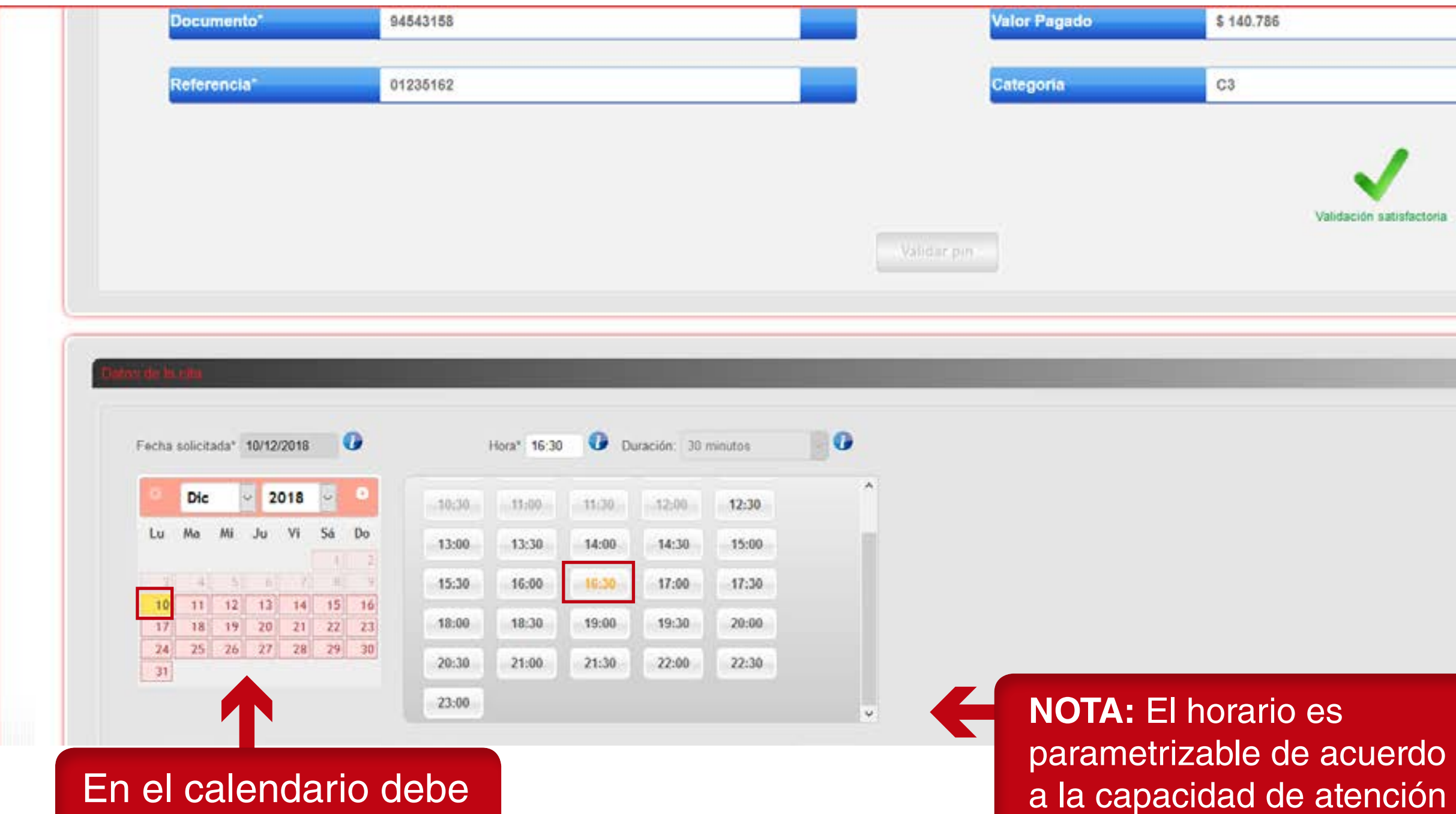

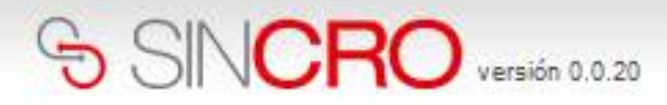

que tenga el Centro.

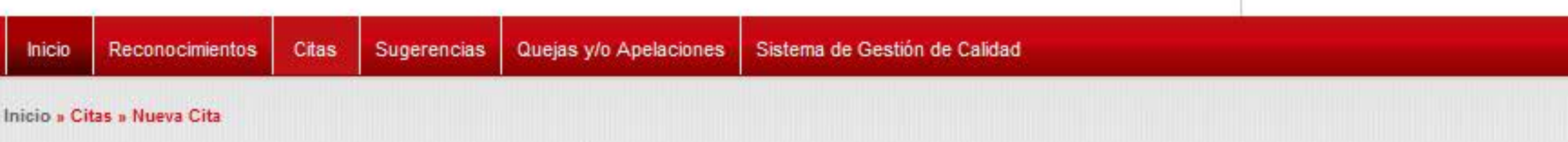

#### Nueva Cita

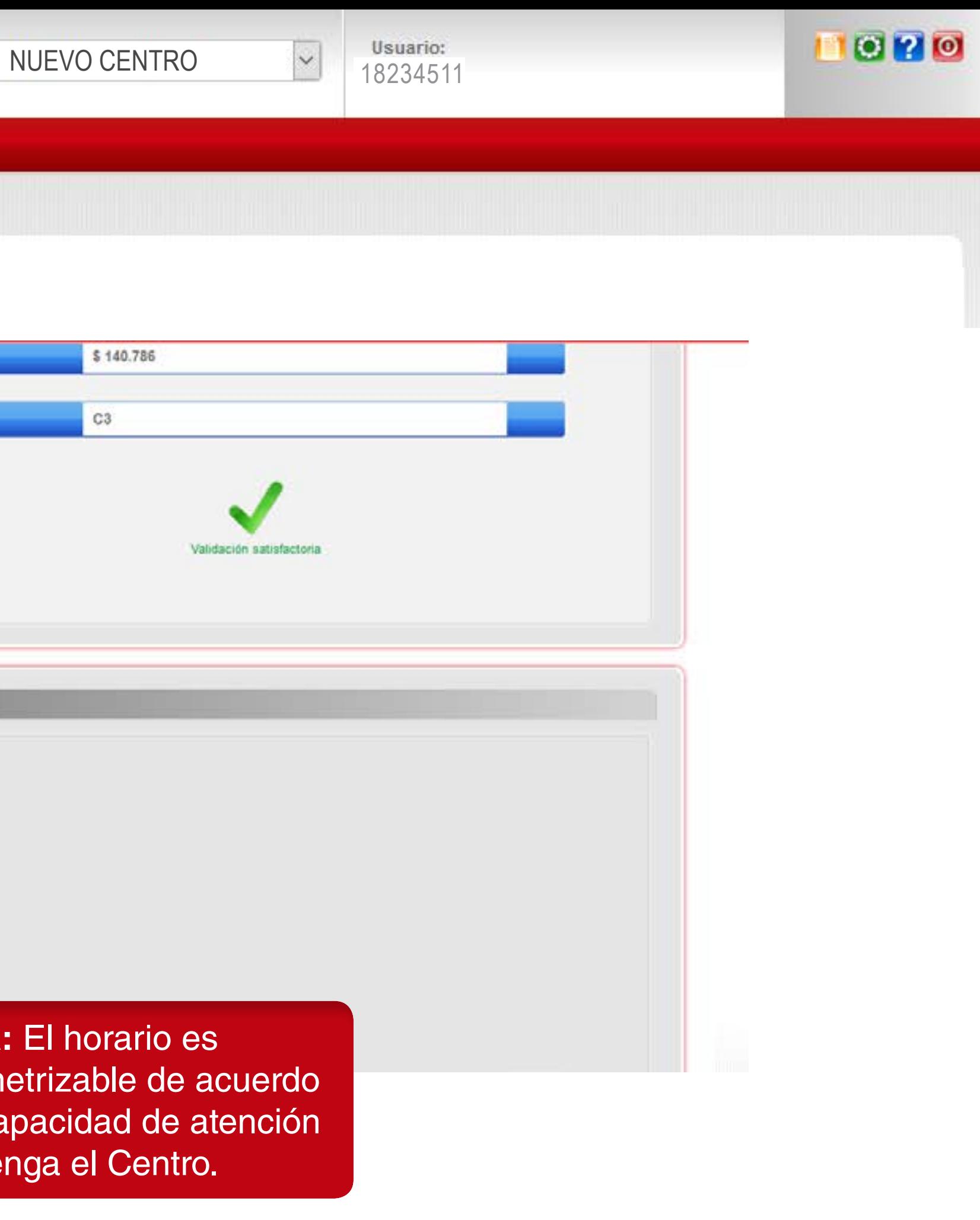

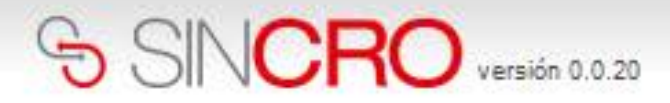

#### Citas Reconocimientos Sugerencias Quejas y/o Apelaciones Sistema de Gestión de Calidad Inicio Inicio » Citas » Nueva Cita

Nueva Cita

#### LEY DE PROTECCION DE DATOS

Impresión de Ley de Protección de Datos

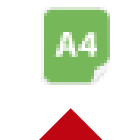

#### Entregue el formato para su diligenciamiento al solicitante para ser leído y firmado.

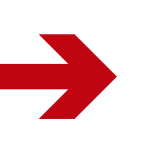

Haga clic en la imagen verde con la palabra "A4" para imprimir el formato de ley de protección de datos.

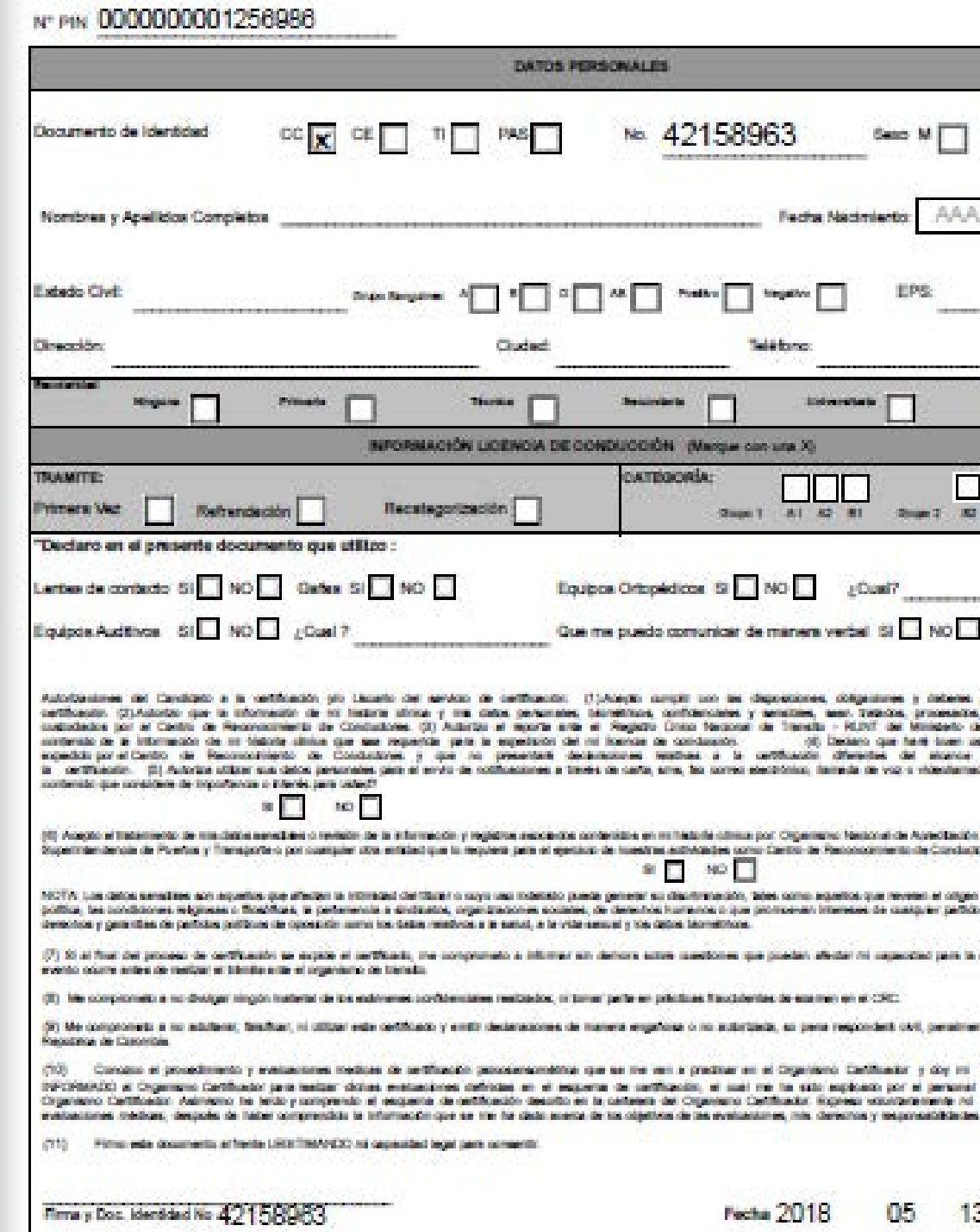

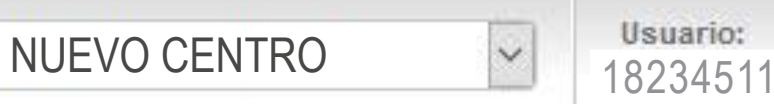

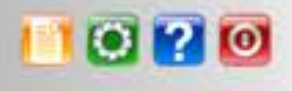

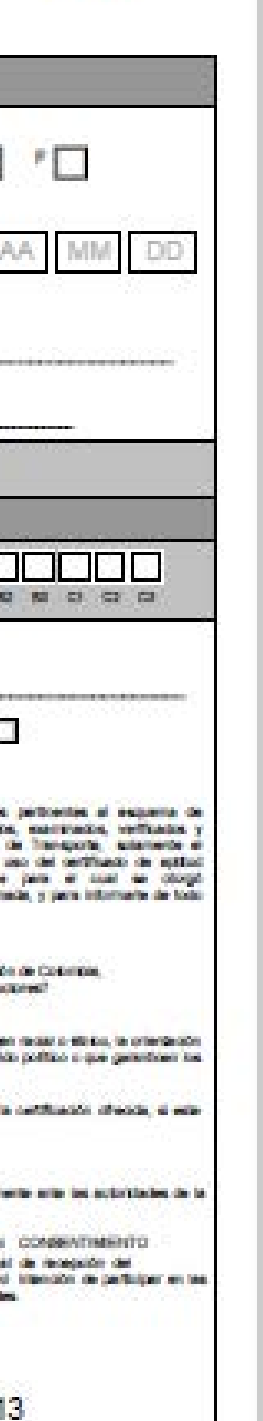

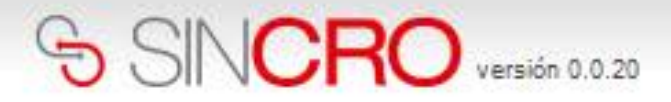

#### Reconocimientos Citas Sugerencias Quejas y/o Apelaciones Sistema de Gestión de Calidad Inicio Inicio » Citas » Nueva Cita Nueva Cita

**ZT** 

#### LEY DE PROTECCION DE DATOS

Impresión de Ley de Protección de Datos

 $A4$ 

Conforme a la solicitud de certificación, acepto que hé leido y comprendido la información que se me ha dado acerca de los objetivos de las evaluaciones, mis derechos y responsabilidades.

Valide con el solicitante, si desea que se le envíe la información de la cita. De ser afirmativo debe chequear la opción correspondiente de la ley de protección de datos.

Indique al solicitante que debe autorizar la ley de protección de datos, para poder continuar con el proceso, si acepta cheque la opción correspondiente de la ley de protección de datos; para continuar con el proceso; de lo contrario, se finalizará.

Autoriza al centro NUEVO CENTRO DE ALAMOS, a utilizar sus datos personales para el envío de notificaciones a través de carta, sms, fax, correo electrónico, llamada de voz o videollamada, y para informarle de todo contenido que considere de importancia o interés para usted.

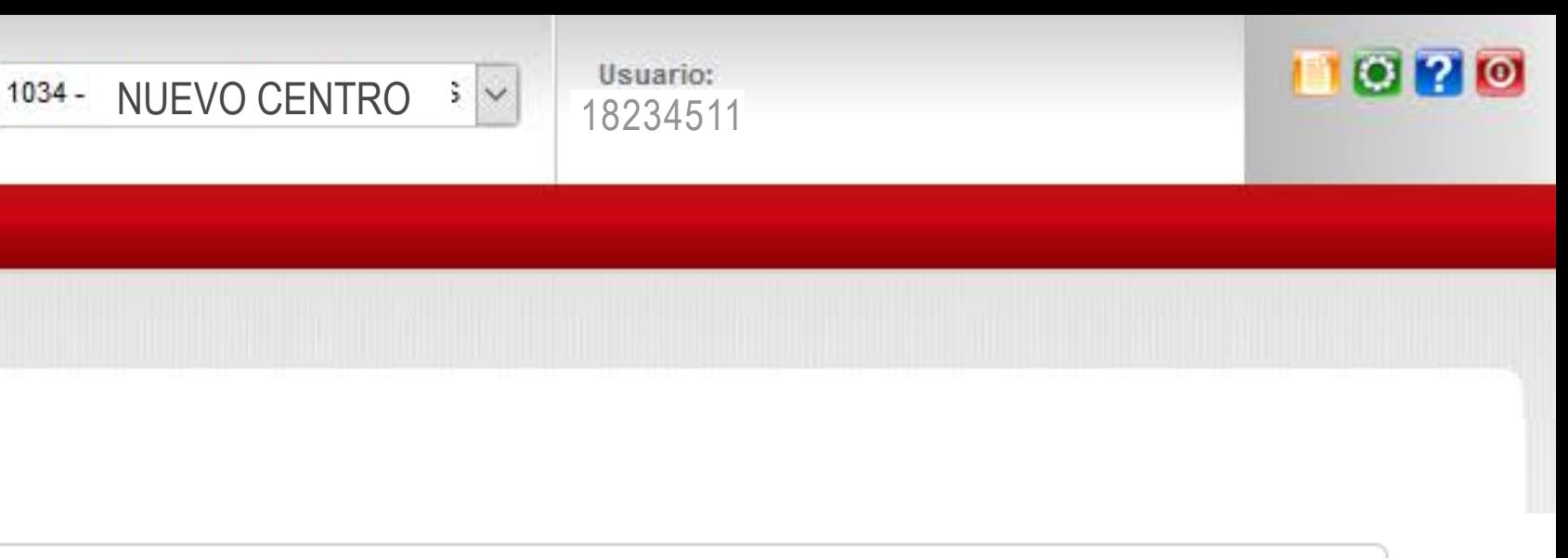

#### Si todos los datos quedaron bien registrados, SINCRO lo re-direccionará a la sección de "Listado de Citas".

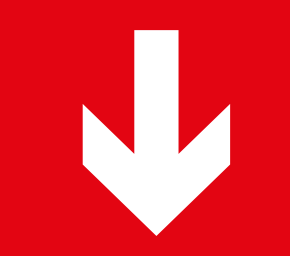

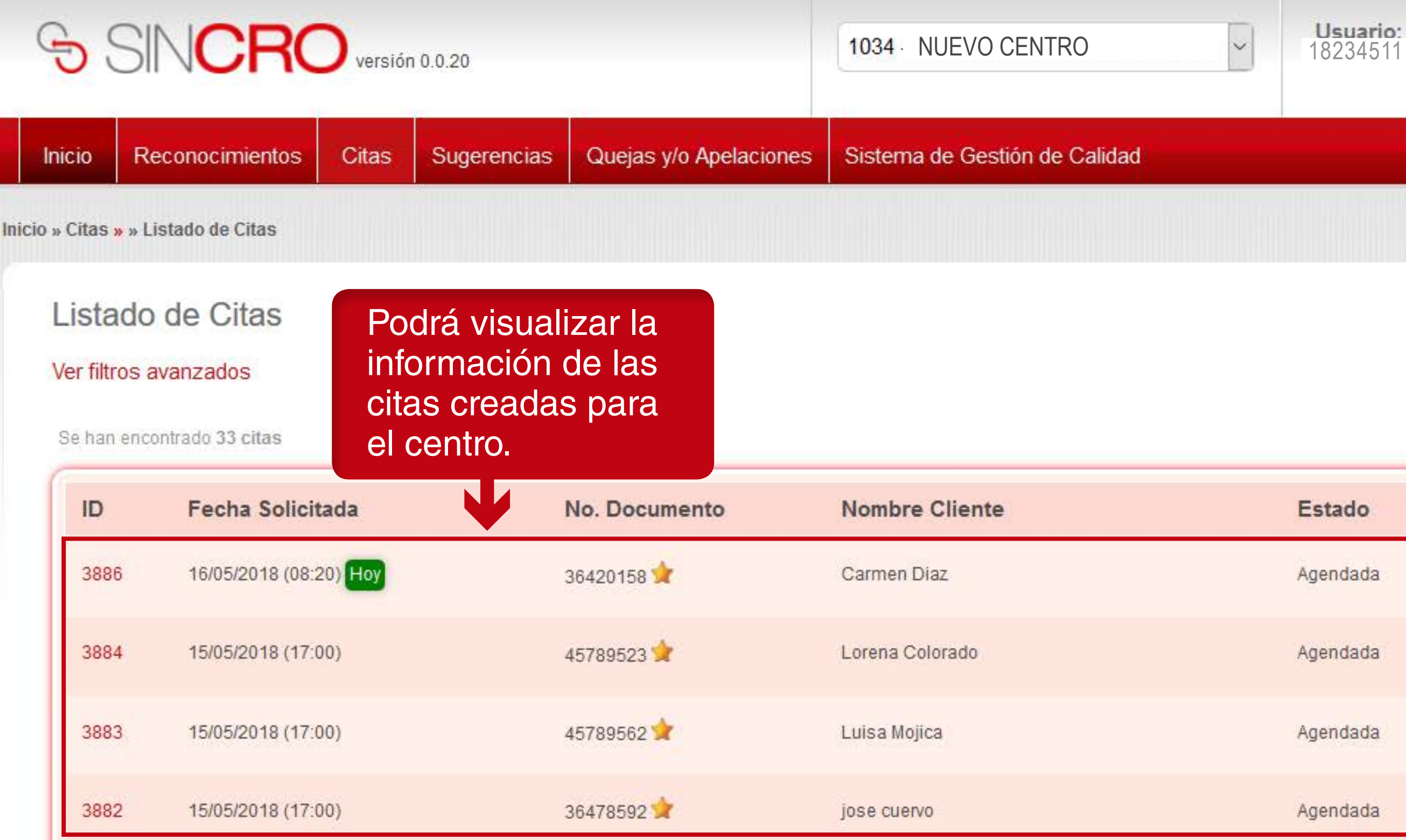

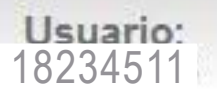

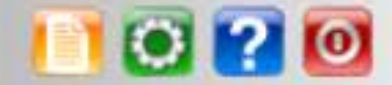

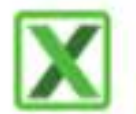

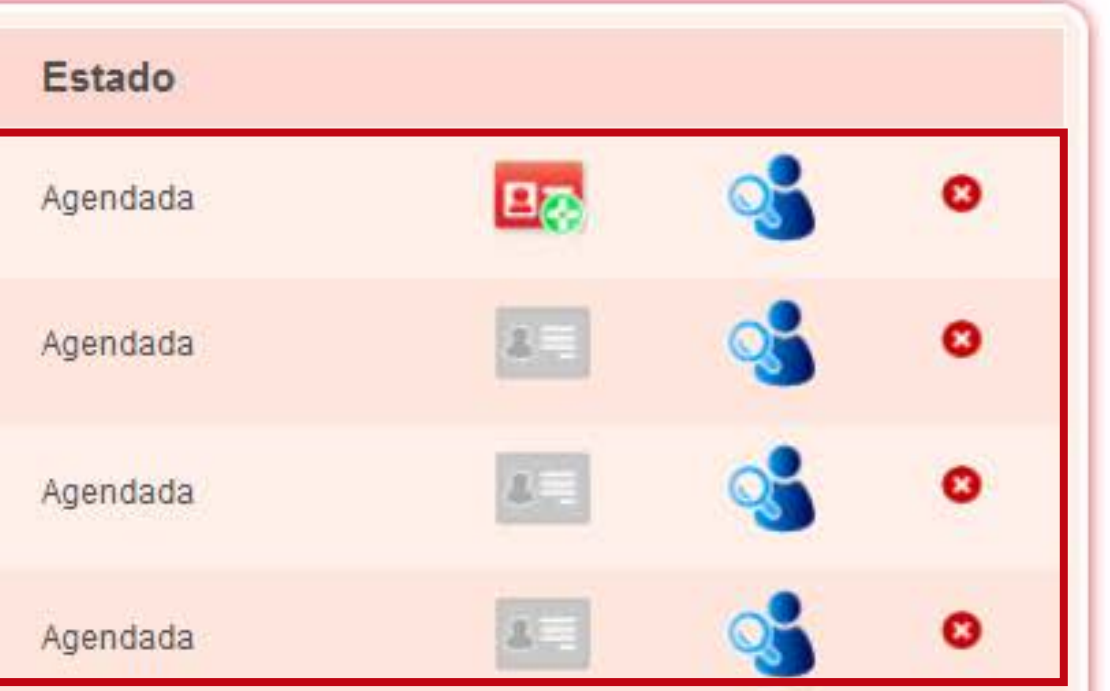

# Modificar una Cita

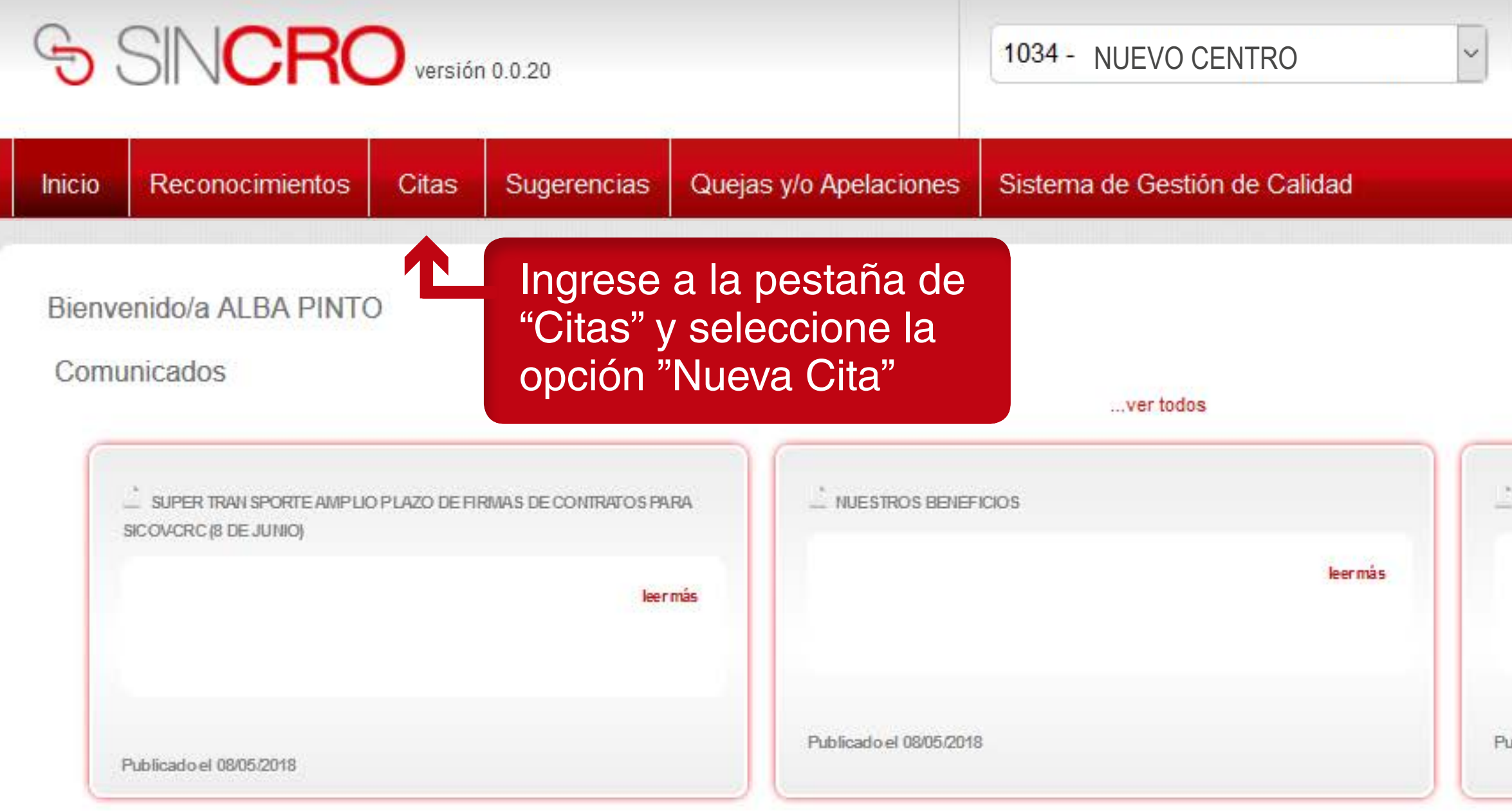

Ir a Comunicados

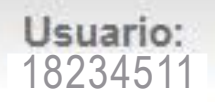

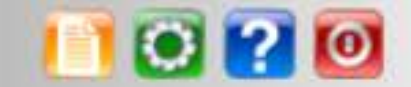

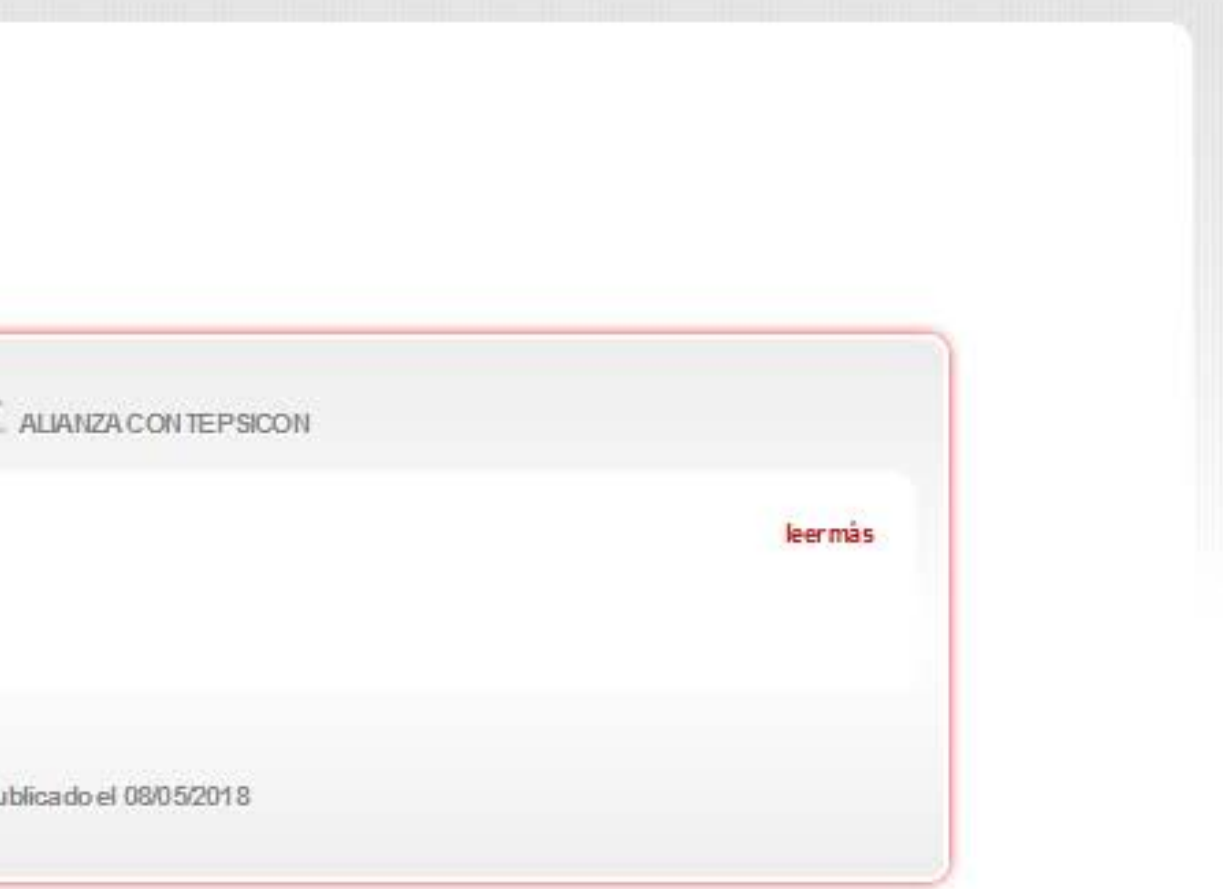

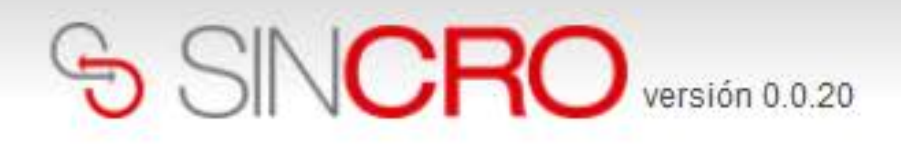

1034 NUEVO CENTRO V 18234511

**IMPORTANTE:** las citas que se pueden modificar deben estar en estado "Agendada" y Vigente.

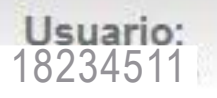

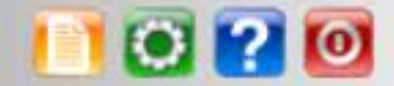

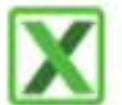

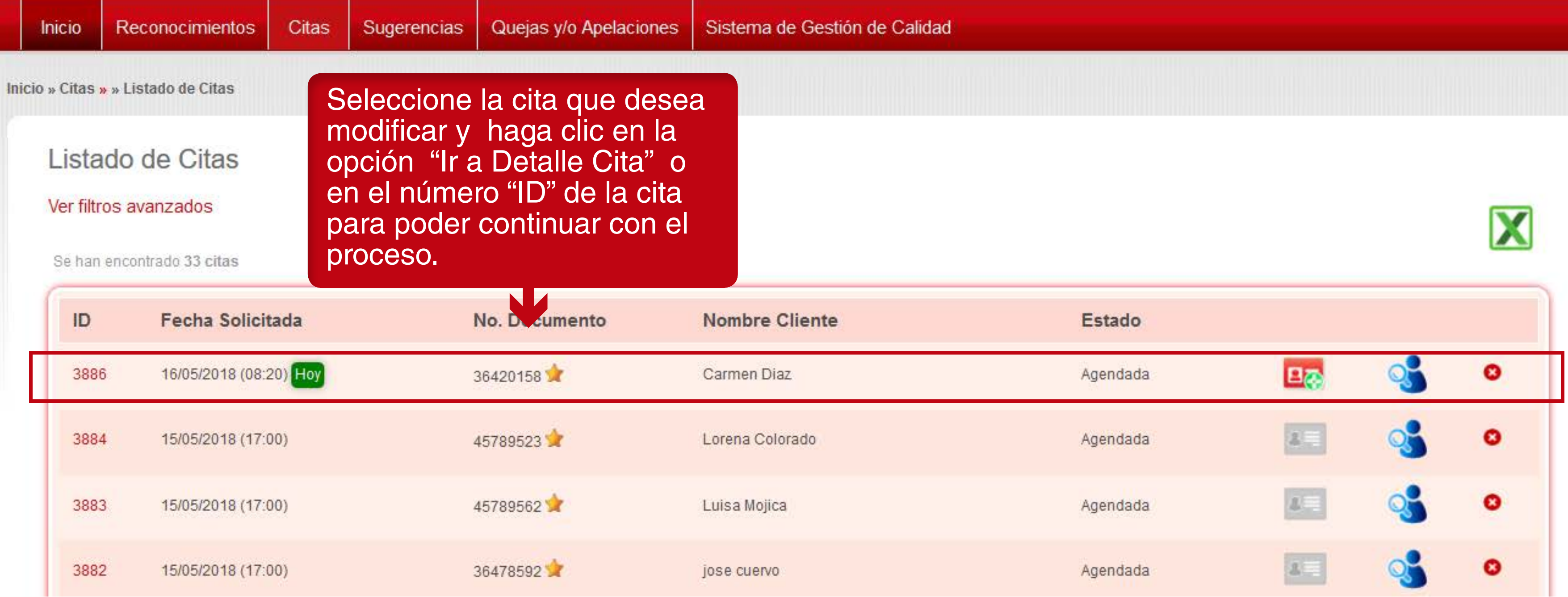

![](_page_53_Picture_0.jpeg)

![](_page_53_Picture_104.jpeg)

#### Seleccione en el calendario el mes, año, día y la nueva hora en que desea re-agendar la cita a

rónico, llamada de voz o

![](_page_53_Picture_11.jpeg)

![](_page_53_Figure_3.jpeg)

![](_page_53_Picture_4.jpeg)

![](_page_53_Picture_5.jpeg)

![](_page_53_Picture_6.jpeg)

### Su cita ha sido modificada

# Eliminar una cita W

![](_page_56_Picture_0.jpeg)

15/05/2018 (17:00)

3882

jose cuervo

![](_page_56_Picture_36.jpeg)

36478592

![](_page_56_Picture_3.jpeg)

![](_page_56_Picture_4.jpeg)

![](_page_56_Picture_5.jpeg)

![](_page_56_Picture_37.jpeg)

![](_page_57_Picture_0.jpeg)

![](_page_57_Picture_14.jpeg)

![](_page_57_Picture_3.jpeg)

 $\sim$ 

![](_page_57_Picture_4.jpeg)

![](_page_57_Picture_5.jpeg)

![](_page_58_Picture_0.jpeg)

![](_page_58_Picture_50.jpeg)

**IMPORTANTE:** Las citas que se pueden eliminar deben estar en estado "Agendada" y Vigente.

![](_page_58_Picture_4.jpeg)

![](_page_58_Picture_5.jpeg)

![](_page_58_Picture_6.jpeg)

![](_page_58_Figure_7.jpeg)

![](_page_59_Picture_0.jpeg)

![](_page_59_Picture_44.jpeg)

![](_page_59_Picture_4.jpeg)

**IMPORTANTE:** Las citas que se pueden eliminar deben estar en estado "Agendada y Vigente" .

### La cita fue eliminada